# 制品仓库

# 用户指南

文档版本 01 发布日期 2024-07-02

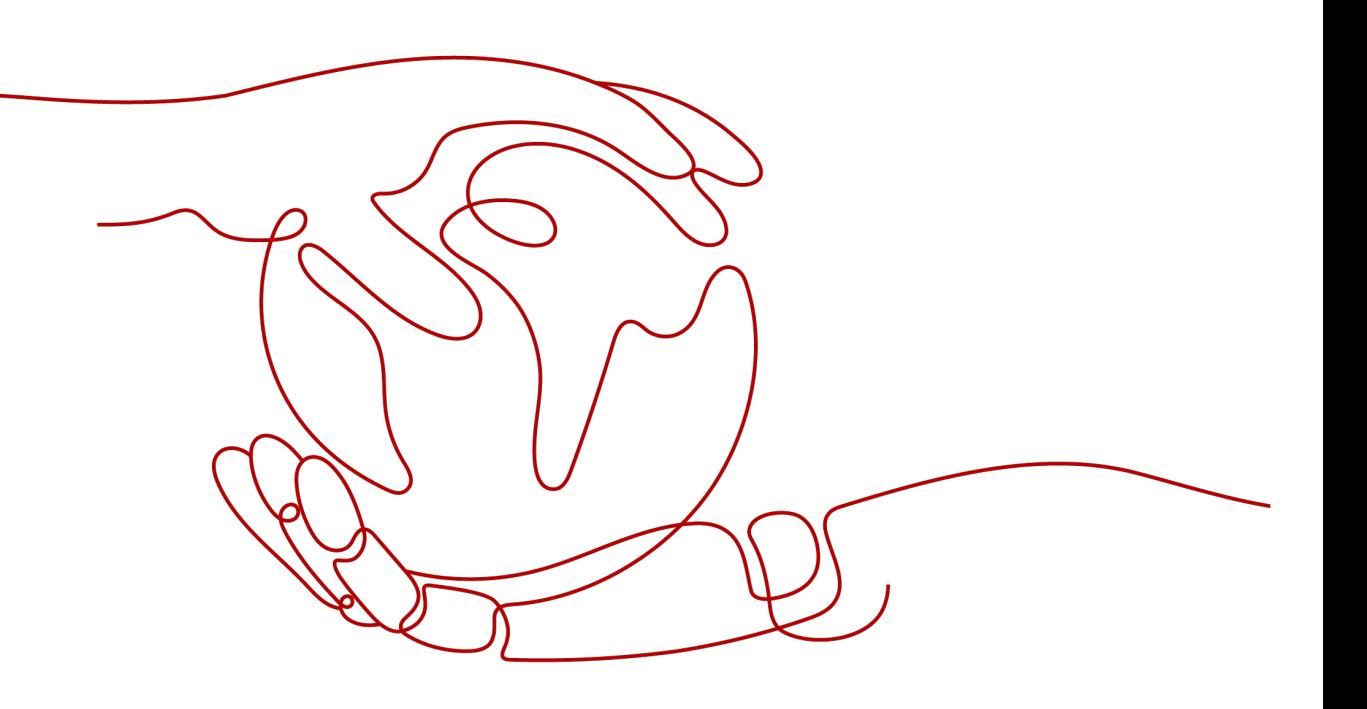

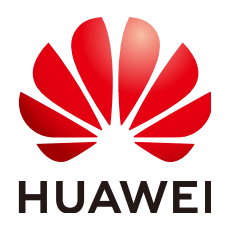

# 版权所有 **©** 华为云计算技术有限公司 **2024**。 保留一切权利。

非经本公司书面许可,任何单位和个人不得擅自摘抄、复制本文档内容的部分或全部,并不得以任何形式传 播。

## 商标声明

**、<br>HUAWE和其他华为商标均为华为技术有限公司的商标。** 本文档提及的其他所有商标或注册商标,由各自的所有人拥有。

# 注意

您购买的产品、服务或特性等应受华为云计算技术有限公司商业合同和条款的约束,本文档中描述的全部或部 分产品、服务或特性可能不在您的购买或使用范围之内。除非合同另有约定,华为云计算技术有限公司对本文 档内容不做任何明示或暗示的声明或保证。

由于产品版本升级或其他原因,本文档内容会不定期进行更新。除非另有约定,本文档仅作为使用指导,本文 档中的所有陈述、信息和建议不构成任何明示或暗示的担保。

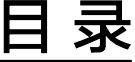

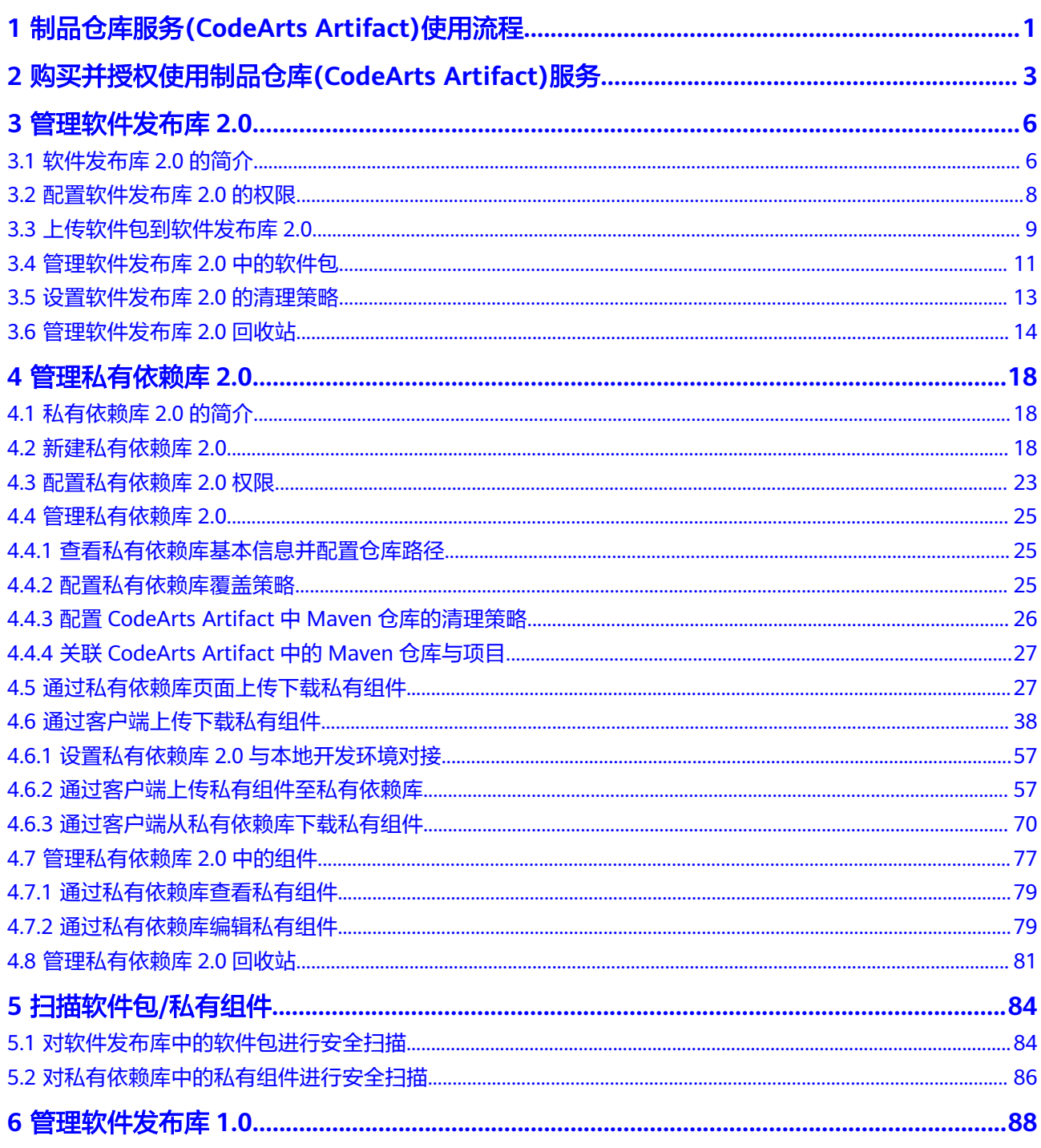

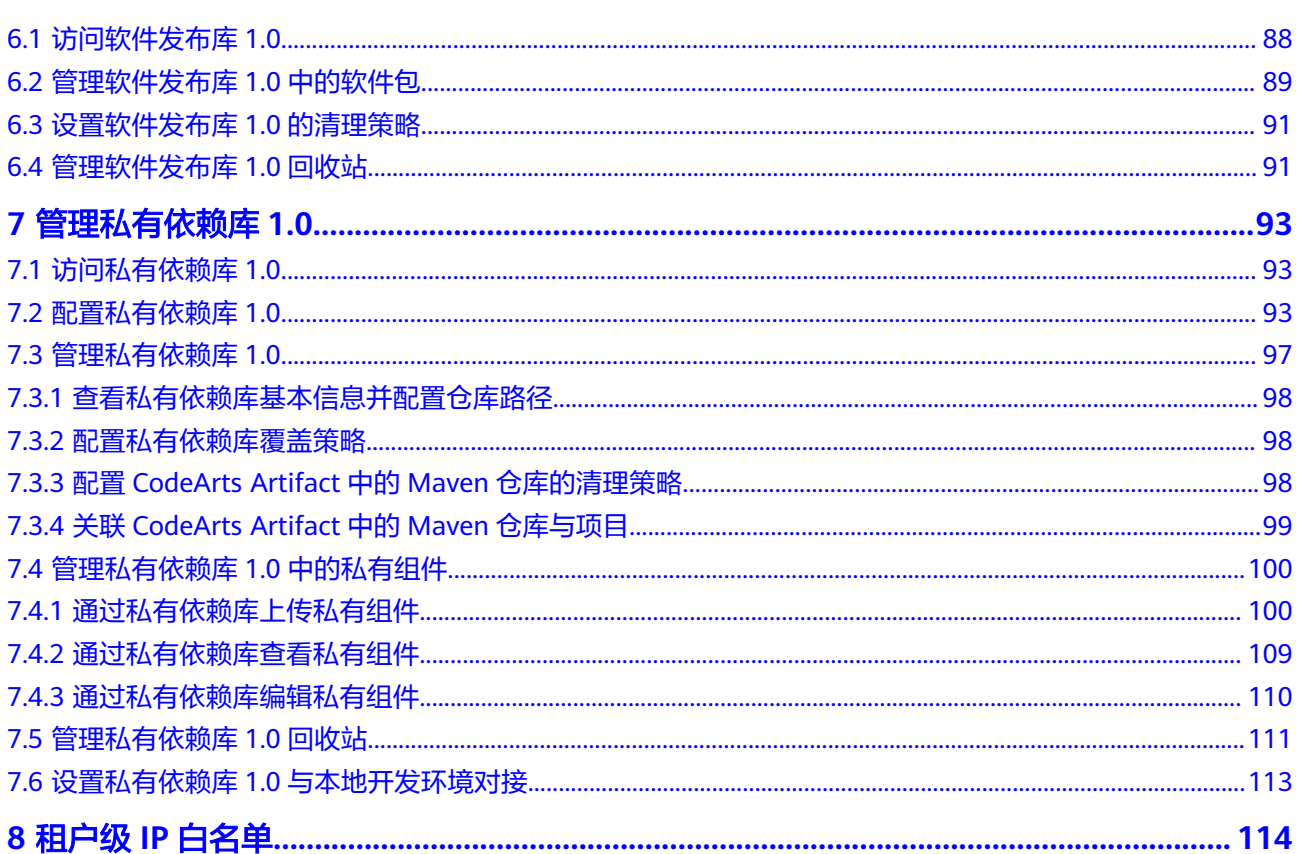

目录

# <span id="page-4-0"></span>**1** 制品仓库服务**(CodeArts Artifact)**使用流程

制品仓库服务帮助开发者统一管理各种开发语言在开发、构建过程中的依赖,构建成 果(二进制制品)以及交付过程关键信息的重要组件,支持Maven、npm等常见制品 包类型。可以与本地构建工具和云上的持续集成、持续部署无缝对接,同时支持制品 包版本管理、细粒度权限控制、安全扫描等重要功能,实现软件包生命周期管理,提 升发布质量和效率。

在**软件开发生产线**解决方案中,制品仓库服务属于其中一个子服务,具体位置可参考 [产品架构。](https://support.huaweicloud.com/productdesc-devcloud/devcloud_pdtd_00001.html#section0)

# 制品仓库服务基本操作流程

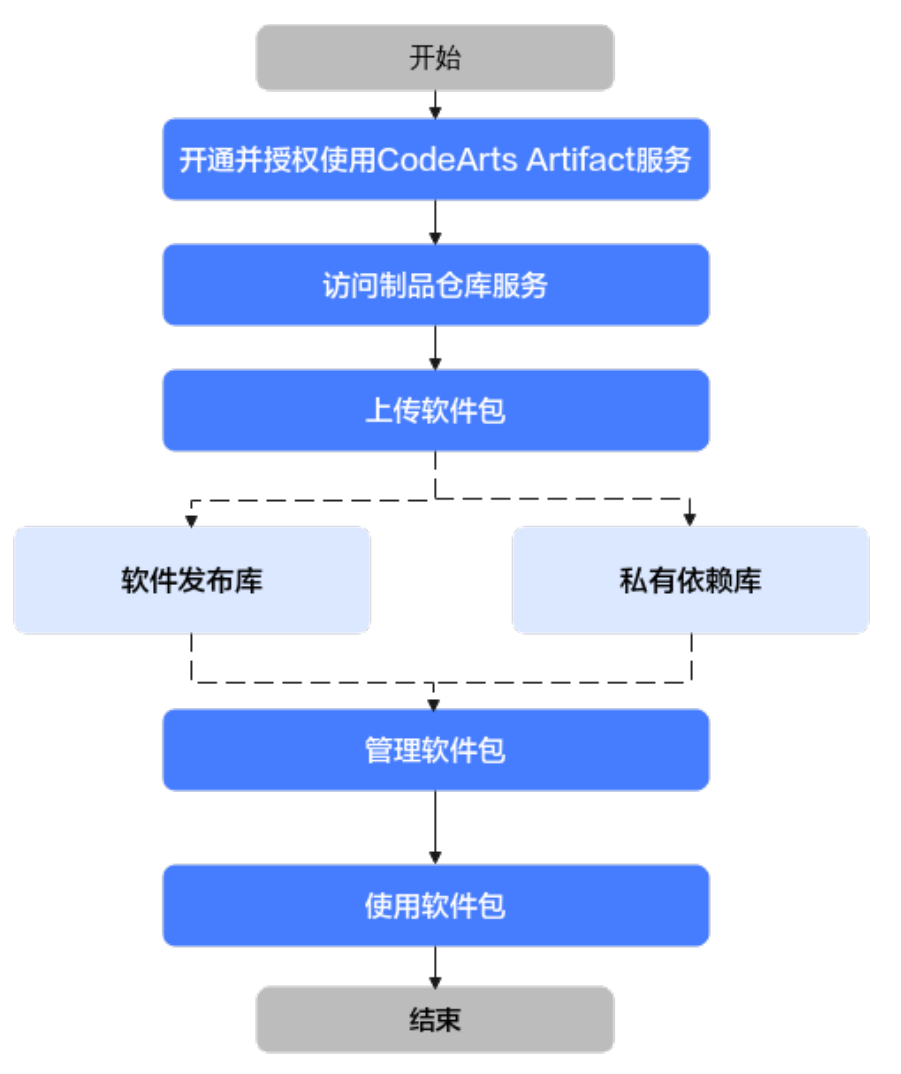

# <span id="page-6-0"></span>**2** 购买并授权使用制品仓库**(CodeArts Artifact)**服务

# 前提条件

[已注册华为账号并开通华为云](https://support.huaweicloud.com/usermanual-account/account_id_001.html)。

# 购买须知

在**CodeArts**[支持的区域](https://support.huaweicloud.com/devcloud_faq/devcloud_faq_0002.html)内,各区域独立开通购买、独立计费。

您可以购买制品仓库单服务套餐,或者开通/[购买软件开发生产线服务组合套餐](https://support.huaweicloud.com/usermanual-devcloud/devcloud_01_0002.html),体验 一站式、全流程、安全可信的软件开发生产线。

购买制品仓库服务需要您拥有租户账号,或拥有Tenant Administrator权限的IAM用户 账号,配置权限策略方法请参考<mark>创建用户组并授权</mark>。

说明

若已经购买了CodeArts套餐,则不能再单独购买制品仓库服务。

# 规则说明

2020年10月16日前,未在CodeArts某个区域下产生过费用的用户,按照新版计费规 则,需在该区域开通**/**购买**[CodeArts](https://support.huaweicloud.com/usermanual-devcloud/devcloud_01_0002.html)**或单独购买制品仓库服务后使用。

在该区域内产生过费用的用户,延续旧版计费规则,可参考<mark>购买服务</mark>在该区域开通制 品仓库服务包年/包月套餐。

例如:

用户于2020年3月在"华北-北京四"购买了半年期的包月套餐。由于疫情影响业务, 套餐到期后关闭了CodeArts服务;2020年10月20日将重新启用CodeArts。

- 若用户仍使用"华北-北京四",可以购买旧版套餐使用。
- 若用户使用其它区域,则需购买CodeArts或者制品仓库服务新版计费。

# 购买服务

## 步骤**1** 进入[购买制品仓库服务页面。](https://console.huaweicloud.com/devcloud/?#/release/list)

步骤**2** 根据需要选择区域、商品、购买时长、是否自动续费,勾选同意声明后单击"下一 步:确认订单"。

#### 说明

建议根据您业务所在物理区域就近选择,以减少网络延时。购买的套餐只在对应的区域生效,不 能跨区域使用。

- 步骤3 确认订单内容: 若需要修改, 单击"上一步"; 若确认无误, 单击"下一步"。
- 步骤**4** 选择支付方式后,确认付款。

在制品仓库控制台页可查看到购买的套餐信息。

#### **----**结束

#### 变更 **CodeArts Artifact** 套餐规格

CodeArts Artifact支持变更套餐规格,变更影响请参见**[变更配置后对计费的影响](https://support.huaweicloud.com/price-cloudartifact/cloudartifact_bill_2003.html#section4)**。

- 步骤**1** 登录制品仓库控制台。
- 步骤**2** 找到CodeArts Artifact套餐,单击操作列中的"变更"。
- 步骤**3** 根据需要选择变更商品、变更类型,勾选同意声明,单击"下一步:确认订单"。 说明

若变更类型选择"续费变更",则还需要选择续费时长。

- 步骤4 确认订单内容: 若需要修改, 单击"上一步"; 若确认无误, 单击"下一步"。
- 步骤**5** 根据页面提示完成支付。

**----**结束

#### 购买资源扩展

制品仓库支持对存储和流量扩展,详情介绍请参见<mark>资源扩展</mark>。

- 步骤**1** 进入购买资源扩展页面。
- 步骤**2** 根据需要选择区域、商品、购买时长、是否自动续费相关配置项,勾选同意声明后单 击"下一步:确认订单"。
- **步骤3** 确认订单内容: 若需要修改, 单击"上一步"; 若确认无误, 单击"下一步"。
- 步骤**4** 根据页面提示完成支付。

#### **----**结束

#### 退订服务

退订服务后,制品仓库任务会被删除,无法再进行使用,服务将停止计费。

- 步骤**1** 登录控制台,在左侧导航中单击"制品仓库"。
- 步骤**2** 单击页面右上角"退订"。在弹框中确认"退订服务后将即时清理服务中的数据,请 提前做好备份并谨慎操作"信息,单击"确定"。
- 步骤**3** 确认退款信息,选择退订原因,勾选"我已确认本次退订金额和相关费用。"、"资 源退订后,未放入回收站的资源将立即删除且无法恢复。我已确认数据完成备份或不 再使用。",单击"退订"。
- 步骤**4** 在弹出的窗口中确认退订信息,单击"退订"。

可以在"费用中心>我的订单>订单管理"中查看退订的处理进度以及退款订单详情。

**----**结束

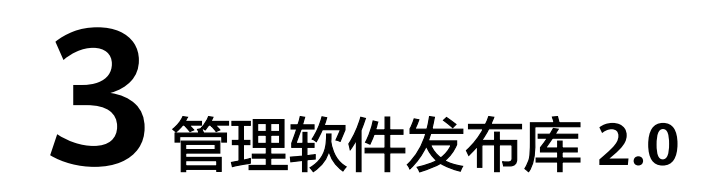

# <span id="page-9-0"></span>**3.1** 软件发布库 **2.0** 的简介

软件发布库是一种通用软件制品库,用来统一管理不同格式的软件制品。除了基本的 存储功能,还提供构建部署工具集成、版本控制、访问权限控制、安全扫描等重要功 能,是一种企业处理软件开发过程中产生的所有制品包类型的标准化方式。

## 说明

制品仓库服务 ( CodeArts Artifact ) 于2023年3月进行服务升级, 老用户在该时间前的存量软件 发布库及软件发布库内的资源存放在旧版软件发布库中。

软件发布库无需新建,用户创建项目后,会在新版软件发布库下自动创建同项目名称的软件发布 库。

# 访问 **CodeArts Artifact** 的软件发布库 **2.0**

- 步骤**1** [开通制品仓库服务。](#page-6-0)
- 步骤**2** 添加成员并授权成员角色,请参[考配置软件发布库](#page-11-0)**2.0**的权限。
- 步骤**3** [登录华为云控制台页面。](https://console.huaweicloud.com/console)
- 步骤4 单击页面左上角<sup>----</sup>,在服务列表中选择"开发与运维 > 制品仓库 CodeArts Artifact"。
- 步骤**5** 单击"立即使用",进入制品仓库服务首页。
- 步骤**6** 选择"软件发布库"页签,页面中展示了当前租户下的项目名称列表,根据需要可完 成以下操作。

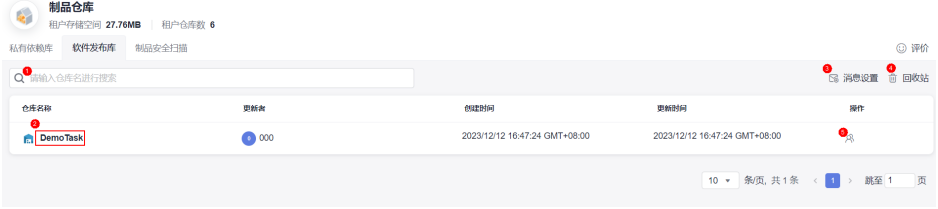

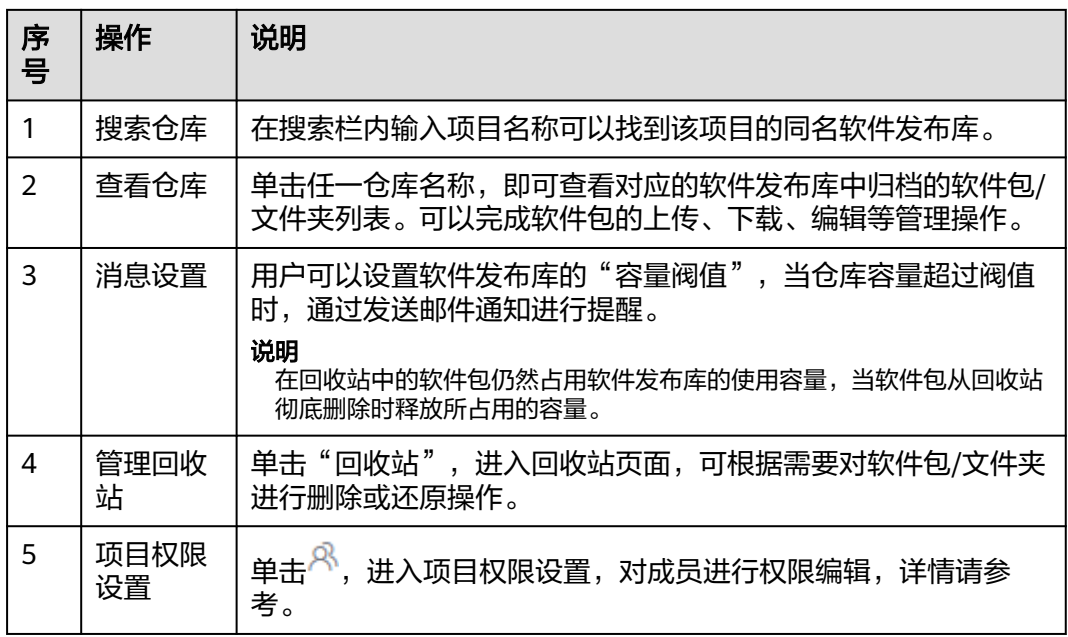

从首页"服务"进入软件发布库时,页面展示项目列表,无法进行上传、创建文件夹等操作,请 单击项目名进入具体项目下操作。

**----**结束

# 查看软件发布库基本信息

- 步骤**1** 在软件发布库页面,单击页面右上方"设置仓库"。
- 步骤**2** 页面显示软件发布库的仓库名称、制品类型、描述。
	- 软件发布库的名称同所属项目的名称一致,无法修改。
	- 软件发布库的描述会同步所属项目的描述,如下图,单击"前往修改",可以跳 转到项目基本信息页面修改描述。

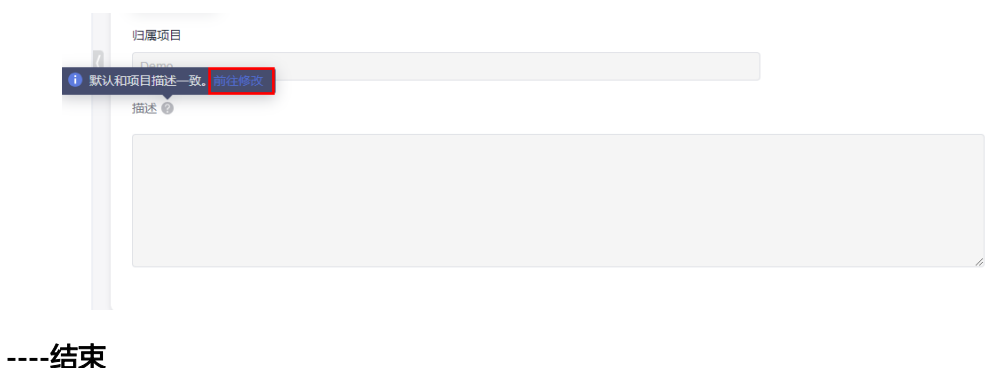

# <span id="page-11-0"></span>**3.2** 配置软件发布库 **2.0** 的权限

新增的成员需赋予指定的角色,才可以正常的使用制品仓库服务。在软件发布库中, 不同的项目角色对应的操作权限不同。拥有"权限设置"操作权限的成员可以对权限 范围进行编辑。

- 步骤**1** 参考需求管理服务CodeArts Req的"用户指南 > 通用设置 > 服务权限管理 > 成员"章 [节添加成员](https://support.huaweicloud.com/usermanual-projectman/devcloud_hlp_00026.html)添加成员,为新增的成员[赋予角色。](https://support.huaweicloud.com/usermanual-projectman/devcloud_hlp_00026.html#section7)
- 步骤**2** 单击项目卡片进入项目,单击菜单栏"制品仓库 > 软件发布库"。
- 步骤3 单击页面左上方 …, 在下拉栏中单击"项目权限设置"。
- 步骤**4** 单击需要"配置权限的角色",选择"二进制仓",根据需要单击编辑并勾选权限, 单击保存。

软件发布库提供的默认权限矩阵如下表所示。

# 表 **3-1** 项目级权限

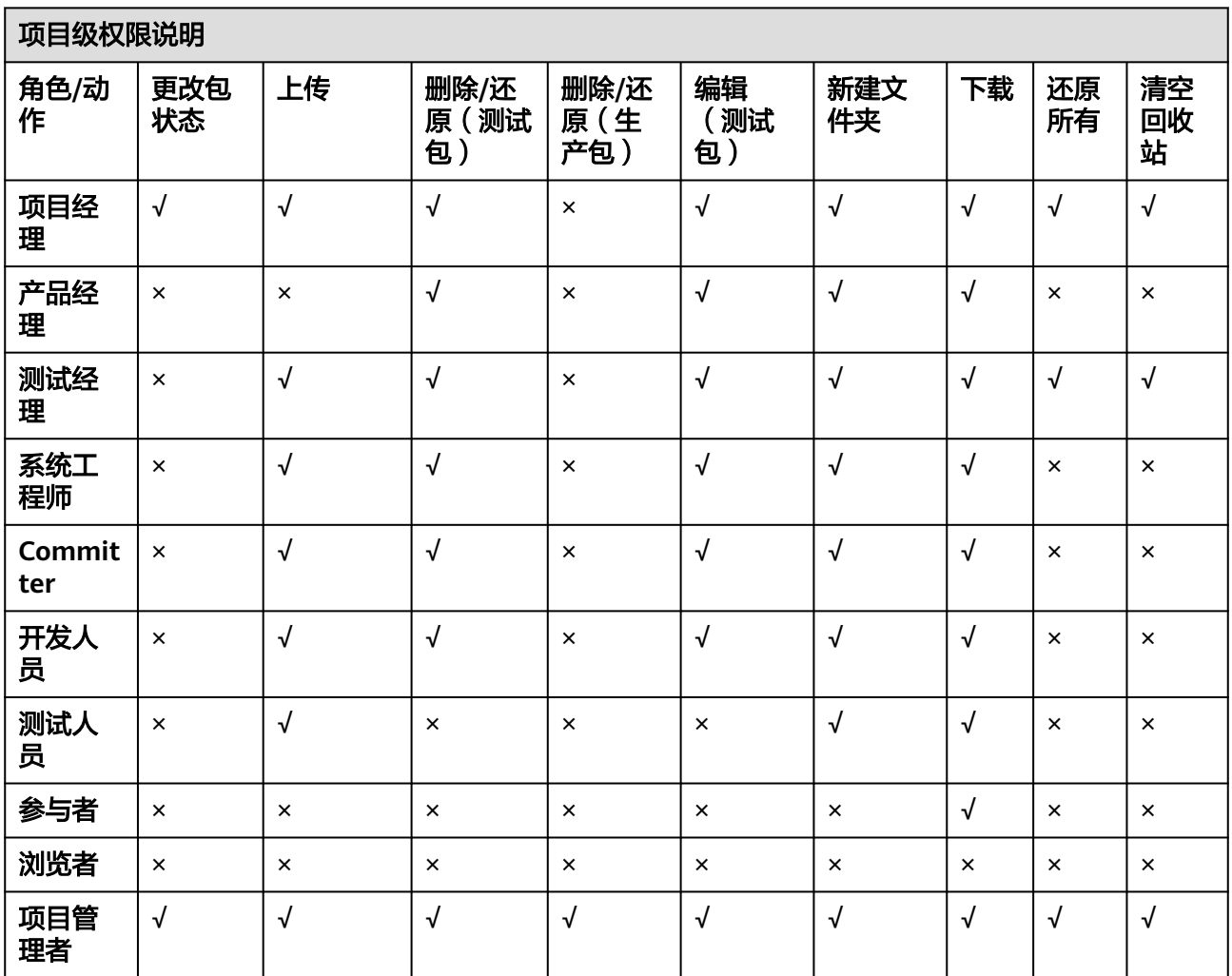

- <span id="page-12-0"></span>● 项目管理者默认拥有全部操作权限,无法修改其权限范围。
- 自定义角色无预置权限,可以联系管理员添加当前角色类型对应资源的相应操作权限。
- 项目管理者、项目经理、测试经理默认具有"权限配置"的权限。其他角色之前如有"权限 配置"权限,可以继续在软件发布库内给其他角色配置权限。

## **----**结束

# **3.3** 上传软件包到软件发布库 **2.0**

# 新建文件夹

步骤1 在软件发布库页面,单击页面右侧"新建文件夹"或仓库视图中LH图标,可以创建新 的文件夹,文件夹可以嵌套创建。

单击文件夹名称旁 $\mathscr{O}$ ,可以修改文件夹名称。

单击文件夹名称旁 <sup>前</sup>,可以删除文件夹和文件夹下的软件包,可以选择彻底删除或将 删除的文件夹放入回收站。

步**骤2** 选择文件夹单击"新建文件夹"或 『『图标,可以创建第二级文件夹。

**----**结束

# 上传软件包

步骤1 单击页面右上方"上传制品",可以手动上传本地软件包到软件发布库。

选择文件夹后,单击"上传制品",可以手动上传本地软件包到对应的文件夹中。

- **步骤2** 在弹框中配置如下信息后,单击"上传"。
	- 目标仓库:当前软件发布库。
	- 版本: 用户可以为软件包设置版本号。
	- 上传方式:选择"单个文件上传"或"多个文件上传",本章节默认"单个文件 上传"。
	- 路径:用户设置路径名称后,仓库视图中会创建改名称的文件夹,上传的软件包 会存放在该文件夹内。
	- 文件: 从本地选择需要上传到软件发布库的软件包。
- 步骤3 在仓库视图中,单击已上传的软件包名称,页面将展示该软件包的详细信息。
- $+$ **骤4** 单击软件包名称旁 $\oslash$ , 可以修改软件包名称。

鱼击软件包名称旁 回,可以删除软件包,可以选择彻底删除或将删除的文件夹放入回 收站。

不建议用户将带有明文账号密码等敏感信息的文件上传至软件发布库。

#### **----**结束

制品仓库服务支持从页面上传软件包,也支持与编译构建服务对接,将构建生成的软 件包上传到软件发布库,请参考**[上传软件包到软件发布库](https://support.huaweicloud.com/usermanual-codeci/codeci_ug_0038.html)**。

# 搜索

- 步骤**1** 单击项目卡片进入项目,单击菜单栏"制品仓库 > 软件发布库"。
- 步骤**2** 在页面左侧搜索框中输入关键字(关键字可以为文件夹或文件名称)即可搜索出名称中 有该关键字的软件包。
- 步骤**3** 单击文件名即可跳转到该文件的详细信息页面。

**----**结束

# 下载软件包

场景**1**

- 步骤**1** 单击项目卡片进入项目,单击菜单栏"制品仓库 > 软件发布库"。
- 步骤**2** 单击页面右侧"下载"。
- 步骤**3** 在弹框中选择下载方式。

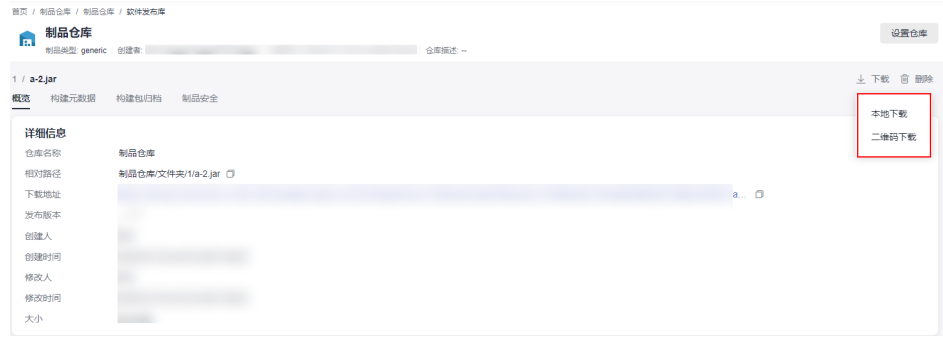

- 本地下载:将软件包下载到本地。
- 二维码下载:通过手机扫描二维码下载文件。

#### **----**结束

## 场景**2**

- 步骤**1** 单击项目卡片进入项目,单击菜单栏"制品仓库 > 软件发布库"。
- 步骤**2** 鼠标悬浮在选择需要下载的软件包,单击软件包右侧 。

#### **----**结束

# <span id="page-14-0"></span>**3.4** 管理软件发布库 **2.0** 中的软件包

# 在仓库视图中查看软件包

在仓库视图页面可以查看并编辑软件包详情,软件包详情包括三方面:概览、构建元 数据、构建包归档、制品安全信息。

进入软件发布库,选择"仓库视图"页签,单击软件包名称,页面展示所选软件包详 情。通过四个页签"概览"、"构建元数据"、"构建包归档"、"制品安全"展示 软件包详情。

概览: 展示仓库名称、相对路径、下载地址、发布版本、创建人、创建时间、修 改人、修改时间、大小、校验和等信息。

单击 $\mathscr{O}$ , 可以修改软件包的发布版本(由编译构建归档的软件包发布版本默认为 构建序号)。

- 构建元数据:展示生成软件包的构建任务、大小、构建序号、构建者、代码库、 代码分支。单击"构建任务的名称"可以链接到编译构建任务。
- 构建包归档:展示通过构建任务上传的软件包的归档记录,单击出,可以下载软 件包。
- 制品安全:页面展示了对该软件包进行安全扫描的结果,详情请参考<mark>[制品安全扫](#page-87-0)</mark> [描](#page-87-0)。

# 在版本视图中查看软件包

制品仓库服务支持将软件包按照版本维度进行归类展示。在版本视图的列表中,提供 按制品包名称和版本号进行展示,提供按照更新时间对文件进行排序。

- 步骤**1** 单击项目卡片进入项目,单击菜单栏"制品仓库 > 软件发布库"。
- 步骤**2** 用户需要为已上传的软件包编辑版本号(由编译构建归档的软件包发布版本默认为执 行构建任务时设置的版本号)。

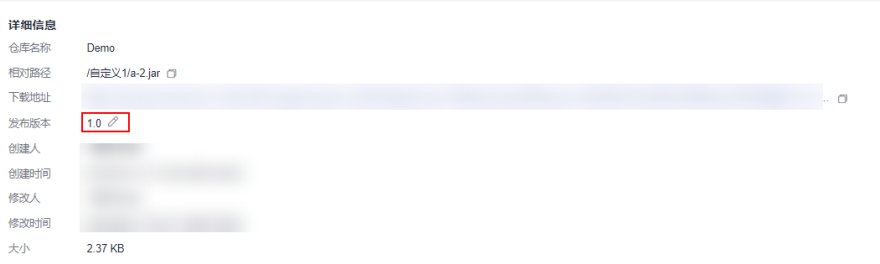

- 步骤**3** 在页面左上方选择"版本视图"页签,页面展示已设置版本的软件包列表。
- 步骤**4** 软件发布库将不同版本的同名软件包放在一个文件下。单击"文件名",页面将显示 该软件包最新版本的概览信息。
- 步骤**5** 单击"版本数",页面将展示对应软件包的版本列表。

<span id="page-15-0"></span>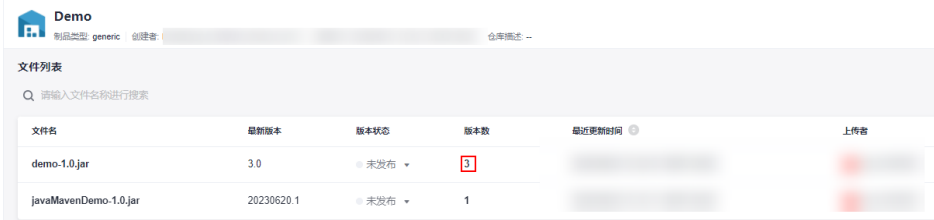

单击"版本号",页面将显示该软件包的概览信息和文件列表。在文件列表中,单击 "文件名称",页面将跳转到软件包所在的存储位置。

- 步骤**6** 用户设置软件包的版本后,版本状态默认为"未发布",可以修改版本状态。
	- 在文件列表中,将文件的版本状态设置为"已发布",该文件下最新版本的软件 包会被设置为"已发布"。
	- 单击"版本数"进入版本列表,可以分别将不同版本号的版本状态设置为"已发 布"。

说明

版本状态由"未发布"变为"已发布",状态转换不可逆,请谨慎操作。已发布状态的文 件不可修改、不可编辑(修改名称、修改版本号),只能下载或删除。

**----**结束

# 搜索

- 步骤**1** 单击项目卡片进入项目,单击菜单栏"制品仓库 > 软件发布库"。
- 步骤**2** 在页面左侧搜索框中输入关键字(关键字可以为文件夹或文件名称)即可搜索出名称中 有该关键字的软件包。
- 步骤**3** 单击文件名即可跳转到该文件的详细信息页面。

**----**结束

# 设置软件发布库中文件夹的发布状态

步骤1 进入项目的第一级文件夹后,可以修改第二级文件夹的状态(默认为"未发布"), 单击"状态"列中的 $\overline{\mathscr{C}}$ ,在下拉栏中修改对应层级文件夹的状态。

如果文件夹的状态为"已发布",该文件夹状态不可修改、不可编辑(修改文件夹名 称、以及修改文件夹下的文件名称、上传、修改版本号、新建文件夹),只能下载或 删除。

#### 须知

文件夹的状态可由未发布变为已发布,状态转换不可逆,请谨慎操作。

**----**结束

# 下载软件包

场景**1**

<span id="page-16-0"></span>步骤1 选择需要下载的软件包,单击页面右侧"下载"。

步骤**2** 在弹框中选择下载方式。

- 本地下载:将软件包下载到本地。
- 二维码下载:通过手机扫描二维码下载文件。

#### **----**结束

#### 场景**2**

步骤**1** 鼠标悬浮在选择需要下载的软件包。

步骤2 单击软件包右侧 × 。

#### **----**结束

# **3.5** 设置软件发布库 **2.0** 的清理策略

软件发布库提供定时自动清理文件功能。可根据设置文件的保留时长,自动将超时的 文件从仓库移动至回收站、或者将从回收站内彻底清除。

- 步骤**1** 单击项目卡片进入项目,单击菜单栏"制品仓库 > 软件发布库"。
- 步骤**2** 单击页面右上方"设置仓库",选择"清理策略"页签。
- 步骤**3** 根据需要打开"删除文件至回收站"或"从回收站彻底删除"的开关,在下拉列表中 选择保存时间。

服务默认保留的时间为:

- 从发布库放入回收站:30天。
- 从回收站彻底删除:30天

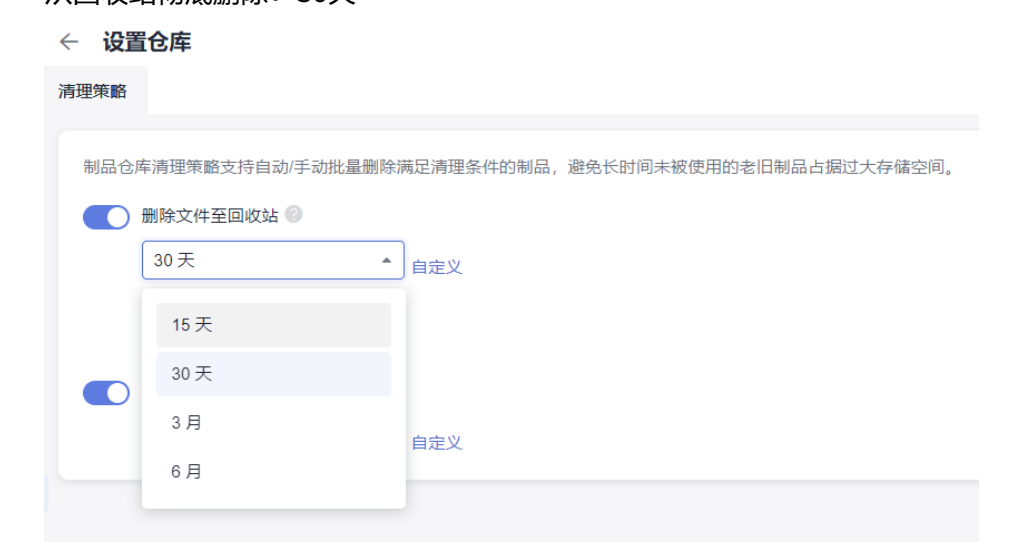

如果列表中的选项不满足需要,可以自定义时间,单击"自定义",输入数字, 单击"√"保存。

<span id="page-17-0"></span>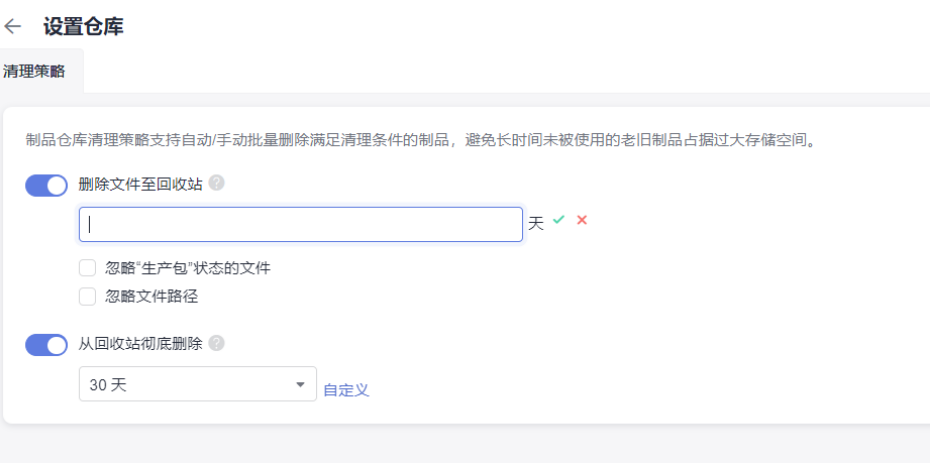

以下为非必填项:

- 忽略"生产包"状态的文件:系统进行文件清理时将保留"生产包"状态的文件,请参 考[设置生产包的发布状态。](#page-15-0)
- 忽略文件路径:系统进行文件清理时将保留匹配用户设置的文件路径的软件包,支持设 置多个文件路径(以"/"开头,多路径之间用英文分号隔开)。

# **----**结束

# **3.6** 管理软件发布库 **2.0** 回收站

在软件发布库删除的软件包/文件夹都会移到回收站,可以对删除后的软件包/文件夹进 行管理。

制品仓库服务提供"总回收站"和"项目内回收站"。

# 总回收站

总回收站可以对所有项目删除的软件包/文件夹进行管理。

- 步骤**1** [访问制品仓库服务首页。](#page-9-0)
- 步骤**2** 选择软件发布库页签,单击"回收站"。

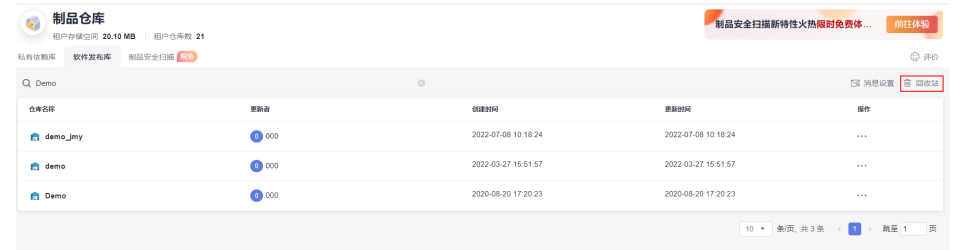

步骤**3** 页面展示不同项目下已经删除的文件,根据需要对软件包/文件夹进行如下操作。

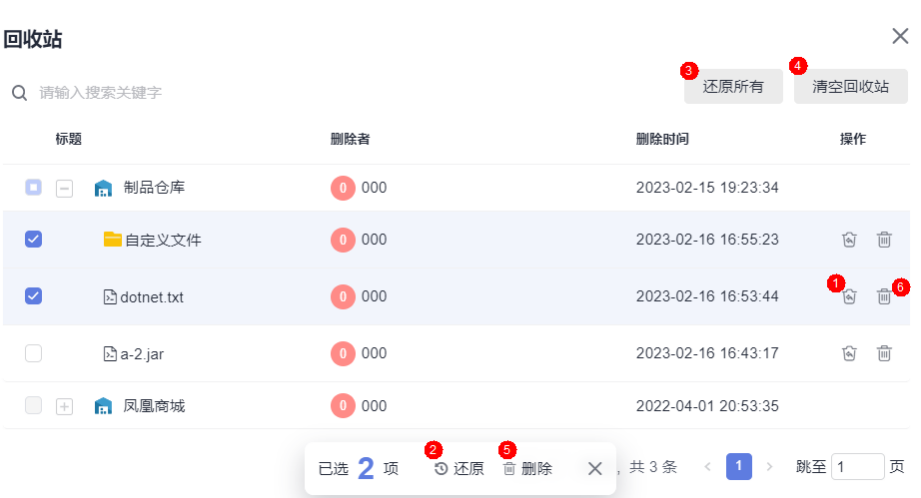

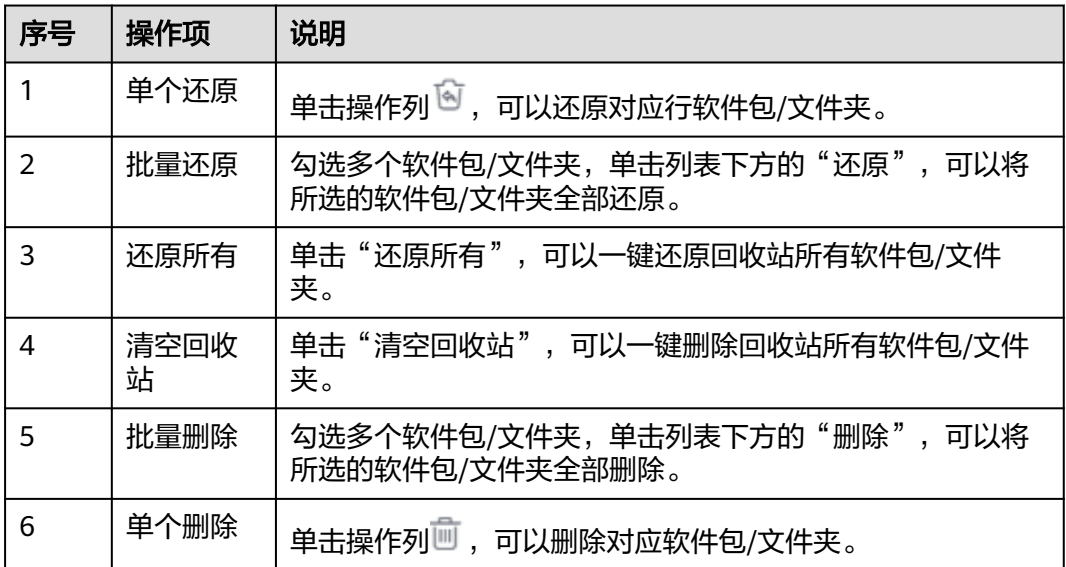

# 须知

- 1. 回收站的所有删除操作都将彻底删除对应软件包/文件夹, 无法重新找回, 请慎重操 作。
- 2. 在总回收站内,勾选多个文件进行批还原除或删除时,不支持跨项目还原或删除跨 项目文件。

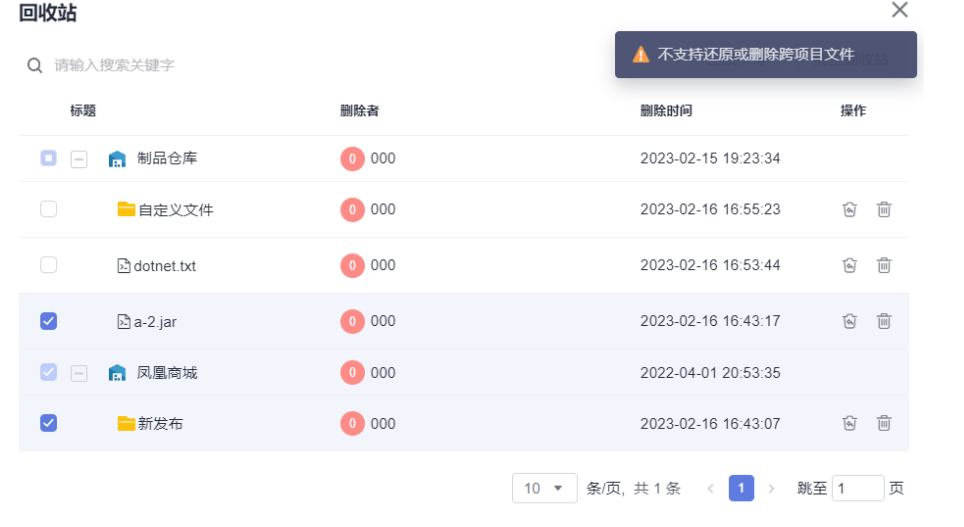

**----**结束

# 项目内回收站

用于处理项目内删除的软件包/文件夹。

- 步骤**1** 单击项目卡片进入项目,单击菜单栏"制品仓库 > 软件发布库"。
- **步骤2** 单击页面左下方"回收站"。
- 步骤**3** 页面展示当前项目下已经删除的文件,根据需要对软件包/文件夹进行如下操作。

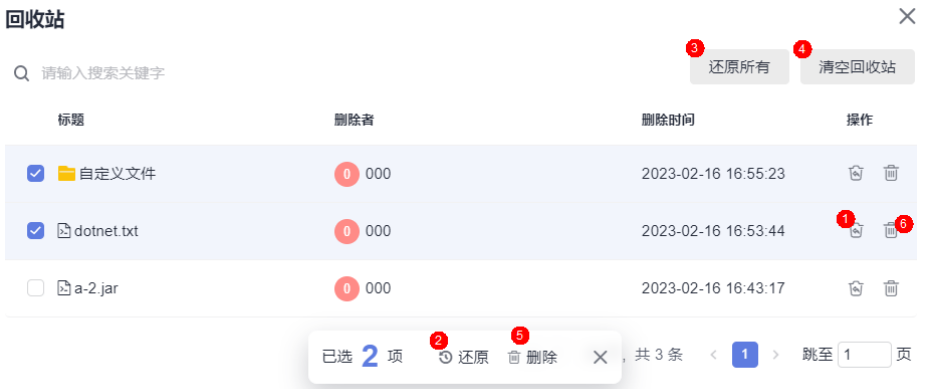

 $\sim$ 

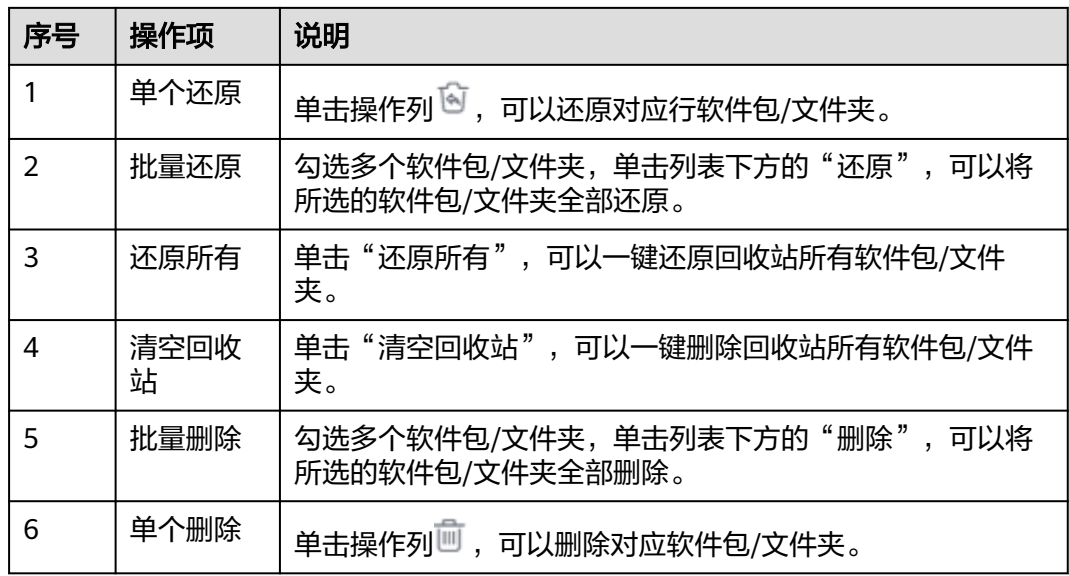

# 须知

回收站的所有删除操作都将彻底删除对应软件包/文件夹,无法重新找回,请慎重操 作。

**----**结束

# **4** 管理私有依赖库 **2.0**

# <span id="page-21-0"></span>**4.1** 私有依赖库 **2.0** 的简介

私有依赖库用于管理私有组件(开发者通俗称之为私服),包括Maven、npm、Go、 NuGet、PyPI、RPM、Debian、Conan、、原生-Docker、CocoaPods制品仓库。

## 说明

制品仓库服务(CodeArts Artifact)于2023年3月进行服务升级,老用户在该时间前的存量私有 依赖库没有绑定项目,私有依赖库及私有依赖库内的资源存放在旧版私有依赖库中。

# 访问 **CodeArts Artifact** 的私有依赖库

- 步骤**1** [开通制品仓库服务。](#page-6-0)
- 步骤**2** 添加成员并授权成员角色,请参[考配置软件发布库](#page-11-0)**2.0**的权限。
- 步骤**3** [登录华为云控制台页面。](https://console.huaweicloud.com/console)
- 步骤4 单击页面左上角<sup>---</sup>,在服务列表中选择"开发与运维 > 制品仓库 CodeArts Artifact"。
- 步骤**5** 单击"立即使用",进入制品仓库服务首页。
- 步骤**6** 选择"私有依赖库"页签,页面展示服务下已创建的所有私有依赖库。

鱼井 → 所有制品类型 → 在下拉栏中可以按制品类型查看仓库。

步骤**7** 单击某个仓库名称,跳转到该仓库所在的项目私有依赖库页面

**----**结束

# **4.2** 新建私有依赖库 **2.0**

首次使用私有依赖库时,需要新建仓库。私有依赖库分为"本地仓"、"聚合仓"。

<span id="page-22-0"></span>本地仓: 托管在服务端的制品仓库, 是实际物理仓库, 用户可以在本地仓上传不同类 型制品。

聚合仓:用户在聚合仓中可以设置代理源与本地三方依赖仓库对接,也具备本地仓的 功能,提供统一制品仓库入口,简化客户配置。

- 步骤**1** 单击项目卡片进入项目(若没有项目,请[新建项目\)](https://support.huaweicloud.com/usermanual-projectman/projetcman_ug_2001.html)。
- 步骤**2** 单击菜单栏"制品仓库 > 私有依赖库",进入私有依赖库,用户可以单击页面左上方 + 新建进行创建。
- 步骤**3** 进入"新建私有依赖库"页面。
- 步骤**4** 配置仓库基本信息,单击"确定"。

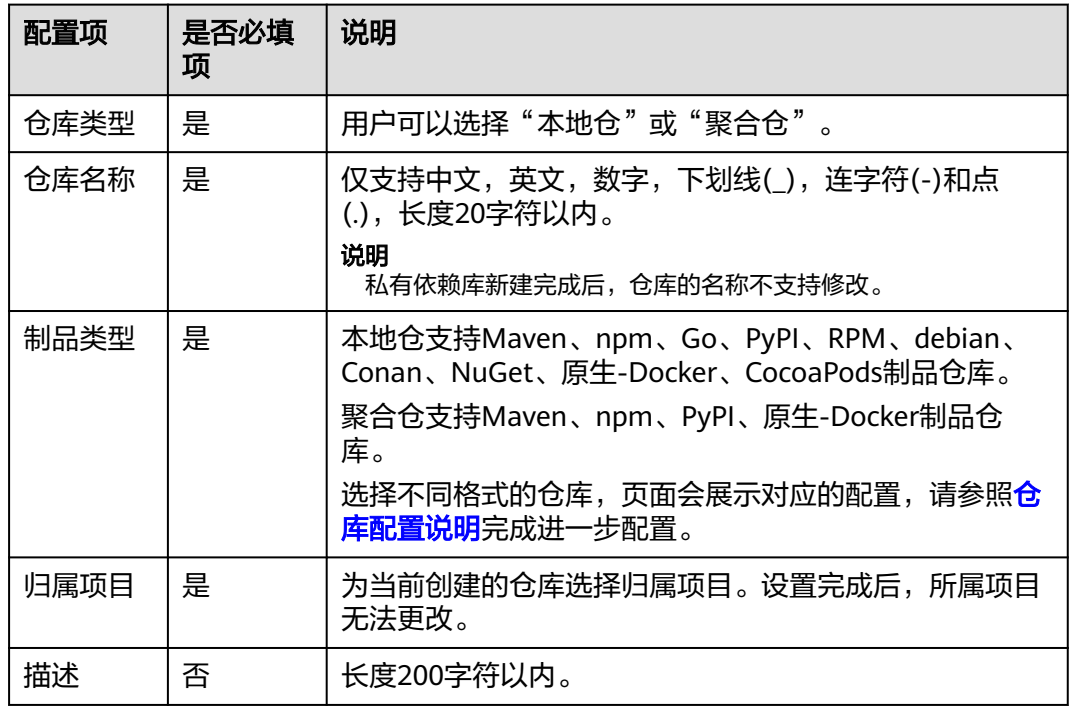

- 步骤**5** 页面左侧列表展示已创建的私有依赖库名称,单击仓库名称显示仓库详情,分为"概 览"、"资源统计"、"操作日志"三个页签。
	- 概览:显示仓库的名称、仓库类型、仓库地址、相对路径、创建人、创建时间、 修改人、修改时间、制品个数、制品总大小信息。
	- 资源统计:按照"文件数量趋势"和"存储容量趋势",对仓库上传制品动态进 行统计。

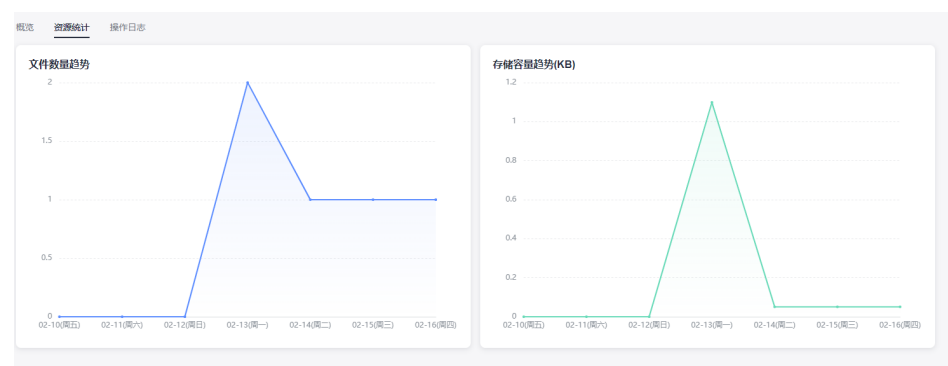

<span id="page-23-0"></span>● 操作日志:展示了在仓库中上传、删除、从回收站还原的操作历史。

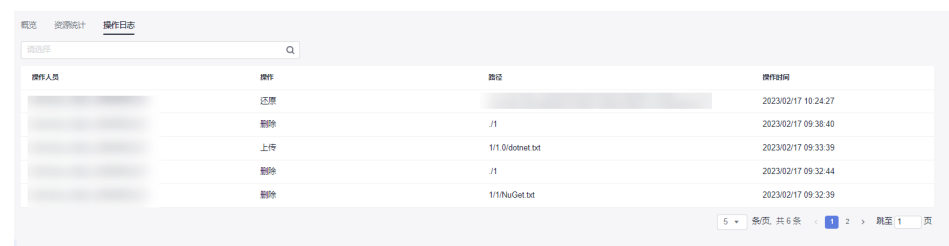

#### **----**结束

# 仓库配置说明

除了公共配置信息外,每种格式仓库对应了不同的配置项,详情如下。

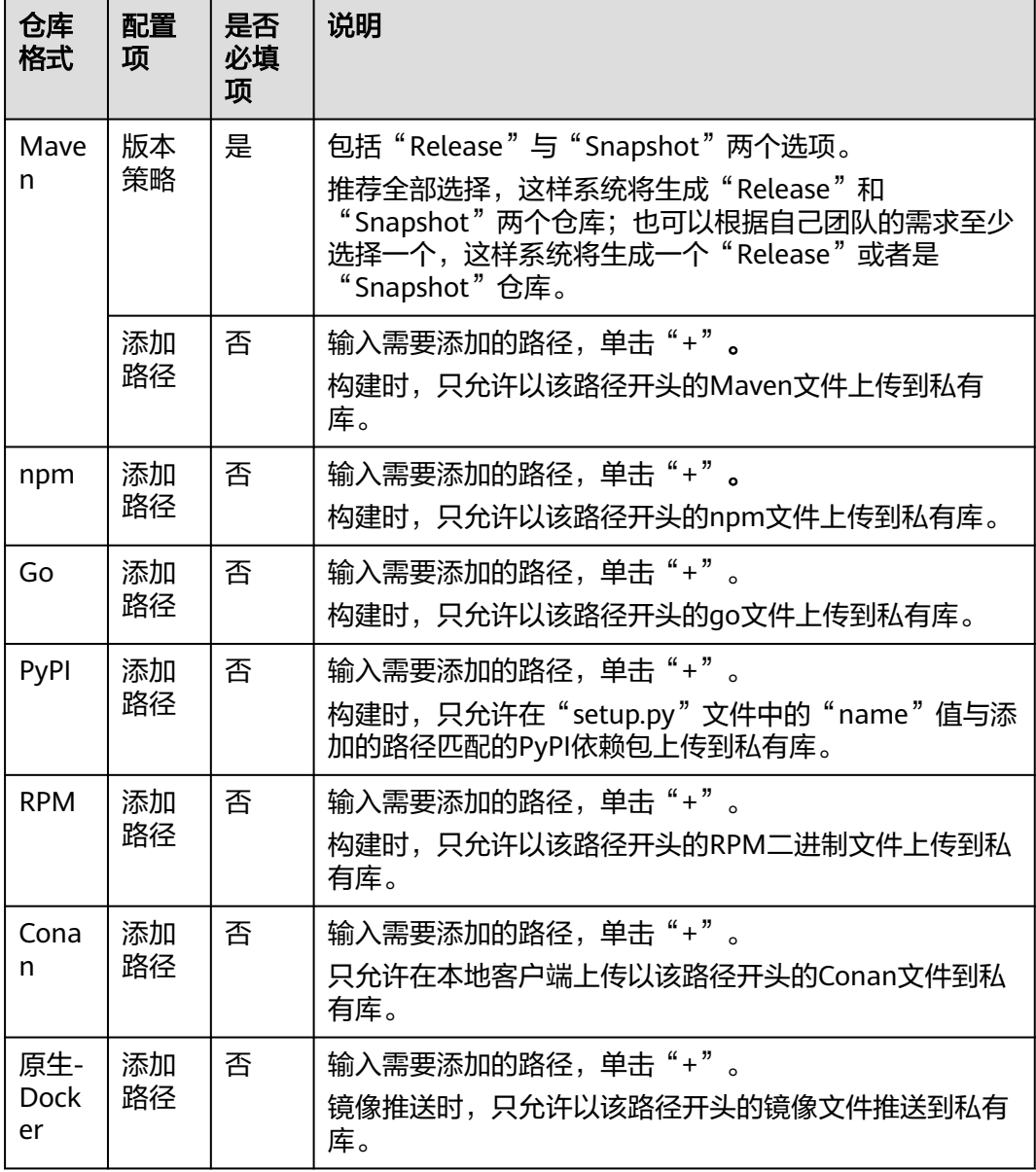

<span id="page-24-0"></span>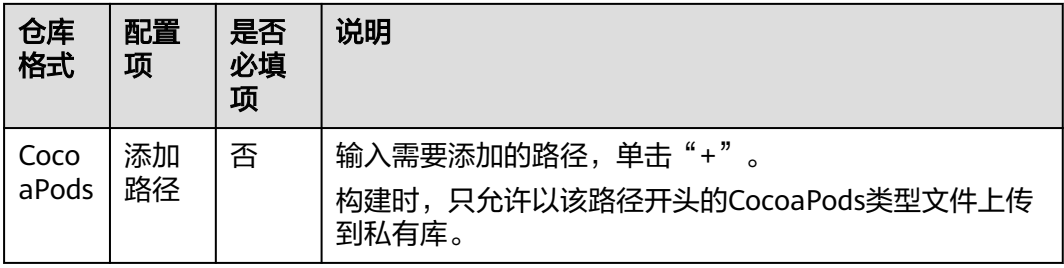

# 为私有依赖库聚合仓设置代理

CodeArts Artifact新增自定义代理仓功能,允许用户创建自定义代理仓库来代理开源社 区仓库和三方依赖仓库,通过代理仓下载文件后,支持将对应文件缓存到制品仓库, 解决三方依赖下载慢的用户痛点,下载三方依赖达到和本地仓库一样的极致下载体 验。

#### 说明

私有依赖库支持Maven、npm、PyPI三种类型仓库进行代理设置。

在私有依赖库中,用户可以向Maven、npm、PyPI、原生-Docker虚仓中添加自定义镜 像源。自定义镜像源配置方式如下:

- 步骤1 登录软件开发生产线首页,单击页面右上角用户名,在下拉菜单中选择"租户设 置"。
- 步骤**2** 在页面左侧导航栏选择"镜像仓管理 > 镜像仓"。
- **步骤3** 选择"自定义代理源"页签,单击页面右上方"新增代理"。
- 步骤**4** 在弹框中,选择制品类型,输入镜像仓名称(必填)、镜像仓代理地址(必填)、 PyPI索引代理地址(制品类型为PyPI时必填)、代理账号、代理密码。

#### 说明

- 1. 镜像仓代理地址请填写以"https://"、"http://"为开头的地址,否则会报"URL不合 法"。
- 2. 不填写代理密码,默认使用上次设置的密码。
- 步骤5 单击"确定",完成自定义代理源添加。
- 步骤**6** 对于已添加的自定义代理源,可以进行以下操作。

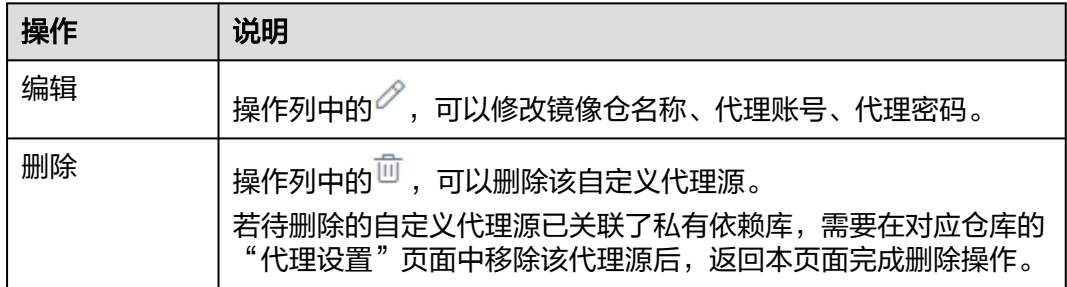

#### **----**结束

为私有依赖库聚合仓添加代理:

- 步骤**1** 已创建聚合仓,可参考[新建私有依赖库](#page-22-0)。
- 步骤**2** 进入私有依赖库,在左侧边栏中选择对应聚合仓的仓库名称。
- 步骤**3** 单击页面右侧"代理设置"。
- 步骤4 单击"添加代理",选择"公开源"或"自定义源"。

用户可以在"自定义源"中选择"第三方仓库"或"华为本地仓库"两种代理类型。

- 第三方仓库第三方仓库或者由用户自行创建的仓库为代理源): 用户选择第三方仓库后,单击"代理名称"的下拉列表,在下拉列表中选择自定 义代理源。新建自定义代理源请参考**自定义代理源**。
- 华为本地仓库(设置华为本地仓库为代理源,用户只能选择自己作为仓库管理员 的本地仓库) 用户在镜像仓名称的下拉列表中,可以选择私有依赖库中的本地仓库。
- 步骤**5** 单击"确定",完成添加代理。
	- 鱼击操作列中的<sup>60</sup>,可以修改镜像仓名称、代理账号、代理密码。

说明

用户无法编辑华为本地仓库的代理源。

单击操作列中的回,可以删除对应的代理。

**----**结束

# 获取私有依赖库地址

用户新建成功的私有依赖库都会生成一个对应的私有依赖库地址,配置本地开发环境 对接私有依赖库时,会用到私有依赖库地址,通过以下操作可获取该地址。

- 步骤**1** 进入私有依赖库,在左侧边栏中单击待获取地址的仓库名称。
- **步骤2** 页面中仓库的详细信息显示私有依赖库地址,单击□,可以获取对应地址。

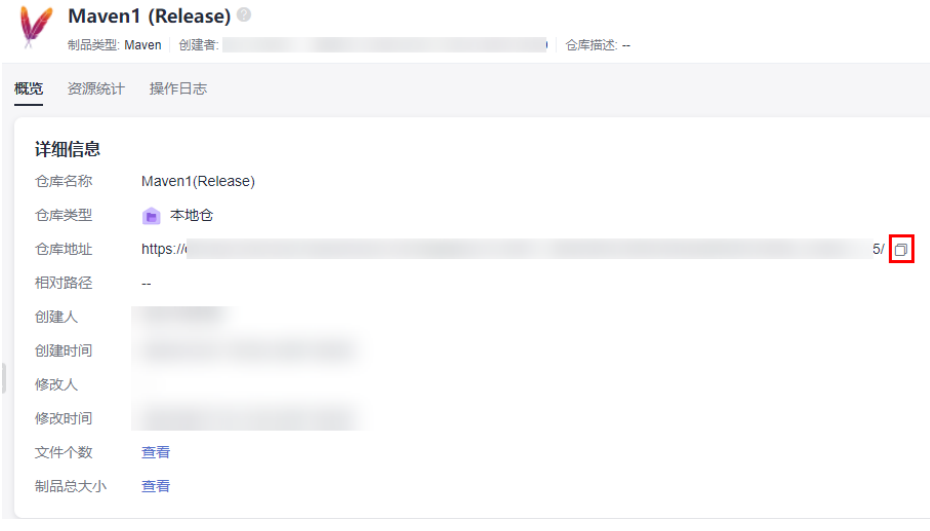

**----**结束

# <span id="page-26-0"></span>删除仓库

私有依赖库支持删除仓库,被删除的仓库将转移至回收站。

- 步骤**1** 进入私有依赖库,在左侧边栏中单击要删除的仓库名称。
- 步骤**2** 单击页面右侧"设置仓库",显示仓库的基本信息。
- 步骤**3** 单击页面右侧"删除仓库"。页面左侧仓库列表中将看不到已删除的仓库。

**----**结束

# **4.3** 配置私有依赖库 **2.0** 权限

# 添加成员并授权成员角色

新增的成员需赋予指定的角色,才可以正常的使用制品仓库服务。

在私有依赖库中,不同的项目角色对应的操作权限不同。拥有"权限设置"操作权限 的成员可以对权限范围进行编辑。

- 步骤**1** 登录CodeArts首页。
- 步骤**2** 单击目标项目名称,进入项目。
- 步骤**3** 单击菜单"设置 **>** 通用设置 **>** 服务权限管理",进入项目权限管理界面。
- 步骤4 单击需要"配置权限的角色",选择"二进制仓",根据需要单击编辑并勾选权限, 单击保存。

**----**结束

#### 表 **4-1** 项目级权限

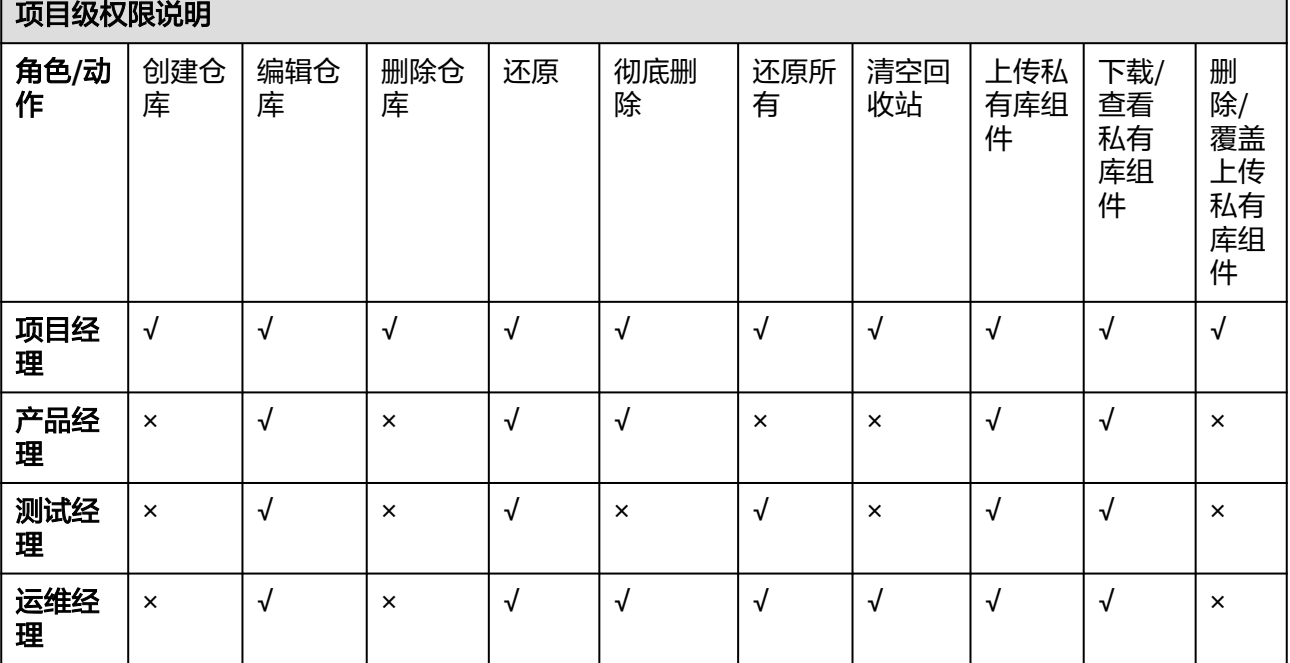

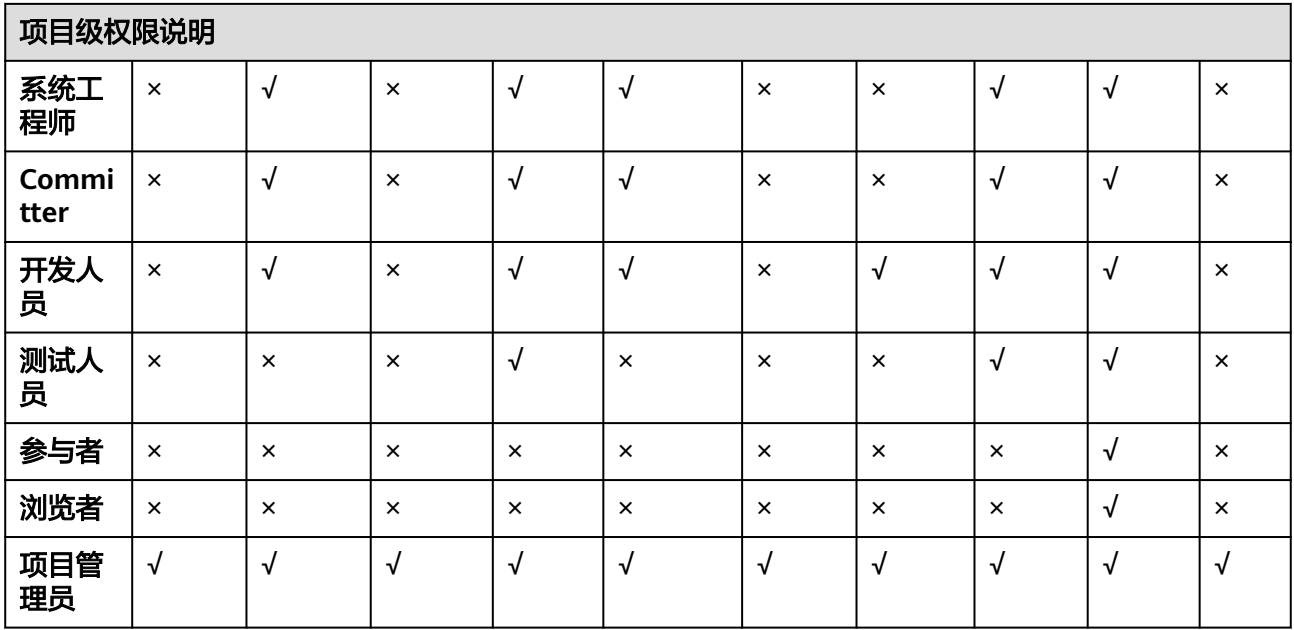

- 租户管理员(拥有**[Tenant Administrator](https://support.huaweicloud.com/productdesc-iam/iam_01_0036.html)**权限的IAM用户账号)可以对租户下所有的项目进 行管理设置,非租户管理员的项目创建者拥有上述表格列出的操作权限。
- 如果管理员在创建IAM用户时,没有将其加入任何用户组,新创建的IAM没有任何权限,管 理员可以在IAM控制台为其授予权限。授权后,用户即可根据权限使用账户中的云服务资 源,请参考<mark>创建用户并授权</mark>。
- 自定义角色无预置权限,可以联系管理员添加当前角色类型对应资源的相应操作权限。

# 在私有依赖库中管理仓库权限

制品仓库服务支持在项目下统一配置项目各角色对当前项目下私有依赖库的默认操作 权限,请参考[添加成员并授权成员角色](#page-26-0)。

用户也可以单独配置对应私有依赖库的仓库权限。

为私有依赖库成员添加/删除权限的操作步骤如下:

- **步骤1** 讲入私有依赖库页面, 在仓库列表中选择目标仓库。
- 步骤**2** 在页面右侧单击"设置仓库"。
- 步骤**3** 选择"仓库权限"页签,当前项目下的角色显示在页面中。
- **步骤4** 在角色列表中,单击需要修改权限的角色,勾选或取消勾选相关权限,单击"保 存"。

#### **----**结束

- <span id="page-28-0"></span>1. 新建成功的私有依赖库默认对接项目下"通用设置 > 权限管理"的角色权限, 在"权限管 理"修改后的角色权限会同步到私有依赖库的仓库权限。
- 2. 当用户没有在对应私有库下修改相关角色的仓库权限,在"权限管理"修改该角色的权限会 同步到对应私有依赖库的仓库权限。
- 3. 当用户在对应私有库下修改了相关角色的仓库权限,在"权限管理"修改该角色的权限将不 会同步到对应私有依赖库的仓库权限,请在仓库下进行后续该角色的权限修改。

# **4.4** 管理私有依赖库 **2.0**

# **4.4.1** 查看私有依赖库基本信息并配置仓库路径

步骤**1** 进入私有依赖库,在左侧边栏中单击待编辑信息的仓库名称。

步骤**2** 单击页面右侧"设置仓库",显示仓库的基本信息。

步骤**3** 根据需要编辑仓库描述信息,单击"确定"。

#### 说明

在基本信息页面中,仓库的名称、制品类型、归属项目、版本策略不能修改。

在仓库的基本信息页面,首先输入路径,单击 可以为Maven、npm、Go、PyPI、 RPM、Conan、原生-Docker、CocoaPods添加路径。

单击四可以删除路径。

## **----**结束

# **4.4.2** 配置私有依赖库覆盖策略

私有依赖库支持"允许覆盖"、"禁止覆盖"、"只读"三种版本策略,可以设置是 否允许上传相同路径的制品并将原包覆盖。

步骤1 进入私有依赖库,在左侧边栏中单击对应的仓库名称。

步骤2 单击页面右侧"设置仓库",显示仓库的基本信息,选择"覆盖策略"页签。

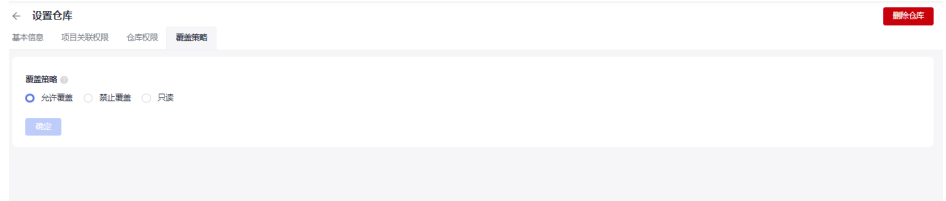

- 允许覆盖:允许上传相同路径的制品(默认选择),上传后将会覆盖原包。
- 禁止覆盖: 禁止上传相同路径的制品。
- 只读:禁止上传、更新、删除制品。可以下载已上传的制品。

步骤**3** 设置完成后,系统将自动保存。

**----**结束

# <span id="page-29-0"></span>**4.4.3** 配置 **CodeArts Artifact** 中 **Maven** 仓库的清理策略

制品仓库清理策略支持自动/手动批量删除满足清理条件的制品。用户在创新Maven类 型仓库时,版本策略包括"Release"与"Snapshot"两个选项。

Maven制品的快照(SNAPSHOT)是一种特殊的版本,指定了某个当前的开发进度的 副本,不同于常规的版本,Maven每次构建都会在远程仓库中检查新的快照,针对快 照版本制品提供"快照版本最大保留个数"和"超期快照版本自动清理"功能。

制品仓库的制品清理策略减少了仓库存储空间的浪费,使仓库内制品清晰明了,有效 保障了制品在开发、测试、部署、上线等步骤间的有序流转。

- 步骤**1** 单击项目卡片进入项目,单击菜单栏"制品仓库 > 私有依赖库",进入私有依赖库。
- 步骤**2** 在左侧仓库列表中选择对应的"Snapshot"类型的Maven仓库,单击页面右上方"设 置仓库"。
- 步骤**3** 选择"清理策略"页签。

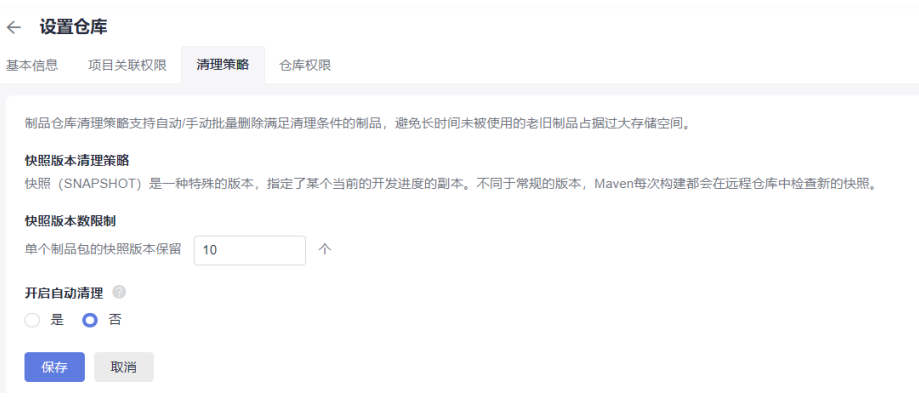

步骤**4** 设置"快照版本数限制",输入范围为1~1000个。

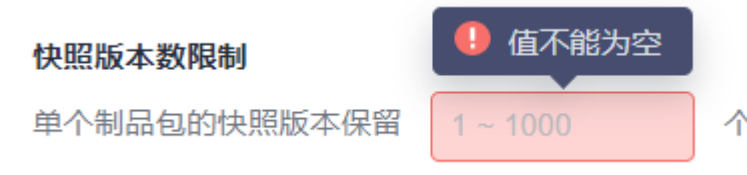

当该制品包的版本超过设置值时,最老版本的包将会被最新版本的包覆盖。

步骤**5** 开启自动清理(默认为"否"),单击"是"并输入天数,超过指定天数的快照版本 将被自动清理。

设置自动清理时间不能小于1天或者超过100天。

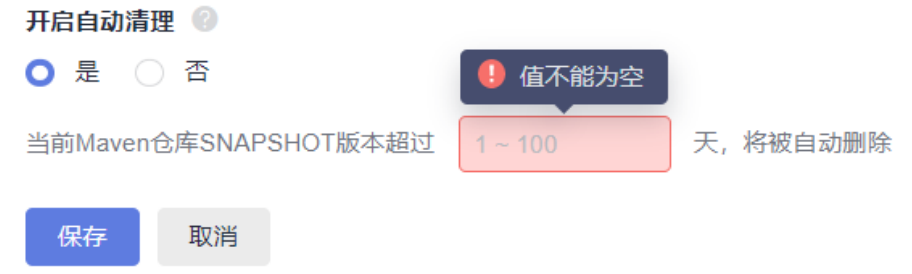

<span id="page-30-0"></span>步骤**6** 单击"保存"完成清理策略设置。

**----**结束

# **4.4.4** 关联 **CodeArts Artifact** 中的 **Maven** 仓库与项目

在私有依赖库中,将Maven格式仓库与多个项目关联后,项目中的构建任务即可完成 在构建步骤中选择该仓库,将构建出来的产物存放到Maven仓库中。

- 步骤**1** 进入私有依赖库,在左侧仓库列表中单击Maven格式仓库。
- 步骤2 单击页面右侧"设置仓库",选择"项目关联权限"
- **步骤3** 在列表中找到待关联Maven仓库的项目,单击对应行中的图标 <sup>• [b]</sup> 。
- 步骤**4** 根据需要在弹框中勾选仓库名称,单击"确定"。

当页面提示操作成功时,列表中对应项目的仓库关联数量将显示为与所勾选的仓库数 量

#### **----**结束

在编译构建服务中,需要将构建产物上传至私有依赖库的配置方法,请参见<mark>发布依赖</mark> 包到**CodeArts**[私有依赖库。](https://support.huaweicloud.com/usermanual-codeci/codeci_ug_0058.html)

# **4.5** 通过私有依赖库页面上传下载私有组件

仓库管理员与开发者角色能够上传私有组件,可以在"仓库权限"中可设置仓库角 色。

# 基础操作步骤

- 步骤**1** 进入私有依赖库,在左侧边栏中单击待上传私有组件的目标仓库。
- 步骤**2** 单击页面右侧"上传制品"。
- 步骤**3** 弹框中输入组件参数,并上传文件,单击"上传"。每种类型组件的详细配置请参考 以下各节中的说明

# 说明

- 1. 私有依赖库通过页面上传单文件大小限制: Maven/npm/PyPI/RPM/Debian类型最大限制为 100MB, NuGet最大限制为20MB。
- 2. 建议不要将带有明文账号密码等敏感信息的文件上传至私有依赖库。

**----**结束

# **Maven** 组件介绍

- POM: POM( Project Object Model, 项目对象模型) 是 Maven 工程的基本工作 单元,是一个XML文件,包含了项目的基本信息,用于描述项目如何构建,声明 项目依赖等。执行构建任务时, Maven会在当前目录中查找 POM, 读取 POM, 获取所需的配置信息,构建产生出目标组件。
- Maven坐标:在三维空间中使用X、Y、Z唯一标识一个点。在Maven中通过GAV 标识唯一的Maven组件包,GAV是**groupId**、**artifactId**、**version**的缩写。 groupId即公司或者组织,如Maven核心组件都是在org.apache.maven组织下。 artifactId是组件包的名称。version是组件包的版本。

## ● Maven依赖:依赖列表是POM的基石,大多数项目的构建和运行依赖于对其他组 件的依赖,在POM文件中添加依赖列表。如App组件依赖App-Core和App-Data组 件,配置如下:

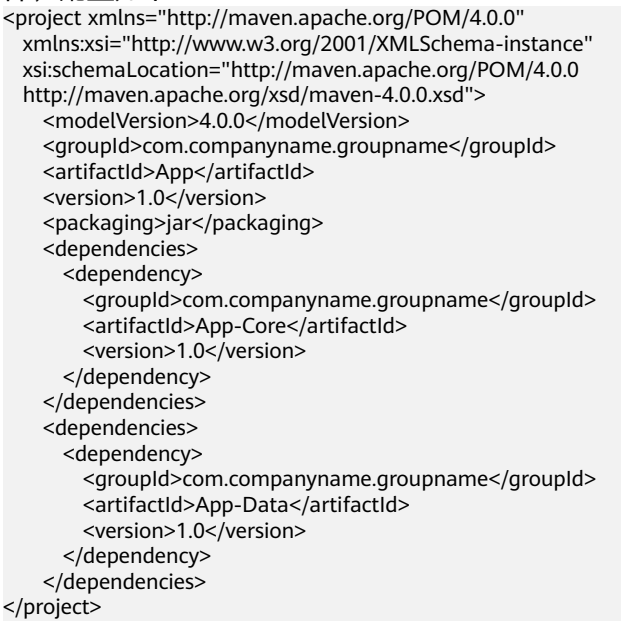

# 上传 **Maven** 组件

私有依赖库支持两种上传模式:POM模式与GAV模式。

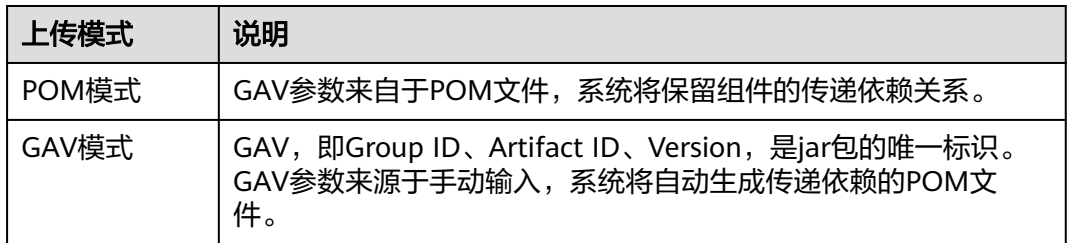

● POM模式

POM模式可以只上传pom文件,也可上传pom文件与相关的组件,上传文件名称 需要和pom文件中的artifactId、version一致。如下图,POM中artifactId为 demo, version为1.0, 上传的文件必须是demo-1.0.jar。

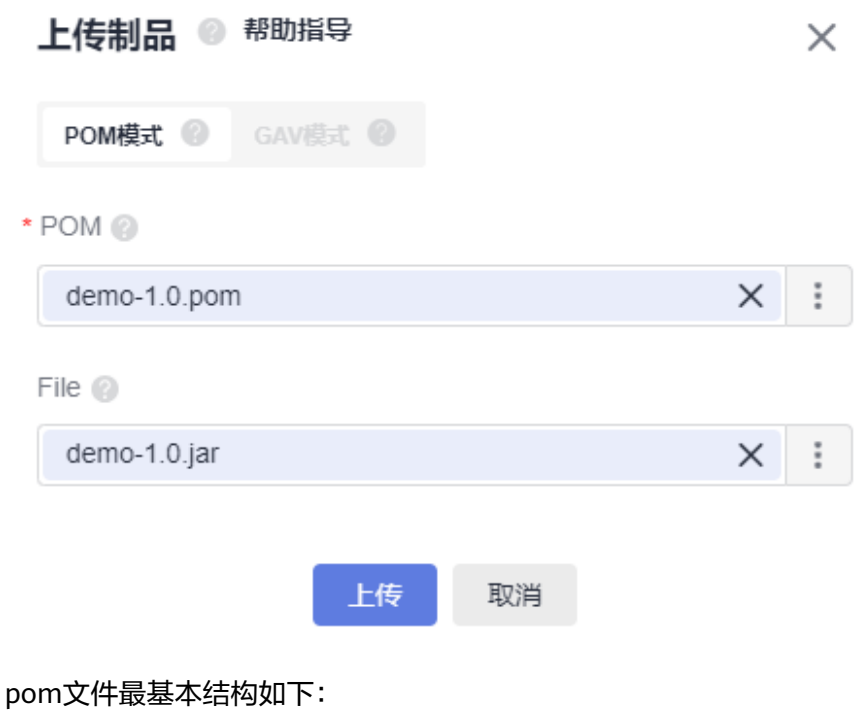

<project>

 <modelVersion>4.0.0</modelVersion> <groupId>demo</groupId> <artifactId>demo</artifactId> <version>1.0</version> </project>

## 说明

modelVersion这个标签必须存在,而且值必须是4.0.0,这标志着使用的是maven2。

当同时上传POM和File时,上传的pom文件中的artifactId和version需要与上传的File的名 称对应,例如pom文件中的artifactId值为demo, version值为1.0,则File文件名称必须为 demo-1.0,否则就会上传失败。

● GAV模式

GAV模式模式中Group ID、Artifact ID、Version三个参数手动输入并决定上传文 **件名称, Extension为打包类型, 决定上传文件类型。** 

Classifier为分类,用于区分从同一POM构建出的具有不同内容的制品。该字段是 可选的,支持大小写字母、数字、下划线(\_)、连字符(-)和点(.),如果输入会附加 到文件名后。

常见使用场景:

- 区分不同版本:如demo-1.0-jdk13.jar和demo-1.0-jdk15.jar。
- 区分不同用途: 如demo-1.0-javadoc.jar和demo-1.0-sources.jar。

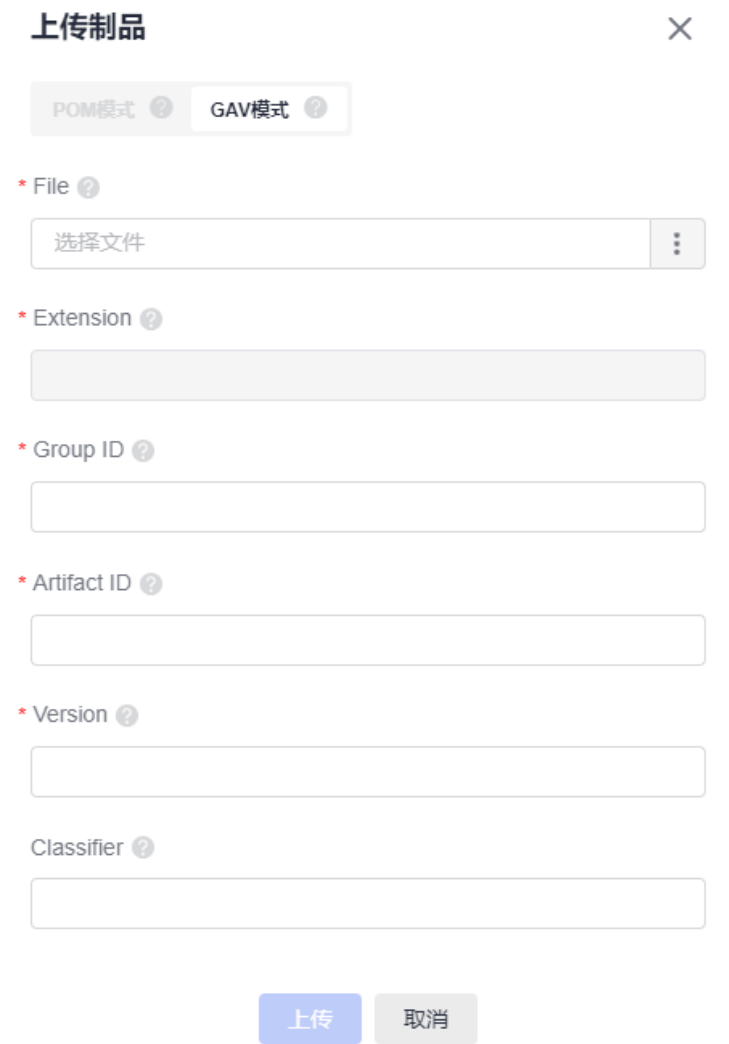

# **npm** 组件介绍

npm全称Node Package Manager, 是一个JavaScript包管理工具, npm组件包就是 npm管理的对象,而npm私有依赖库就是管理和存储npm组件包的一个私有仓库。

npm组件包是由结构和文件描述组成:

- 包结构:是组织包中的各种文件,例如:源代码文件,资源文件等。
- 描述文件:描述包的相关信息,例如:package.json、bin、lib等文件。

包中的package.json文件是对项目或模块包的描述文件,它主要包含名称、描述、版 本、作者等信息,npm install命令会根据这个文件下载所有依赖的模块。

package.json示例如下:

```
{
 "name": "third_use",     //包名<br>"version": "0.0.1",    //版本号
 "version": "0.0.1",
 "description": "this is a test project", //描述信息
"main": "index.js",    //入口文件
  "scripts": { //脚本命令
   "test": "echo \"Error: no test specified\" && exit 1"
 },
```

```
"keywords": [ //关键字
  "show"
 ],
"author": "f",     //开发者姓名
"license": "ISC",     //许可协议
  "dependencies": { //项目生产依赖
 "jquery": "^3.6.0",
 "mysql": "^2.18.1"
 },
 "devDependencies": { //项目开发依赖
 "less": "^4.1.2",
 "sass": "^1.45.0"
 }
}
其中最重要的是name和version字段,这两个字段必须存在,否则当前包无法被安
装,这两个属性一起形成了一个 npm 包的唯一标识。
name是 package(包)的名称。名称的第一部分如"@scope"用作名称空间;另一部
分"name",一般通过搜索该"name"字段来安装使用需要的包。
{
  "name": "@scope/name"
}
version是 package(包)的版本, 一般为"x.y.z"格式。
  "version": "1.0.0"
```
# 上传 **npm** 组件

{

}

私有依赖库支持上传tgz格式的npm组件包,上传时需要配置以下两个参数。

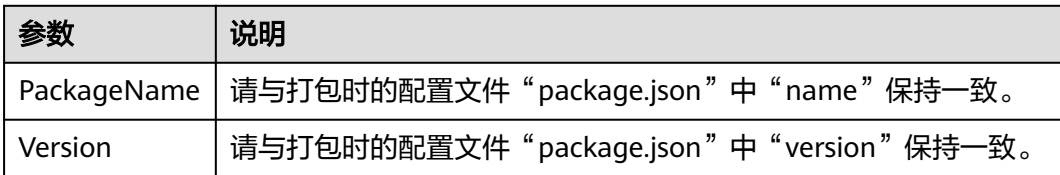

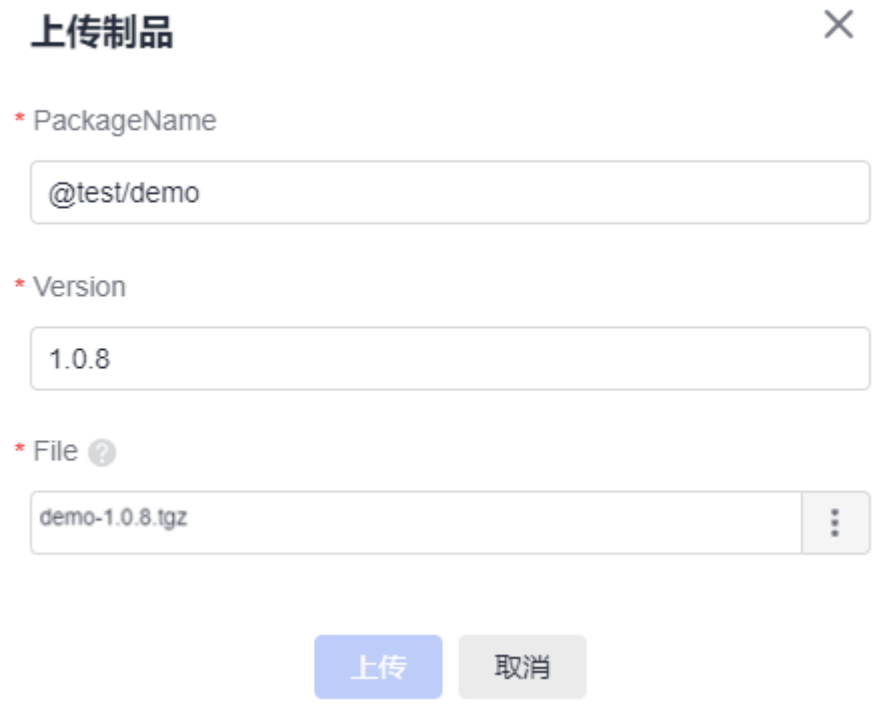

在上传组件时,PackageName需要以创建仓库时添加的路径列表中的路径开头,详细可见帮助 指导中的["仓库配置说明](#page-23-0)"。

例如:

创建npm仓库时,添加的路径为"@test"。

上传组件到该仓库时, "PackageName"中的"@test"存在于新建仓库时的路径列表中, 可 以成功上传。若使用其他不存在与列表中的路径,如"@npm",则会上传失败。

上传成功之后,可在仓库组件列表中看到tgz格式的组件包,同时在路径".npm"下生 成对应的元数据。

# 上传 **Go** 组件

Go(又称Golang)是Google开发的一种编程语言。GoLang1.11开始支持模块化的包 管理工具,模块是Go的源代码交换和版本控制的单元,mod文件用来标识并管理一个 模块,zip文件是源码包。Go模块主要分为两种: v2.0以上版本,及v2.0以下版本, 二 者对Go模块的管理存在差异。

上传Go组件分为两步:上传zip文件与上传mod文件,需要分别输入以下参数。
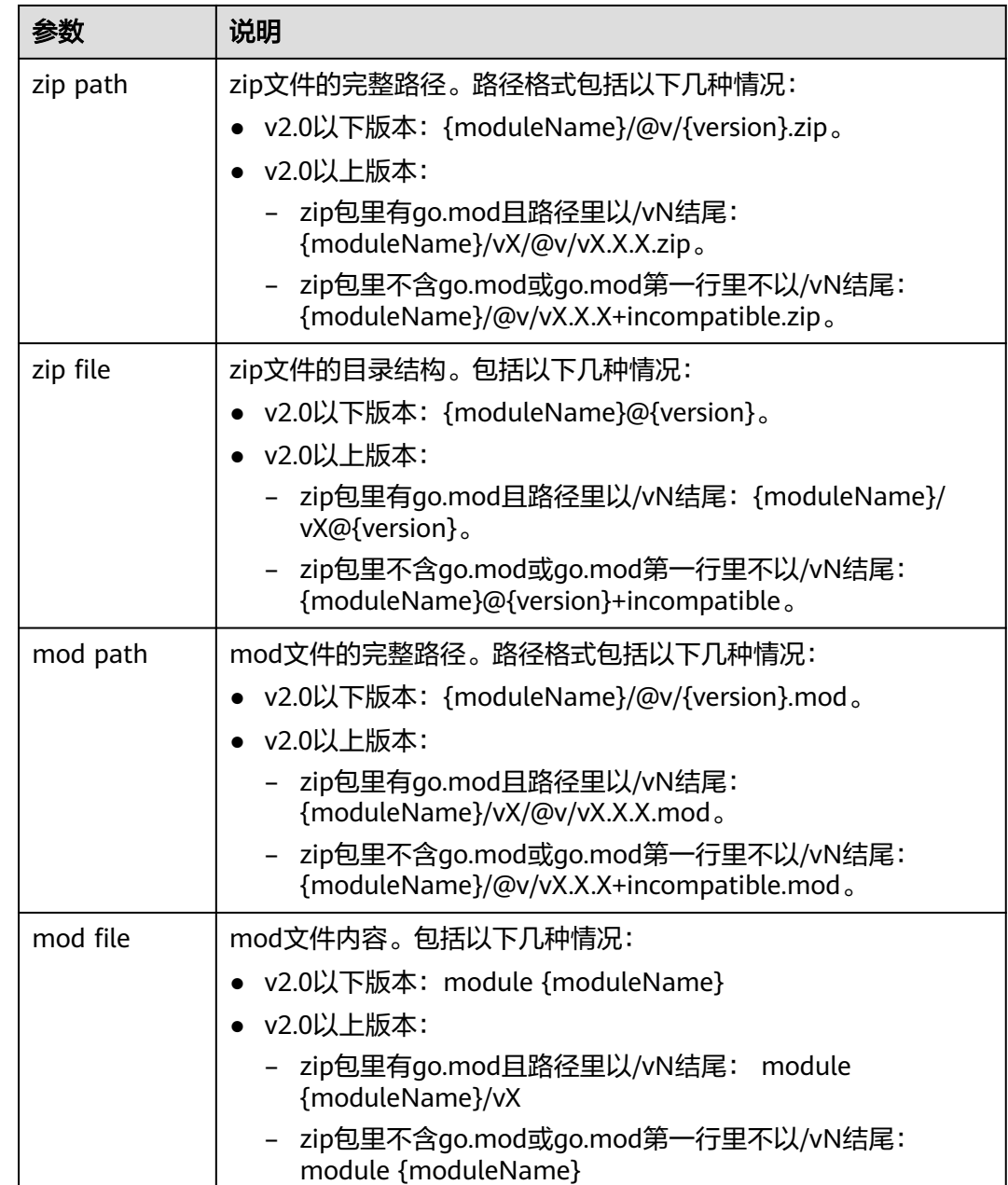

## 上传 **PyPI** 组件

建议进入工程目录(该目录下需含有配置文件setup.py)执行以下命令将待上传组件打 包成wheel格式(.whl)的安装包,安装包默认生成在工程目录的dist目录下;Python 软件包管理工具pip仅支持wheel格式安装包。

python setup.py sdist bdist\_wheel

上传组件时需要配置以下两个参数。

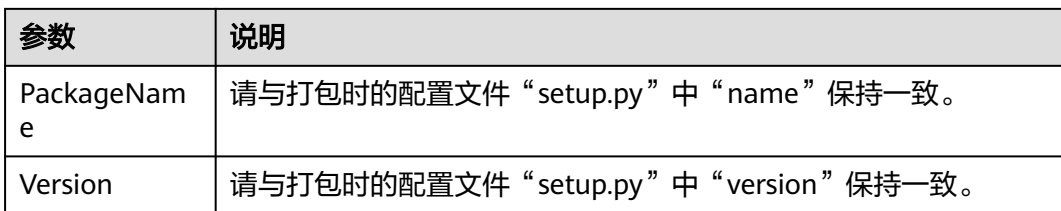

上传成功之后,可在仓库组件列表中看到whl格式的安装包,同时在路径".pvpi"下生 成对应的元数据,可用于pip安装。

## 上传 **RPM** 私有组件

RPM简介

- RPM 全名 RedHat Package Manager, 是由Red Hat公司提出, 被众多Linux发行 版本所采用,是一种以数据库记录的方式来将所需要的软件安装到Linux系统的一 套软件管理机制。
- 一般建议使用以下规范打包命名RPM二进制文件。

#### 软件名称**-**软件的主版本号**.**软件的次版本号**.**软件的修订号**-**软件编译次数**.**软件适合的硬 件平台**.rpm**

例如: hello-0.17.2-54.x86\_64.rpm。其中, "hello"是软件名称, "0"是软件的主 。<br>版本号, "17"是软件的次版本号, "2"是软件的修订号, "54"是软件编译次数, "x86\_64"是软件适合的硬件平台。

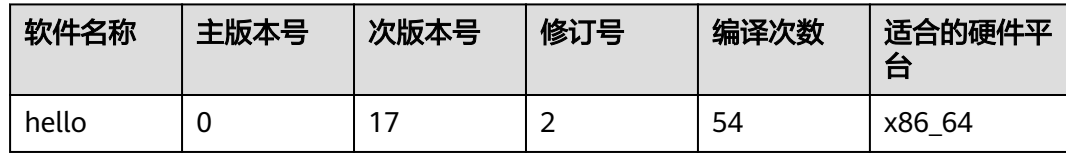

注:上传组件时需要配置以下两个参数

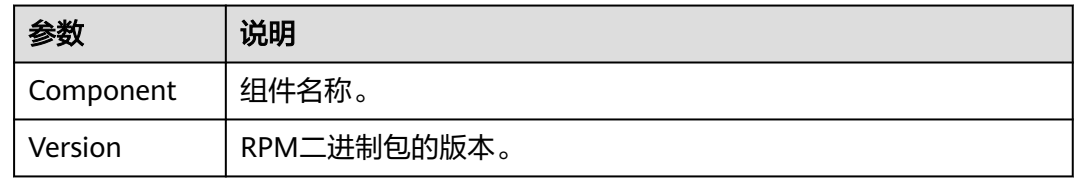

步骤**1** 进入私有依赖库,在左侧边栏中单击待上传私有组件的目标仓库。

步骤**2** 单击页面右侧"上传制品"。

步骤3 在弹框中输入组件参数, 并上传文件, 单击"上传"。

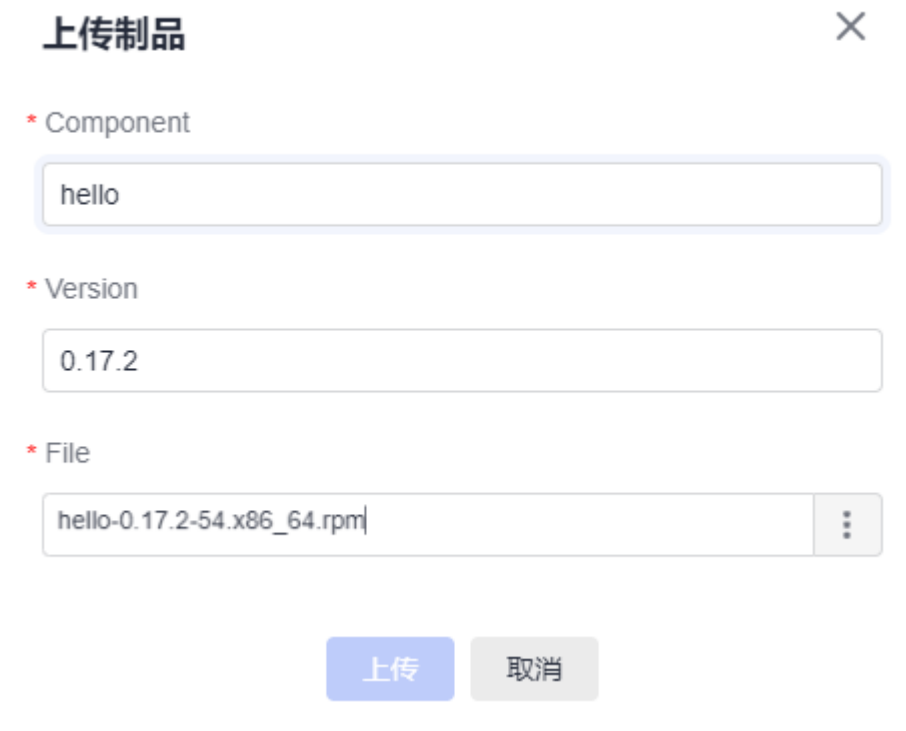

#### **----**结束

上传成功之后,可在仓库组件列表中看到RPM二进制包,同时在组件名称路径下生成 对应的元数据"repodata"目录,可用于yum安装。

## 上传 **debian** 私有组件

上传debian私有组件时,需要配置以下5个参数:

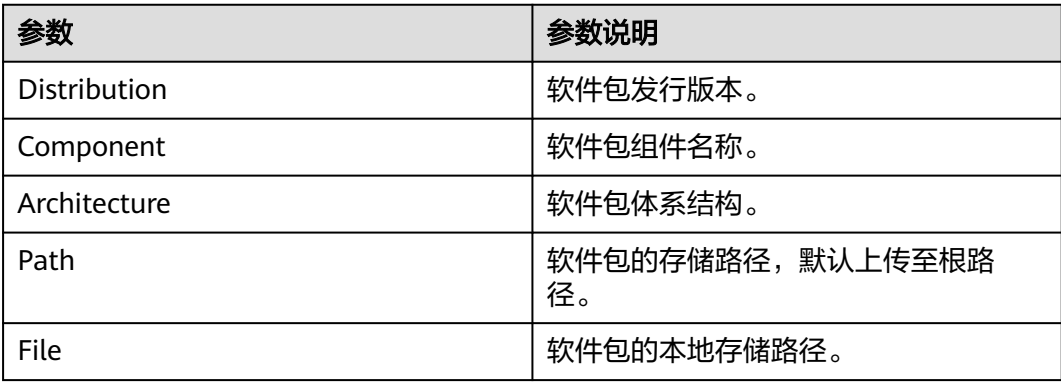

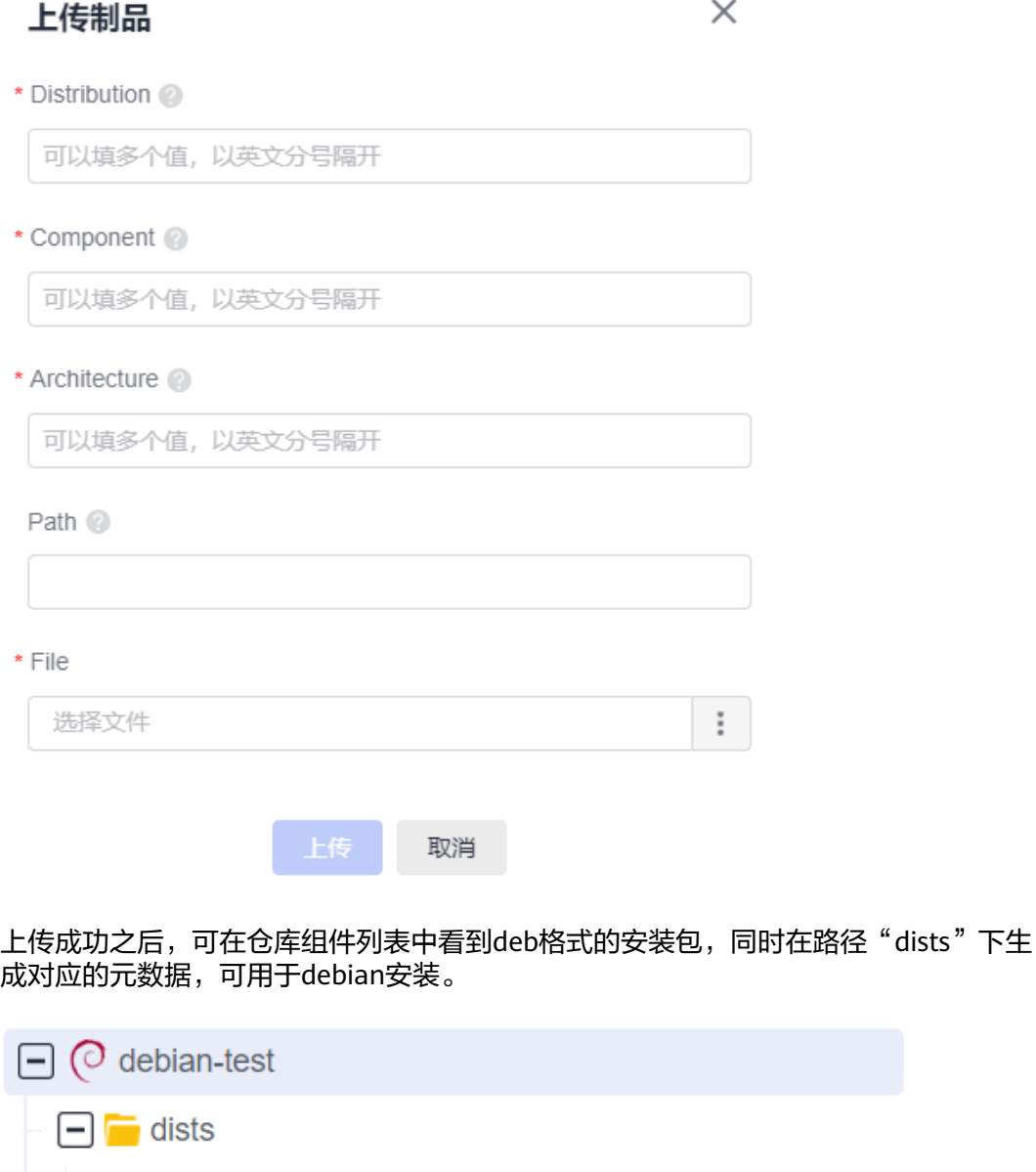

 $\boxed{+}$   $\boxed{-}$  trusty

⊠ a2jmidid 8 dfsg0-1 amd64.deb

## 上传 **NuGet** 私有组件

NuGet 包是具有 .nupkg 扩展的单个 ZIP 文件, 作为一种可共享的代码单元, 开发人 员可以把它发布到一个专用的服务器来共享给团队内其它成员。

制品仓库服务创建NuGet私有依赖库来托管NuGet包。

● 一般建议使用以下规范打包命名NuGet本地文件。

### 软件名称**-**软件的主版本号**.nupkg**

例如: automapper.12.0.0.nupkg

步骤1 进入私有依赖库,在左侧边栏中单击待上传私有组件的目标NuGet仓库。

步骤2 单击"上传制品", 从本地选择待上传的NuGet文件, 单击"上传"。

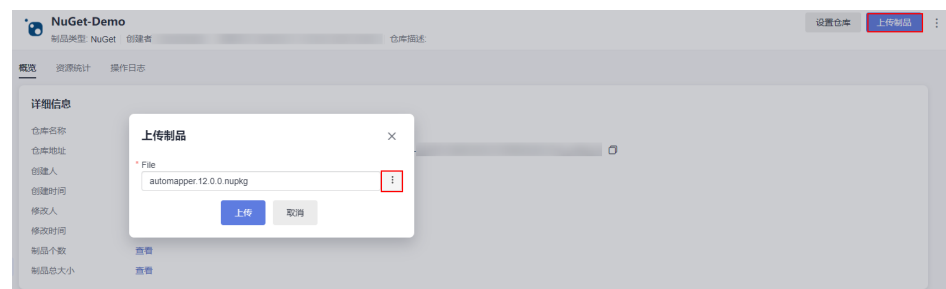

步骤**3** 上传成功的组件显示在仓库列表中。

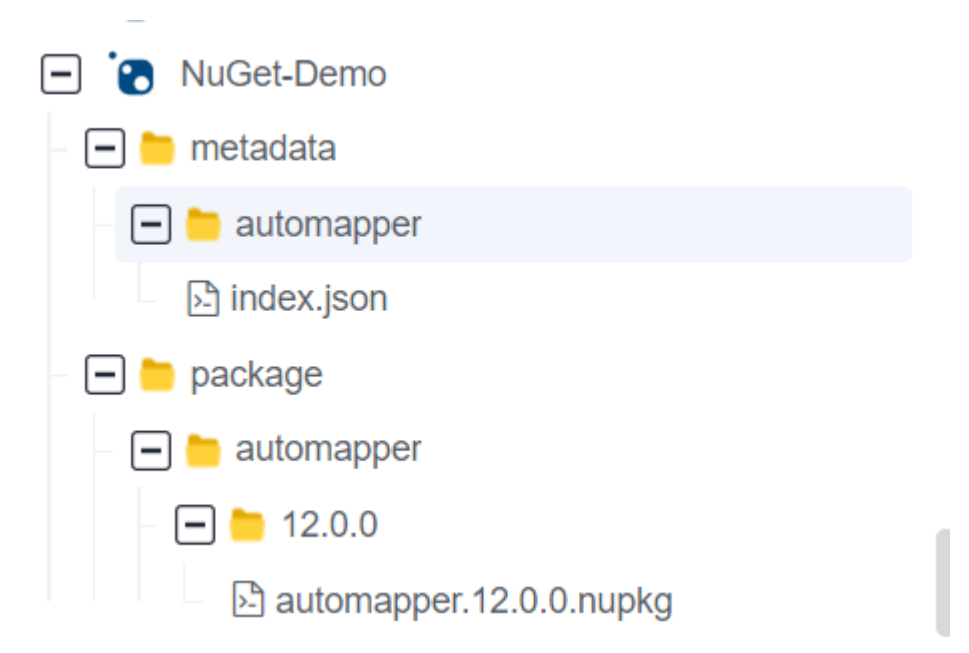

metadata目录为元数据保存目录,由组件名称名称命名。元数据目录无法删除,会跟 随对应组件的删除或还原进行删除或新增。

package目录为组件保存目录。

**----**结束

### 上传原生**-Docker** 组件

步骤**1** 进入私有依赖库,在左侧边栏中单击待上传私有组件的目标Docker仓库。

步骤**2** 单击"上传制品",配置页面信息(详见下表)。

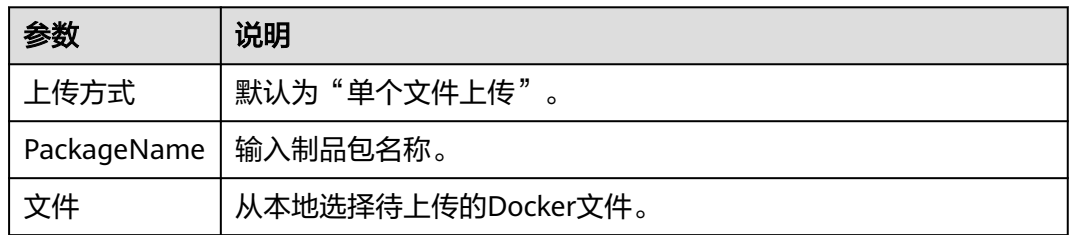

步骤**3** 单击"上传"。

**----**结束

### 上传 **CocoaPods** 组件

步骤1 进入私有依赖库,在左侧边栏中单击待上传私有组件的目标CocoaPods仓库。

步骤**2** 单击"上传制品",配置页面信息(详见下表)。

| 参数   | 说明                     |
|------|------------------------|
| 上传方式 | 默认为"单个文件上传"。           |
|      | PackageName   输入制品包名称。 |
| 文件   | 从本地选择待上传的CocoaPods文件。  |

步骤**3** 单击"上传"。

#### **----**结束

# **4.6** 通过客户端上传下载私有组件

操作指导

### 客户端上传 **Maven** 组件

- 使用客户端工具为Maven,请确保已安装JDK和Maven。
	- a. 从私有依赖库页面下载settings.xml文件,将下载的配置文件直接替换或按提 示修改maven的settings.xml文件。

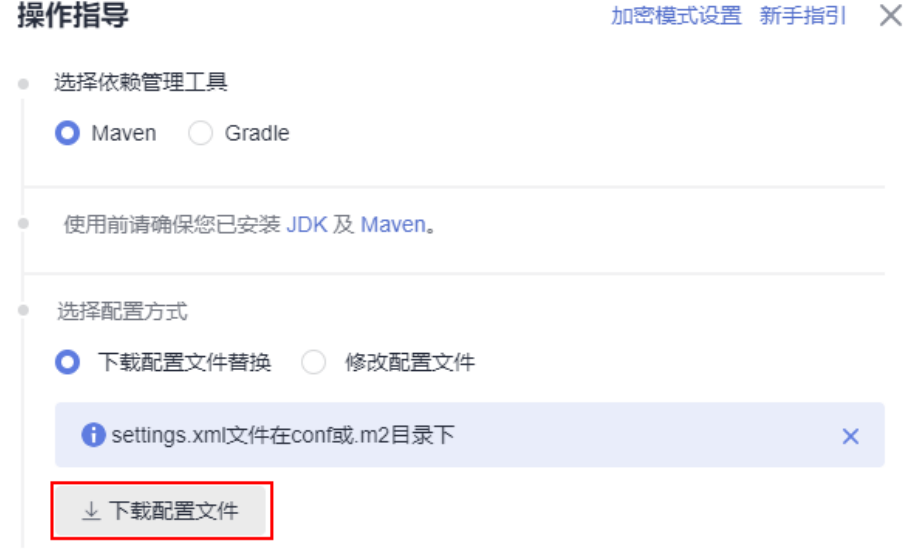

b. 使用以下命令进行客户端上传,命令示例如下:

### 说明

上传时需要到上传的pom文件所在目录下执行命令

mvn deploy:deploy-file -DgroupId={groupId} -DartifactId={artifactId} -Dversion={version} - Dpackaging=jar -Dfile={file\_path} -DpomFile={pom\_path} -Durl={url} -DrepositoryId={repositoryId} -s {settings\_path} -Dmaven.wagon.http.ssl.insecure=true - Dmaven.wagon.http.ssl.allowall=true -Dmaven.wagon.http.ssl.ignore.validity.dates=true

#### 参数说明

- DgroupId :上传的groupId
- DartifactId :上传的artifactId
- Dversion :上传的版本version
- Dpackaging :上传包的类型(jar,zip,war等)
- Dfile :上传实体文件所在的路径
- DpomFile : 上传实体pom文件所在的路径(Release版本请注意:如 果没有该参数,系统会自动生成pom,pom有特殊要求的请指定该 参数)
- pom文件中的DgroupId, DartifactId, Dversion 要与外面的一 致,否则报409。
- DpomFile 和 (DqroupId, DartifactId, Dversion) 可以二选一 (即如果选择DgroupId, DartifactId, Dversion, 则可以不用 DpomFile)
- Durl :上传文件到仓库的路径
- o DrepositoryId: 这个是settings配置的用户名密码所对应的id, 如 下图所示:

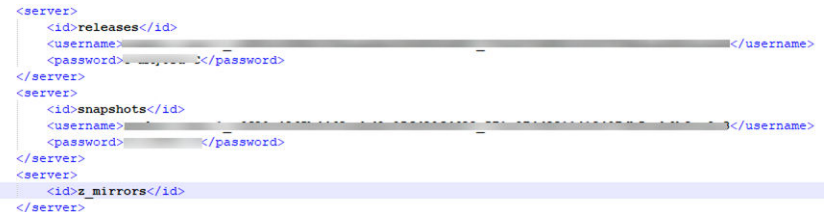

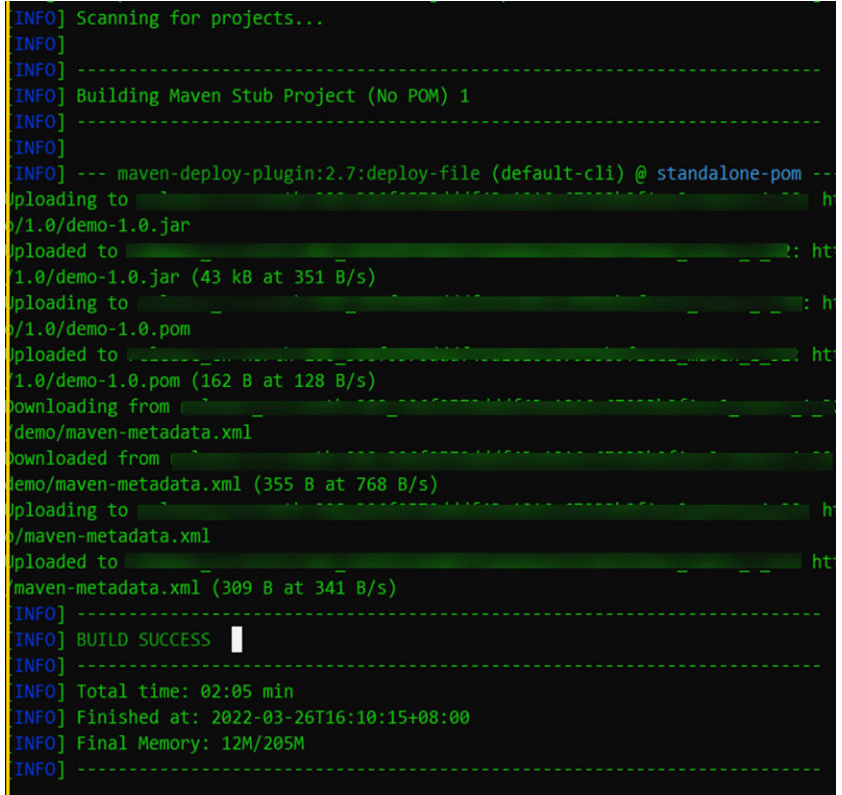

## 客户端下载 **Maven** 组件

● 使用客户端工具为Maven,请确保已安装JDK和Maven。

1. 从私有依赖库页面下载settings.xml文件,将下载的配置文件直接替换或按提示 修改maven的settings.xml文件。

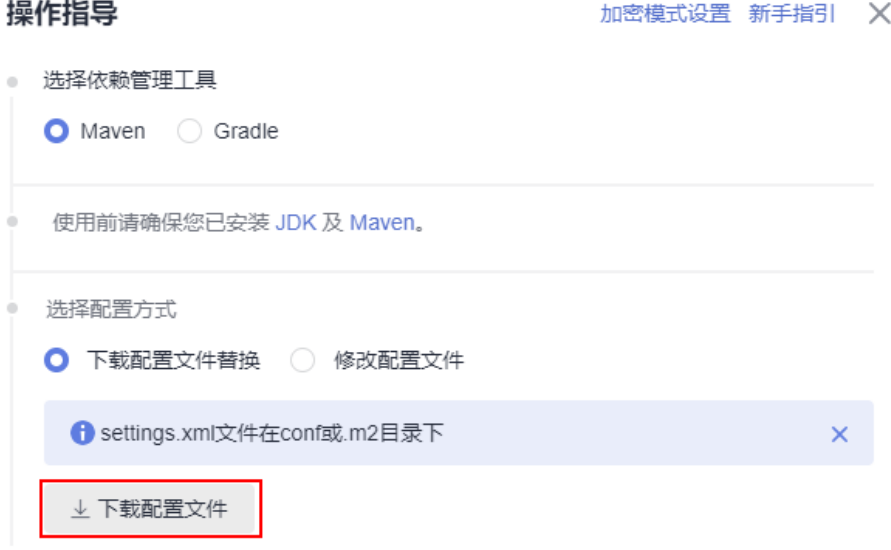

#### 2. 使用以下命令进行客户端下载:

mvn dependency:get -DremoteRepositories={repo\_url} -DgroupId={groupId} -DartifactId={artifactId} - Dversion={version} -Dmaven.wagon.http.ssl.insecure=true -Dmaven.wagon.http.ssl.allowall=true - Dmaven.wagon.http.ssl.ignore.validity.dates=true

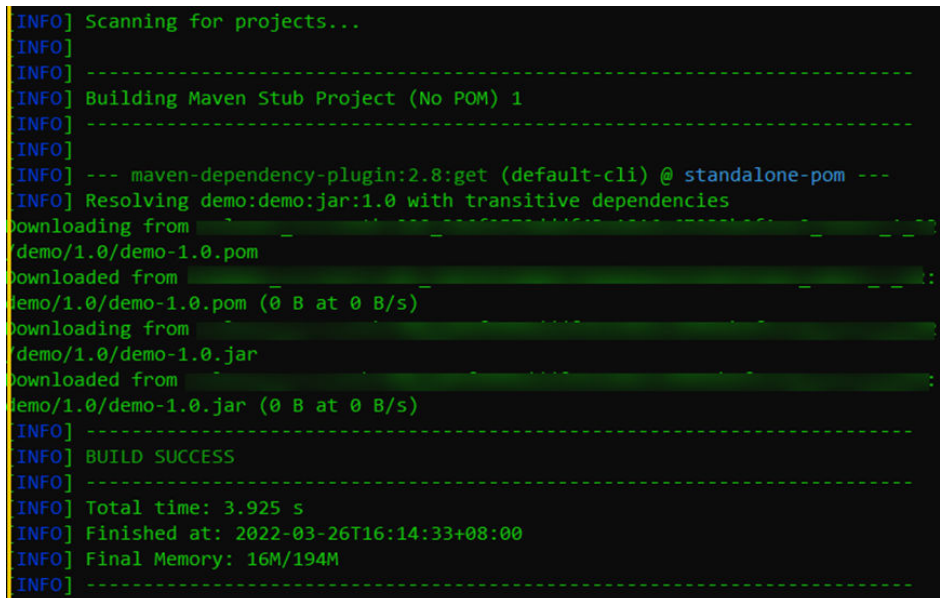

## 客户端上传 **npm** 组件

- 使用客户端工具为npm,请确保已安装node.js(或io.js)和npm。
	- 1. 从私有依赖库页面下载"npmrc"文件,将下载的"npmrc"文件另存为 ".npmrc"文件。

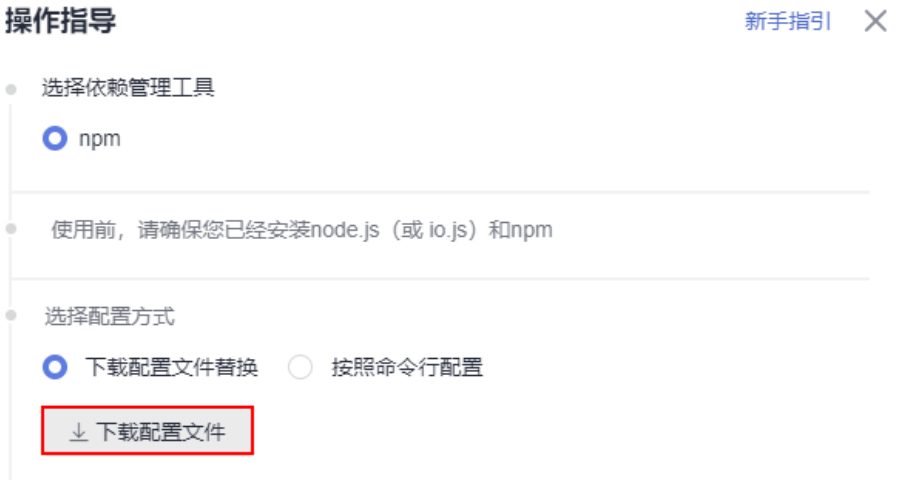

2. 复制到用户目录下,路径为: Linux系统路径为: ~/.npmrc (C:\Users \<UserName>\.npmrc)。

3. 进入npm工程目录(package.json文件所在目录),打开package.json文件,将创 建仓库时填写的路径信息添加到name字段对应的值中。

```
ł
.."name": ."@test/demo",
\cdots"version":\cdots"1.0.0",
\cdots"description":\cdots"demo",
\cdots"main":\cdots"index.js",
\cdots "engines":\cdot{
\cdots "node": \cdot ">= \cdot 8.0.0",
\cdots "npm": \cdot">=\cdot5.0.0"
\cdots},
```
4. 执行以下命令将npm组件上传到仓库: npm config set strict-ssl false npm publish

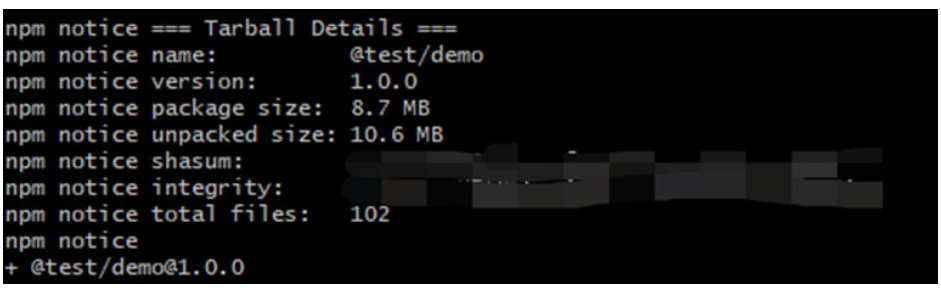

## 客户端下载 **npm** 组件

- 使用客户端工具为npm,请确保已安装node.js(或io.js)和npm。
	- 1. 从私有依赖库页面下载"npmrc"文件,将下载的"npmrc"文件另存为 ".npmrc"文件。

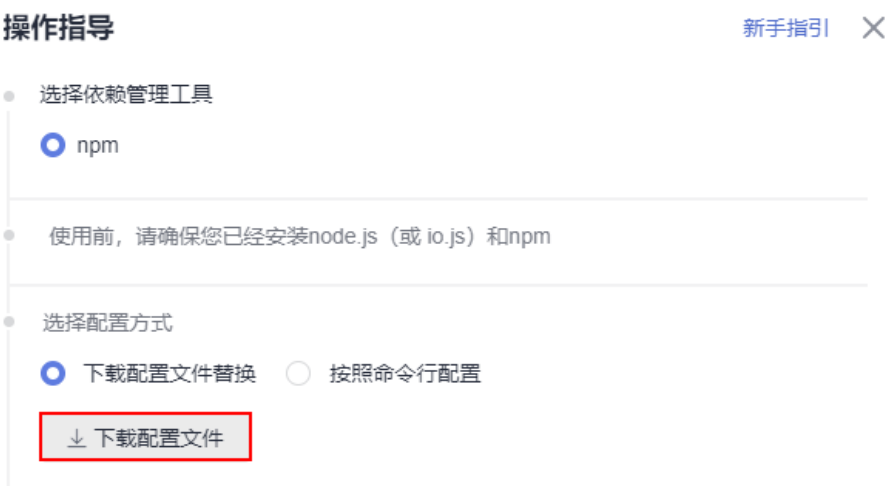

2. 复制到用户目录下, Linux系统路径为: ~/.npmrc (Windows系统路径为: C:\Users\<UserName>\.npmrc)。

3. 进入npm工程目录(package.json文件所在目录),执行以下命令下载npm依赖 组件:

npm config set strict-ssl false npm install ––verbose

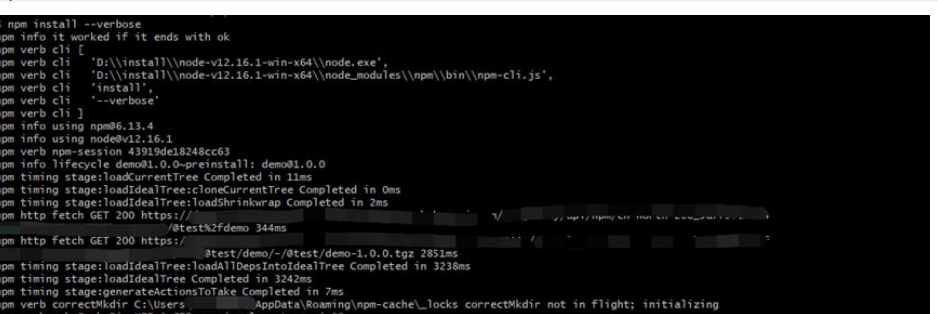

## 客户端上传 **PyPI** 组件

- 使用客户端工具为python和twine,请确保已安装python和twine。
	- 1. 从私有依赖库页面下载"pypirc"文件,将下载的"pypirc"文件另存为 ".pypirc"文件。

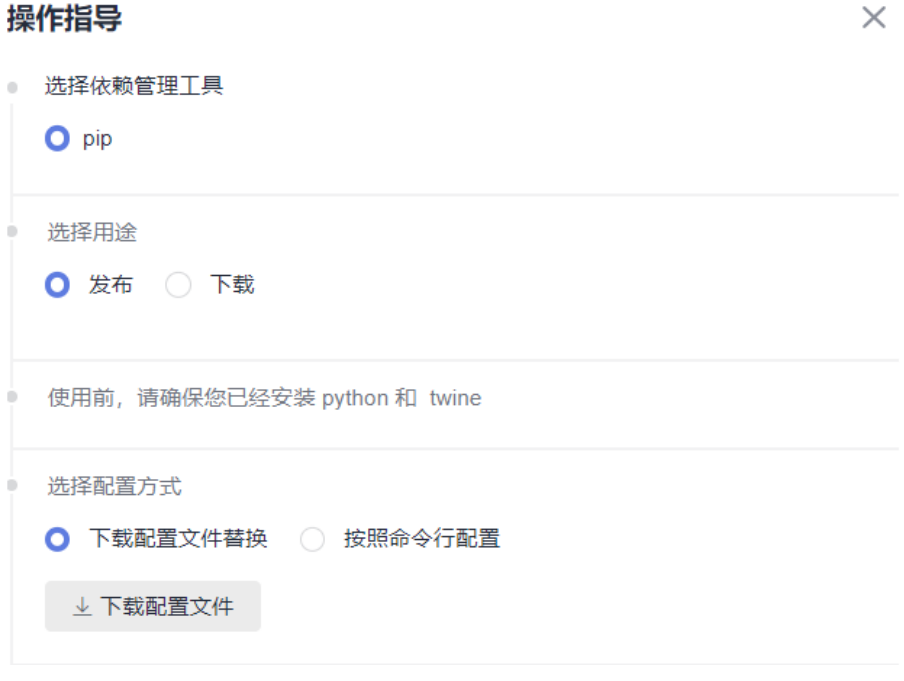

2. 复制到用户目录下, Linux系统路径为: ~/.pypirc (Windows系统路径为: C:\Users\<UserName>\.pypirc)。

3. 进入python工程目录,执行以下命令将python工程打成whl包: python setup.py bdist\_wheel

4. 执行以下命令将文件上传到仓库: python -m twine upload -r pypi dist/\*

 $\times$ 

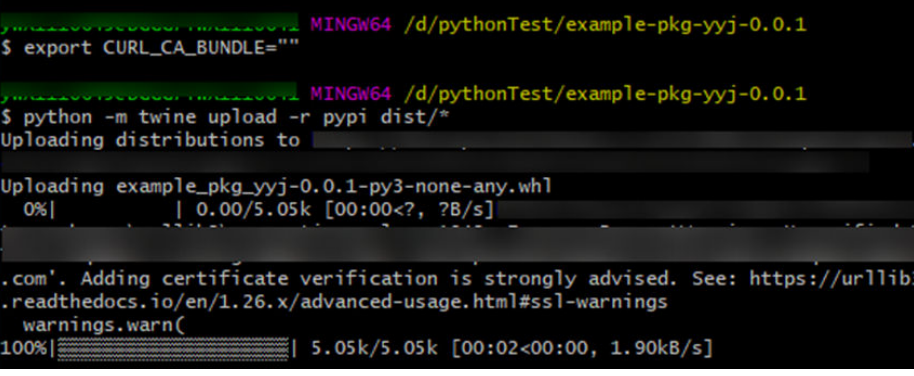

如果上传时报证书问题,请执行以下命令(Windows系统请用git bash执行)设置环 境变量跳过证书校验:

export CURL\_CA\_BUNDLE=""

#### 说明

操作指导

环境变量会因重新登录机器、切换用户、重新打开bash窗口等原因被清除,请在每次执行 上传前添加环境变量。

### 客户端下载 **PyPI** 组件

● 使用客户端工具为python和pip,请确保已安装python和pip。

1. 从私有依赖库页面下载"pip.ini"文件,将"pip.ini"文件复制到用户目录下, Linux系统路径为:~/.pip/pip.conf (Windows系统路径为:C:\Users \<UserName>\pip\pip.ini)。

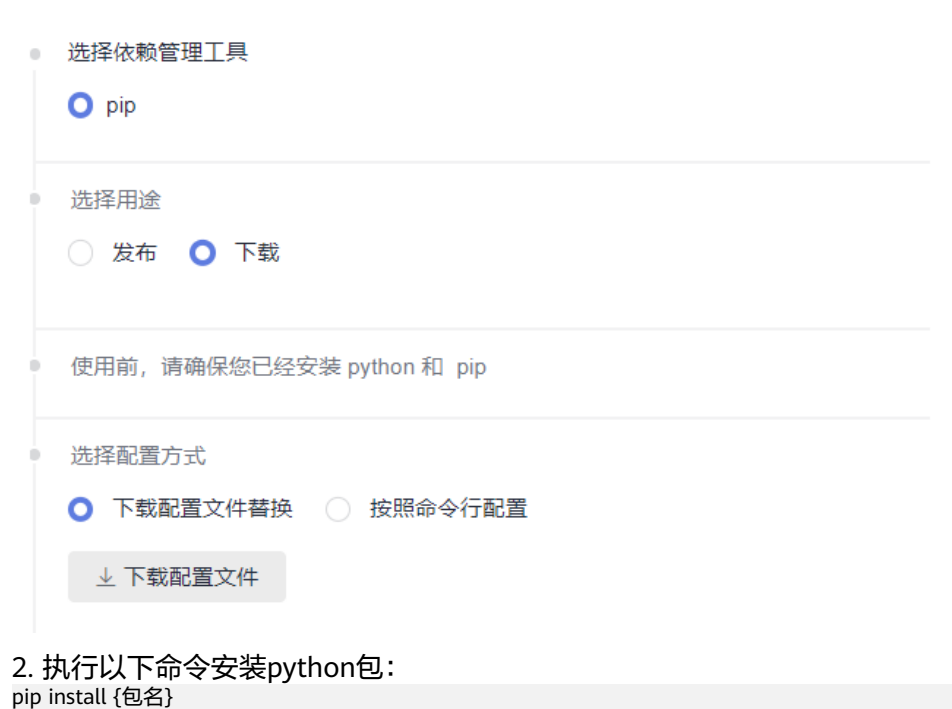

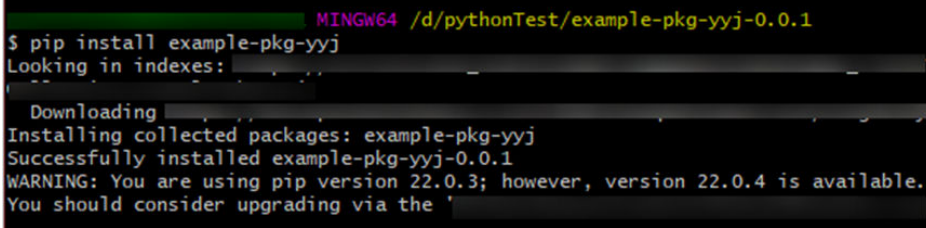

## 客户端上传**/**下载 **Go** 组件

使用客户端工具为go,请确保已安装golang1.13及以上版本,且工程为go module工 程。

● Go Modules打包方式简介及包上传。

本文采用Go Modules打包方式完成Go组件的构建与上传。以下步骤中用到的 username和password可以通过Go仓库的"操作指导"下载的配置文件中获取。 打包命令主要包括以下几部分:

- a. 在工作目录中创建源文件夹。 mkdir -p {module}@{version}
- b. 将代码源拷贝至源文件夹下。 cp -rf . {module}@{version}
- c. 压缩组件zip包。 zip -D -r [包名] [包根目录名称]
- d. 上传组件zip包与"go.mod"文件到私有依赖库中。 curl -k -u {{username}}:{{password}} -X PUT {{repoUrl}}/{filePath} -T {{localFile}} 根据打包的版本不同,组件目录结构有以下几种情况:
	- v2.0以下版本: 目录结构与"go.mod"文件路径相同, 无需附加特殊目 录结构。
	- v2.0以上 (包括v2.0)版本:
		- "go.mod"文件中第一行以"/vX"结尾:目录结构需要包含"/ vX"。例如,版本为v2.0.1,目录需要增加"v2"。
		- "go.mod"文件中第一行不以"/vN"结尾:目录结构不变,上传 文件名需要增加"+incompatible"。

下面分别对不同的版本举例说明。

### **v2.0**以下版本打包。

以下图所示"go.mod"文件为例。

go.mod

- module example.com/demo  $\mathbf{1}$
- a. 在工作目录中创建源文件夹。

命令行中,参数"module"的值为"example.com/demo",参数 "version"自定义为1.0.0。因此命令如下:

mkdir -p ~/example.com/demo@v1.0.0 b. 将代码源拷贝至源文件夹下。

参数值与上一步一致,命令行如下:

cp -rf . ~/example.com/demo@v1.0.0/

c. 压缩组件zip包。

首先,使用以下命令,进入组件zip包所在根目录的上层目录。

```
cd \sim
```
然后,使用zip命令将代码压缩成组件包。命令行中,"包根目录名称"为 "example.com""包名"自定义为"v1.0.0.zip",因此命令如下:

zip -D -r v1.0.0.zip example.com/

d. 上传组件zip包与"go.mod"文件到私有依赖库中。

```
命令行中,参数"username"、"password"、"repoUrl"均可通过私有
依赖库配置文件获取。
```
- 对于zip包,参数"filePath"为"example.com/demo/@v/ v1.0.0.zip", "localFile"为"v1.0.0.zip"。
- 对于"go.mod"文件,参数"filePath"为"example.com/demo/@v/ v1.0.0.mod", "localFile"为 "example.com/demo@v1.0.0/ go.mod"。

因此命令如下(参数username、password、repoUrl请参照私有依赖库配置 文件自行修改):

curl -k -u {{username}}:{{password}} -X PUT {{repoUrl}}/example.com/demo/@v/v1.0.0.zip -T v1.0.0.zip

curl -k -u {{username}}:{{password}} -X PUT {{repoUrl}}/example.com/demo/@v/v1.0.0.mod -T example.com/demo@v1.0.0/go.mod

### ● **v2.0**以上版本打包,且"**go.mod**"文件中第一行以"**/vX**"结尾。

以下图所示"go.mod"文件为例。

go.mod

- $\mathbf{1}$ module example.com/demo/v2
- a. 在工作目录中创建源文件夹。

命令行中,参数"module"的值为"example.com/demo/v2",参数 "version"自定义为"2.0.0"。因此命令如下:

mkdir -p ~/example.com/demo/v2@v2.0.0

b. 将代码源拷贝至源文件夹下。 参数值与上一步一致,命令行如下:

cp -rf . ~/example.com/demo/v2@v2.0.0/

c. 压缩组件zip包。

首先,使用以下命令,进入组件zip包所在根目录的上层目录。

```
ch \sim
```

```
然后,使用zip命令将代码压缩成组件包。命令行中,"包根目录名称"为
"example.com""包名"自定义为"v2.0.0.zip",因此命令如下:
```
zip -D -r v2.0.0.zip example.com/

d. 上传组件zip包与"go.mod"文件到私有依赖库中。

命令行中,参数"username"、"password"、"repoUrl"均可通过私有 依赖库配置文件获取。

■ 对于zip包,参数"filePath"为"example.com/demo/v2/@v/ v2.0.0.zip", "localFile"为 "v2.0.0.zip"。

■ 对于 "go.mod "文件,参数"filePath "为"example.com/ demo/v2/@v/v2.0.0.mod ", "localFile "为"example.com/demo/ v2@v2.0.0/go.mod"。

因此命令如下(参数username、password、repoUrl请参照私有依赖库配置 文件自行修改):

curl -u {{username}}:{{password}} -X PUT {{repoUrl}}/example.com/demo/v2/@v/v2.0.0.zip -T  $v2.0.0$  zin

curl -u {{username}}:{{password}} -X PUT {{repoUrl}}/example.com/demo/v2/@v/v2.0.0.mod -T example.com/demo/v2@v2.0.0/go.mod

● **v2.0**以上版本打包,且"**go.mod**"文件中第一行不以"**/vX**"结尾。 以下图所示" go.mod"文件为例。

#### go.mod

- $\mathbf{1}$ module example.com/demo
- a. 在工作目录中创建源文件夹。

命令行中,参数"module"的值为"example.com/demo",参数 "version"自定义为"3.0.0"。因此命令如下:

mkdir -p ~/example.com/demo@v3.0.0+incompatible

b. 将代码源拷贝至源文件夹下。

参数值与上一步一致,命令行如下:

cp -rf . ~/example.com/demo@v3.0.0+incompatible/

c. 压缩组件zip包。

首先,使用以下命令,进入组件zip包所在根目录的上层目录。

 $cd \sim$ 

然后,使用zip命令将代码压缩成组件包。命令行中,"包根目录名称"为 "example.com""包名"自定义为"v3.0.0.zip",因此命令如下:

zip -D -r v3.0.0.zip example.com/

d. 上传组件zip包与"go.mod"文件到私有依赖库中。

命令行中,参数"username"、"password"、"repoUrl"均可通过私有 依赖库配置文件获取。

- 对于zip包,参数"filePath"为"example.com/demo/@v/ v3.0.0+incompatible.zip","localFile"为"v3.0.0.zip"。
- 对于 "go.mod "文件,参数 "filePath "为"example.com/demo/@v/ v3.0.0+incompatible.mod ", " localFile "为"example.com/ demo@v3.0.0+incompatible/go.mod"。

因此命令如下(参数username、password、repoUrl请参照私有依赖库配置 文件自行修改):

curl -k -u {{username}}:{{password}} -X PUT {{repoUrl}}/example.com/demo/@v/ v3.0.0+incompatible.zip -T v3.0.0.zip curl -k -u {{username}}:{{password}} -X PUT {{repoUrl}}/example.com/demo/@v/ v3.0.0+incompatible.mod -T example.com/demo@v3.0.0+incompatible/go.mod

### ▪ 通过**go**客户端下载**Go**组件。

go客户端无法忽略证书校验,需要先把私有依赖库对应的域名证书添加 到本地证书信任列表里,执行以下步骤添加信任证书列表。

1) 导出证书。

<span id="page-51-0"></span>openssl s\_client -connect {host}:443 -showcerts </dev/null 2>/dev/null | sed -ne '/- BEGIN CERTIFICATE-/,/-END CERTIFICATE-/p' |openssl x509 -outform PEM >mycertfile.pem

openssl x509 -outform der -in mycertfile.pem -out mycertfile.crt

mycertfile.pem和mycertfile.crt即为下载的证书。

- 2) 把证书加入到根证书信任列表中。
- 3) 执行go命令下载依赖包 ##1.v2.0以下版本包 go get -v <moudlename> ##2.v2.0以上(包含2.0)版本包 ##a.zip包里有go.mod且路径以/vN结尾的 go get -v {{moduleName}}/vN@{{version}} ##b.zip包里不含go.mod或go.mod 第一行里不以/vN结尾的 go get -v {moduleName}}@{{version}}+incompatible

### 客户端上传**/**下载 **RPM** 组件

使用linux系统和yum工具,请确保使用linux系统,且已安装yum。

- 发布私有组件到**Rpm**私有依赖库
- 步骤**1** 检查linux下是否安装yum工具

```
在linux主机中输入
rpm -qa yum
```
如出现如下内容 则证明机器已安装yum

```
lroot@www.plwys ~]# rpm -qa yum<br>yum-4.2.23-3.h16.eulerosv2r10.noarch
```
- 步骤**2** 登录软件开发生产线,进入Rpm私有依赖库。单击页面右侧"操作指导"。
- 步骤3 在弹框中单击"下载配置文件"。
- 步骤**4** 在Linux主机中执行以下命令,上传Rpm组件 curl -k -u {{user}}:{{password}} -X PUT https://{{repoUrl}}/{{component}}/{{version}}/ -T {{localFile}}

其中,"user"、"password"、"repoUrl"来源于上一步下载的配置文件中"rpm 上传命令"部分。

- user: 位于curl -u与-X之间、":"之前的字符串。
- password: 位于curl -u与-X之间、":"之后的字符串。
- repoUrl: "https://"与 "/{{component}}" 之间的字符串。

- "component"、"version"、"localFile"来源于待上传的Rpm组件。以组件 "hello-0.17.2-54.x86\_64.rpm"为例。
- component:软件名称,即"hello"。
- version:软件版本,即"0.17.2"。
- localFile:Rpm组件,即"hello-0.17.2-54.x86\_64.rpm"。 完整的命令行如下图所示:

命令执行成功,进入私有依赖库,可找到已上传的Rpm私有组件。

#### **----**结束

### 从 **Rpm** 私有依赖库获取依赖包

以**•**[发布私有组件到](#page-51-0)**Rpm**私有依赖库中发布的Rpm私有组件为例,介绍如何从Rpm私 有依赖库中获取依赖包。

- 步骤**1** 参考发布Rpm私有组件[的步骤](#page-51-0)**2**、[步骤](#page-51-0)**3**,下载Rpm私有依赖库配置文件。
- 步骤**2** 打开配置文件,将文件中所有"{{component}}"替换为上传Rpm文件时使用的 "{{component}}"值(本文档中该值为"hello"),并删除"rpm上传命令"部 分,保存文件。
- 步骤**3** 将修改后的配置文件保存到Linux主机的"/etc/yum.repos.d/"目录中。

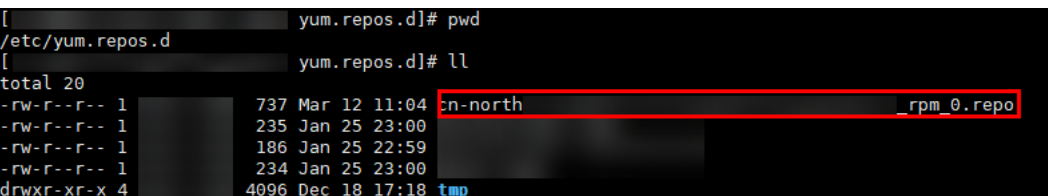

步骤**4** 执行以下命令,下载Rpm组件。其中,hello为组件的"component"值,请根据实际 情况修改。

yum install hello

**----**结束

### 客户端上传 **Conan** 组件

Conan是C/C++的包管理器,它适用于所有操作系统(Windows, Linux, OSX, FreeBSD, Solaris等)。

前提条件:

- 已安装Conan客户端。
- 私有依赖库中已创建Conan仓库。
- 步骤**1** 从私有依赖库页面选择对应的Conan仓库,单击"操作指导",下载配置文件。

用户可以将得到的配置文件替换本地的Conan配置(Linux路径为~/.conan/ remotes.json, Windows路径为C:\Users\<UserName>\.conan\remotes.json)。

步骤**2** 在使用配置页面复制并执行如下命令,将私有依赖库添加至本地Conan客户端中。

conan remote add Conan {repository\_url} conan user {user\_name} -p={repo\_password} -r=Conan

执行以下命令来查看远程仓库是否已经配置到Conan客户端中。

conan remote list

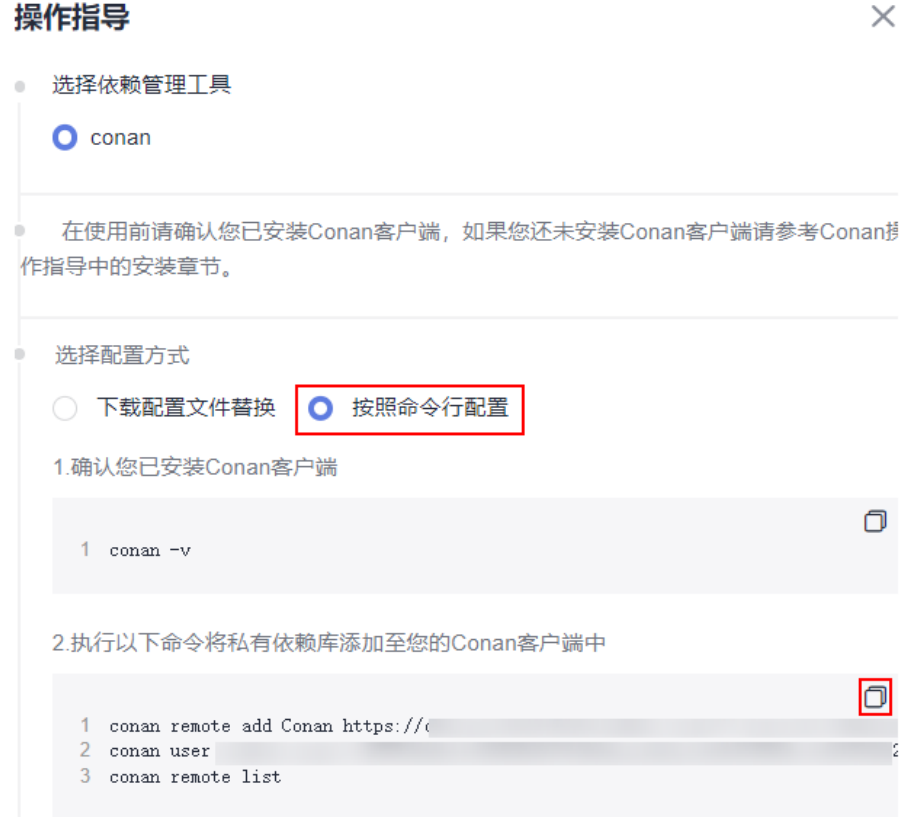

步骤**3** 上传所有软件包至远程仓库,示例中my\_local\_server为远程仓库,实际使用过程中您 可以替换为自己的仓库。

\$ conan upload hello/0.1@demo/testing --all -r=my\_local\_server

步骤**4** 查看远程仓库中已上传的软件包。

\$ conan search hello/0.1@demo/testing -r=my\_local\_server

```
----结束
```
## 客户端下载 **Conan** 组件

步骤**1** 从私有依赖库页面选择对应的Conan仓库,单击"操作指导",下载配置文件。

用户可以将得到的配置文件替换本地的Conan配置(Linux路径为~/.conan/ remotes.json, Windows路径为C:\Users\<UserName>\.conan\remotes.json)。

- 步骤**2** 执行安装命令来下载远程仓库中的Conan依赖包。 \$ conan install \${package\_name}/\${package\_version}@\${package\_username}/\${channel} -r=cloud\_artifact
- 步骤**3** 执行搜索命令查看已下载的Conan软件包。 \$ conan search "\*"
- 步骤**4** 执行删除命令移除本地缓存中的软件包。 \$ conan remove \${package\_name}/\${package\_version}@\${package\_username}/\${channel}

**----**结束

### **NuGet** 客户端上传组件

使用客户端工具为NuGet,请确保已安装NuGet。

步骤**1** 从私有依赖库页面选择对应的NuGet仓库,单击"操作指导",下载配置文件 "NuGet.txt"。

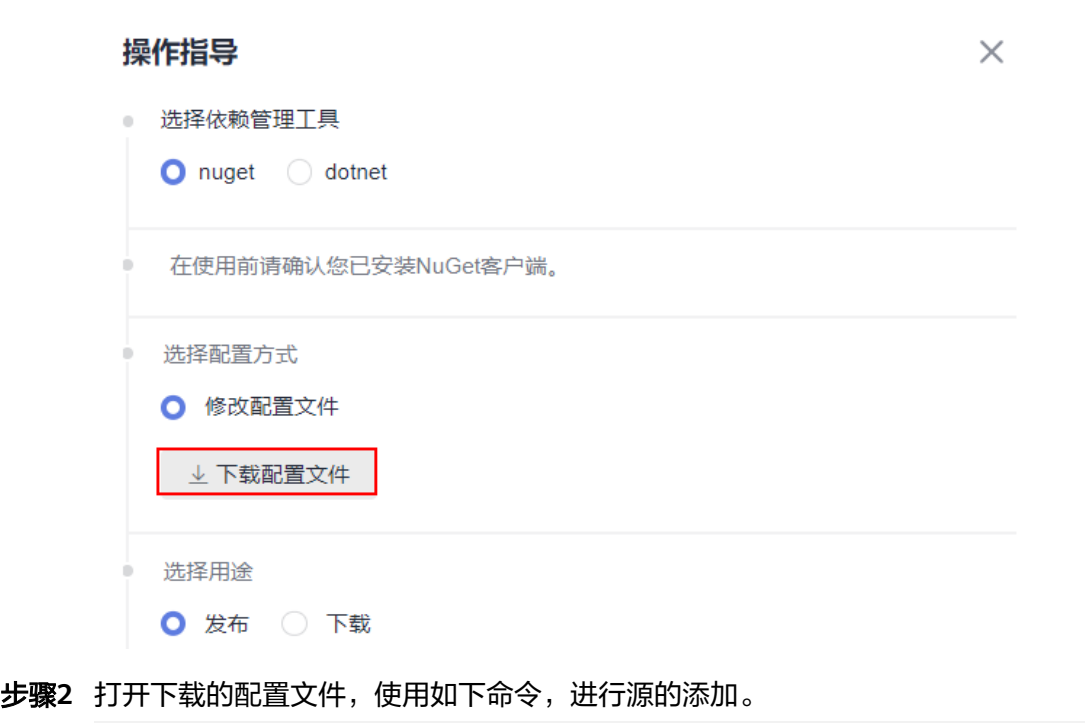

- ##----------------------NuGet add source----------------------## nuget sources add -name {repo\_name} -source {repo\_url} -username {user\_name} -password {repo\_password}
- 步骤**3** 使用如下命令进行包的上传,替换<PATH\_TO\_FILE>为要上传文件的路径,执行上传语 句(若有配置源,-source后的参数可使用配置的源名称)。

##----------------------NuGet Download----------------------## nuget push <PATH\_TO\_FILE> -source <SOURCE\_NAME>

**----**结束

## **dotnet** 客户端上传组件

使用客户端工具为dotnet,请确保已安装dotnet。

说明

dotnet客户端需要添加信任服务器证书,才可以使用。

- windows信任证书步骤:
	- 1.导出服务器证书。

openssl s\_client -connect {host}:443 -showcerts </dev/null 2>/dev/null | sed -ne '/-BEGIN CERTIFICATE-/,/-END CERTIFICATE-/p' |openssl x509 -outform PEM >mycertfile.pem openssl x509 -outform der -in mycertfile.pem -out mycertfile.crt

mycertfile.pem和mycertfile.crt即为下载的证书。

2.windows需要使用powershell 添加证书信任。

添加证书

Import-Certificate -FilePath "mycertfile.crt" -CertStoreLocation cert:\CurrentUser\Root

步骤**1** 从私有库页面选择对应的NuGet仓库,单击"操作指导",下载配置文件 "dotnet.txt"。

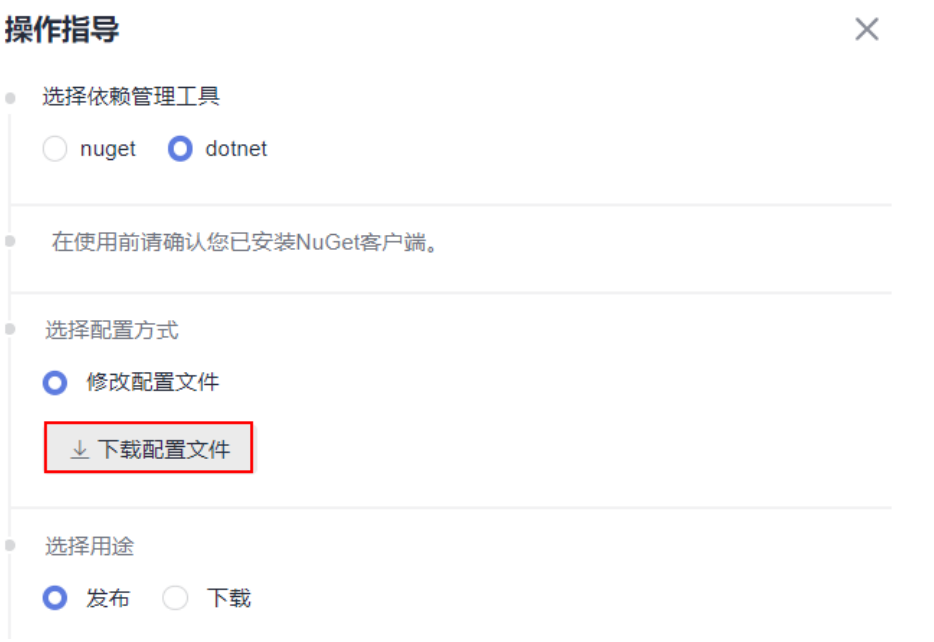

- 步骤**2** 打开配置文件,找到dotnet add source下的命令,进行源的添加。 ##----------------------dotnet add source----------------------## dotnet nuget add source {repo\_url} add -n {repo\_name} -u {user\_name} -p {repo\_password}
- 步骤**3** 找到dotnet upload下的语句,替换<PATH\_TO\_FILE>为要上传文件的路径,执行上传 语句。 ##----------------------dotnet upload----------------------##

```
dotnet nuget push <PATH_TO_FILE> -s {repo_name}
```
**----**结束

### **NuGet** 客户端下载组件

使用客户端工具为NuGet,请确保已安装NuGet。

步骤**1** 从私有库页面选择对应的NuGet仓库,单击"操作指导",下载配置文件 "NuGet.txt"。

 $\times$ 

### 操作指导

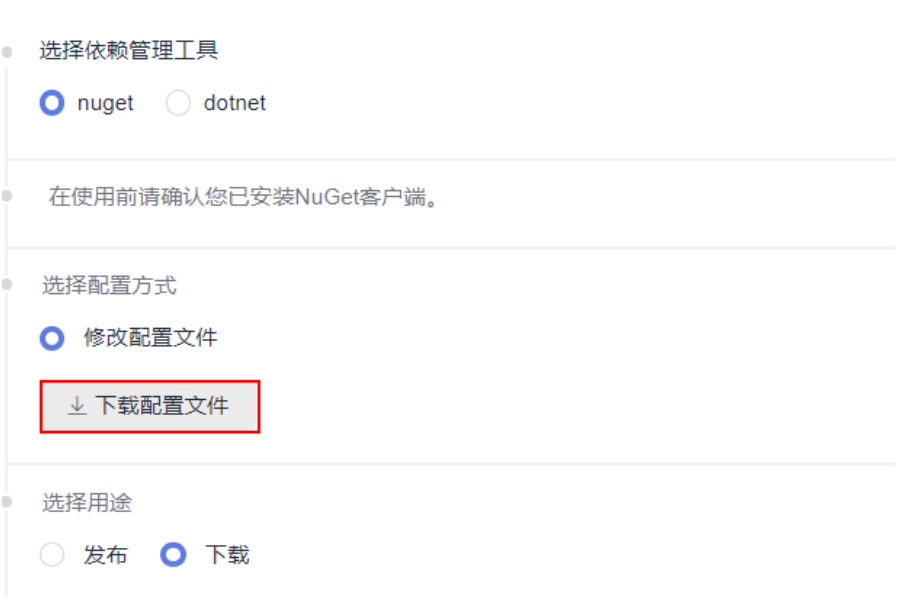

步骤**2** 打开配置文件,找到NuGet add source下的命令,进行源的添加。

##----------------------NuGet add source----------------------## nuget sources add -name {repo\_name} -source{repo\_url} -username {user\_name} -password {repo\_password}

步骤**3** 打开配置文件,找到NuGet Download下的语句,替换<PACKAGE>为要下载组件的名 称,执行下载语句(若有配置源,-source后的参数可使用配置的源名称)。 ##----------------------NuGet Download----------------------## nuget install <PACKAGE>

**----**结束

### **dotnet** 客户端下载组件

使用客户端工具为dotnet,请确保已安装dotnet。

步骤**1** 从私有库页面选择对应的NuGet仓库,单击"操作指导",下载配置文件 "dotnet.txt"。

 $\times$ 

<span id="page-57-0"></span>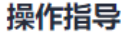

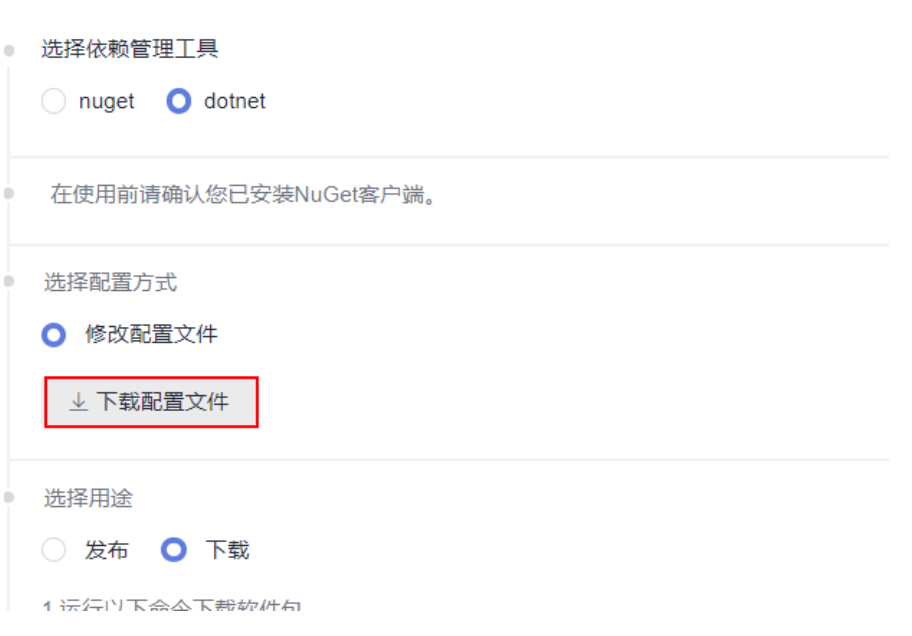

#### 步骤**2** 打开配置文件,找到dotnet add source下的命令,进行源的添加。 ##----------------------dotnet add source----------------------##

dotnet nuget add source {repo\_url} add -n {repo\_name} -u {user\_name} -p {repo\_password}

步骤**3** 找到dotnet download下的语句,替换< PACKAGE >为要下载组件的名称,执行下载 语句。

##----------------------dotnet download----------------------## dotnet add package <PACKAGE>

**----**结束

### 客户端上传**/**下载 **Cocoapods** 组件

### 前提条件:

- 已安装Ruby客户端与cocoapods-art插件。
- 私有依赖库中已创建CocoaPods仓库。

#### 通过"下载配置文件替换"上传**CocoaPods**组件至私有依赖库:

- 步骤**1** 从私有库页面选择对应的CocoaPods仓库,单击"操作指导"。
- 步骤**2** 选择"下载配置文件替换",单击"下载配置文件",下载配置文件 "cocoapods.txt"。
- 步骤**3** 获取已下线的配置文件中的**{username}**、**{password}**。
- 步骤**4** 在本地客户端执行以下命令,将本地CocoaPods软件包上传至对应的私有依赖库。 curl -k -u "<USERNAME>:<PASSWORD>" -XPUT "{url}/<TARGET\_FILE\_PATH>/" -T <PATH\_TO\_FILE>/ <FILE\_NAME>

USERNAME:步骤**3**中获取的**{username}**。

PASSWORD:步骤**3**中获取的**{password}**。

url:对应CocoaPods私有依赖库的仓库地址。

TARGET FILE PATH: 需要存放的私有依赖库文件夹名称。

PATH TO FILE: 需要上传组件的本地路径。

FILE\_NAME: 设置组件上传至私有依赖库的名称。

步骤**5** 在CocoaPods私有依赖库中查看已上传的组件。

#### **----**结束

### 通过"下载配置文件替换",下载**CocoaPods**私有依赖库的组件:

- 步骤**1** 从私有库页面选择对应的CocoaPods仓库,单击"操作指导"。
- 步骤**2** 选择"下载配置文件替换"。
- 步骤**3** 在选择用途中,单击"下载"。
- 步骤**4** 执行以下命令进行本地客户端下载等相关操作:

执行如下命令下载远程私有依赖库中组件。

pod repo-art add {package\_name} {url}

package\_name: 用户设置下载cocoapods依赖包名称。

url:对应私有依赖库的仓库地址。

执行修改命令(修改cocoapods私有依赖库地址)

pod repo-art update {package\_name} {url}

package\_name: cocoapods依赖包无法修改。

url:输入目标私有依赖库的仓库地址。

执行查询命令展示已下载的组件。

pod repo-art list

执行删除命令移除本地软件依赖包。

pod repo-art remove <repo-name>//repo\_name:cocoapods依赖包名称。

**----**结束

#### 通过"按照命令行配置"上传**CocoaPods**组件至私有依赖库:

- 步骤**1** 从私有库页面选择对应的CocoaPods仓库,单击"操作指导"。
- 步骤**2** 选择"按照命令行配置"。
- 步骤**3** 执行以下命令来确认已安装Rudy客户端。 rudy -v
- 步骤**4** 执行以下安装命令来安装cocoapods-art插件。 sudo gem install cocoapods-art
- 步骤**5** 执行以下命令将私有依赖库添加至您的CocoaPods客户端中。 pod repo-art add <repo\_name> "{url}"

repo\_name:设置本地客户端存放私有依赖库组件的文件夹名称。

url:CocoaPods私有依赖库的仓库地址

#### 步骤**6** 在选择用途中,单击"发布"。

步骤**7** 执行以下命令将本地客户端组件上传至对应的CocoaPods私有依赖库。 curl -k -u "<USERNAME>:<PASSWORD>" -XPUT "{url}/<TARGET\_FILE\_PATH>/" -T <PATH\_TO\_FILE>/ <FILE\_NAME>

USERNAME:[步骤](#page-57-0)**3**中获取的**{username}**。

PASSWORD[:步骤](#page-57-0)**3**中获取的**{password}**。

url:对应CocoaPods私有依赖库的仓库地址。

TARGET FILE PATH: 需要存放的私有依赖库文件夹名称。

PATH TO FILE: 需要上传组件的本地路径。

FILE\_NAME: 设置组件上传至私有依赖库的名称。

步骤**8** 在CocoaPods私有依赖库中查看已上传的组件。

#### **----**结束

#### 通过"按照命令行配置"下载**CocoaPods**私有依赖库的组件:

- 步骤**1** 从私有库页面选择对应的CocoaPods仓库,单击"操作指导"。
- 步骤**2** 选择"按照命令行配置"。
- 步骤**3** 执行以下命令来确认已安装Rudy客户端。 rudy -v
- 步骤**4** 执行以下安装命令来安装cocoapods-art插件。 sudo gem install cocoapods-art
- 步骤**5** 执行以下命令将私有依赖库添加至您的CocoaPods客户端中。 pod repo-art add <repo\_name> "{url}"

repo\_name:设置本地客户端存放私有依赖库组件的文件夹名称。

url:CocoaPods私有依赖库的仓库地址

- 步骤6 在选择用途中,单击"下载"。
- 步骤**7** 执行以下命令进行本地客户端下载等相关操作:

执行刷新命令下载远程私有依赖库中组件。

pod repo-art update {package\_name}//package\_name:组件名称。

执行查询命令展示已下载的组件。

pod repo-art list

执行删除命令移除本地软件依赖包。

pod repo-art remove <repo-name>//repo-name: cocoapods依赖包名称

**----**结束

## **4.6.1** 设置私有依赖库 **2.0** 与本地开发环境对接

### 下载私有依赖库配置文件

私有依赖库支持与本地开发环境对接,在本地开发时可使用私有依赖库中的私有组 件。

- 步骤**1** 进入私有依赖库,在左侧边栏中单击待与本地环境对接的仓库名称。
- 步骤**2** 单击页面右侧"操作指导"。
- 步骤**3** 在弹框中单击"下载配置文件",下载配置文件至本地。

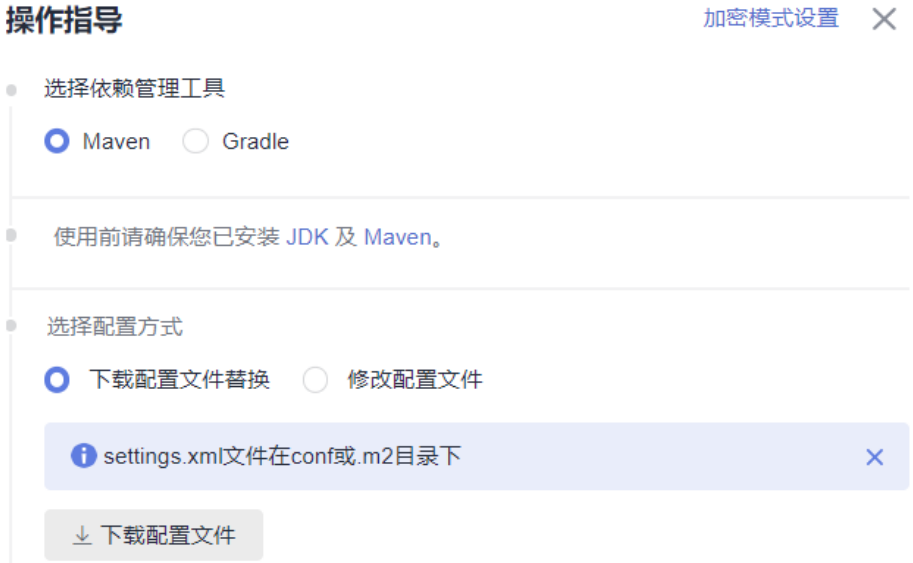

步骤**4** 参考弹框中的说明,将下载的配置文件复制到相应目录中。

#### **----**结束

### 重置私有依赖库密码

用户可以下载配置文件,实现私有依赖库与本地开发环境对接,重置仓库密码即指的 是私有依赖库配置文件中的密码,重置密码后需要重新下载配置文件,替换旧文件。

- 步骤1 进入私有依赖库,单击页面左侧仓库列表上方图标 ..., 在下拉列表中选择"重置仓库 密码"。
- **步骤2** 在弹框中单击"是"。页面提示操作成功时表示密码重置成功。
	- **----**结束

# **4.6.2** 通过客户端上传私有组件至私有依赖库

### 客户端上传 **Maven** 组件

- 使用客户端工具为Maven,请确保已安装JDK和Maven。
	- a. 从私有依赖库页面下载settings.xml文件,将下载的配置文件直接替换或按提 示修改maven的settings.xml文件。

 $\times$ 

加密模式设置 新手指引

#### 操作指导

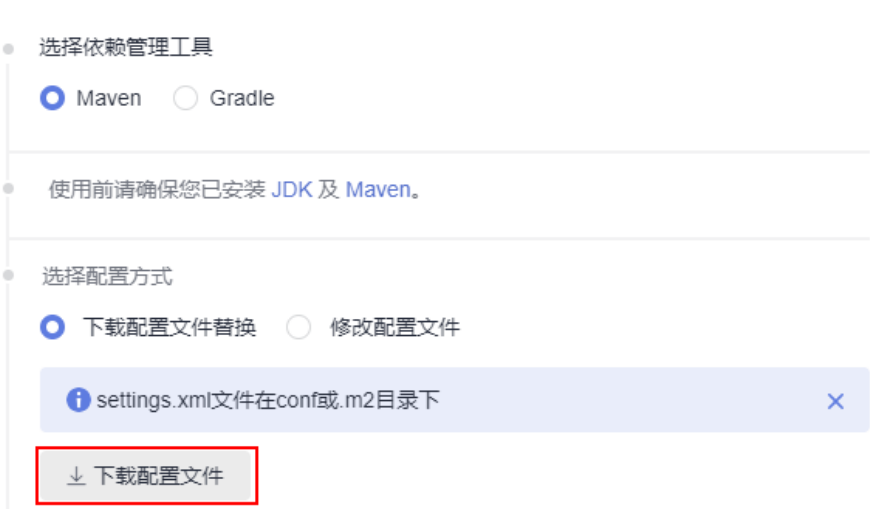

b. 使用以下命令进行客户端上传,命令示例如下:

#### 说明

上传时需要到上传的pom文件所在目录下执行命令

mvn deploy:deploy-file -DgroupId={groupId} -DartifactId={artifactId} -Dversion={version} - Dpackaging=jar -Dfile={file\_path} -DpomFile={pom\_path} -Durl={url} - DrepositoryId={repositoryId} -s {settings\_path} -Dmaven.wagon.http.ssl.insecure=true - Dmaven.wagon.http.ssl.allowall=true -Dmaven.wagon.http.ssl.ignore.validity.dates=true

#### ■ 参数说明

- DgroupId :上传的groupId
- DartifactId :上传的artifactId
- Dversion :上传的版本version
- Dpackaging :上传包的类型(jar,zip,war等)
- Dfile :上传实体文件所在的路径
- DpomFile : 上传实体pom文件所在的路径(Release版本请注意:如 果没有该参数,系统会自动生成pom,pom有特殊要求的请指定该 参数)
- pom文件中的DgroupId, DartifactId, Dversion 要与外面的一 致,否则报409。
- DpomFile 和 (DaroupId, DartifactId, Dversion) 可以二选一 (即如果选择DgroupId, DartifactId, Dversion, 则可以不用 DpomFile)
- Durl :上传文件到仓库的路径
- DrepositoryId : 这个是settings配置的用户名密码所对应的id,如 下图所示:

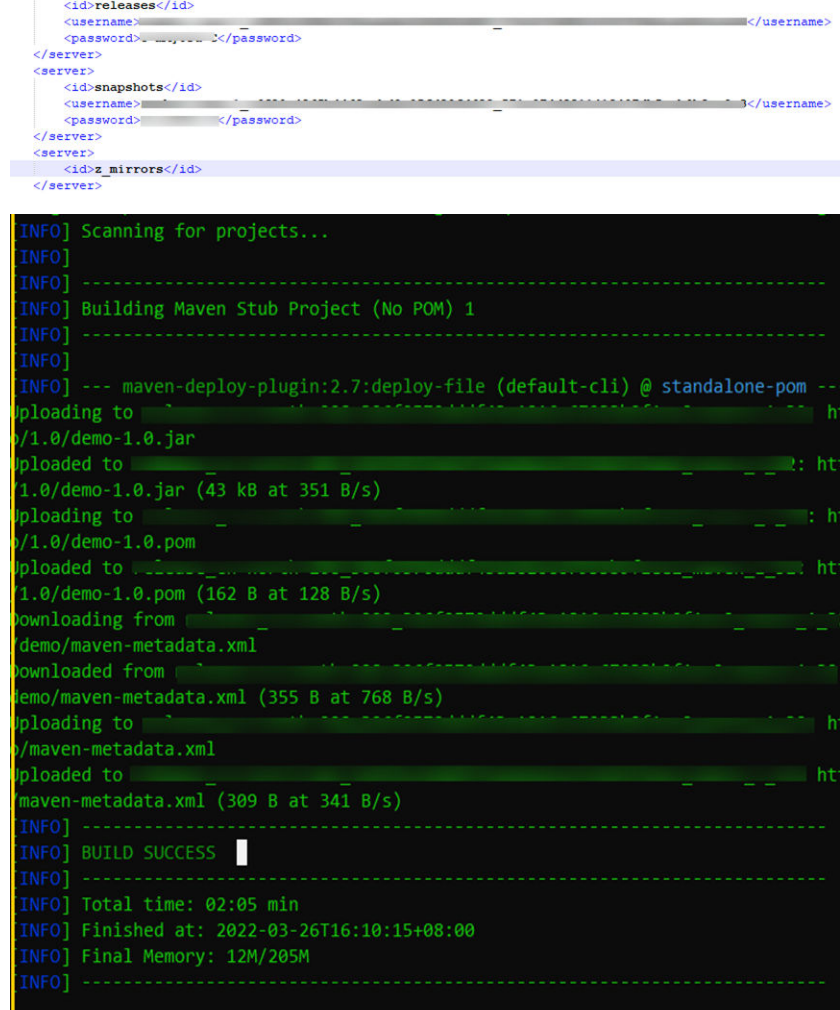

- 使用客户端工具为Gradle,请确保已安装JDK和Gradle。
	- a. 从私有依赖库页面下载inti.gradle文件。

<server>

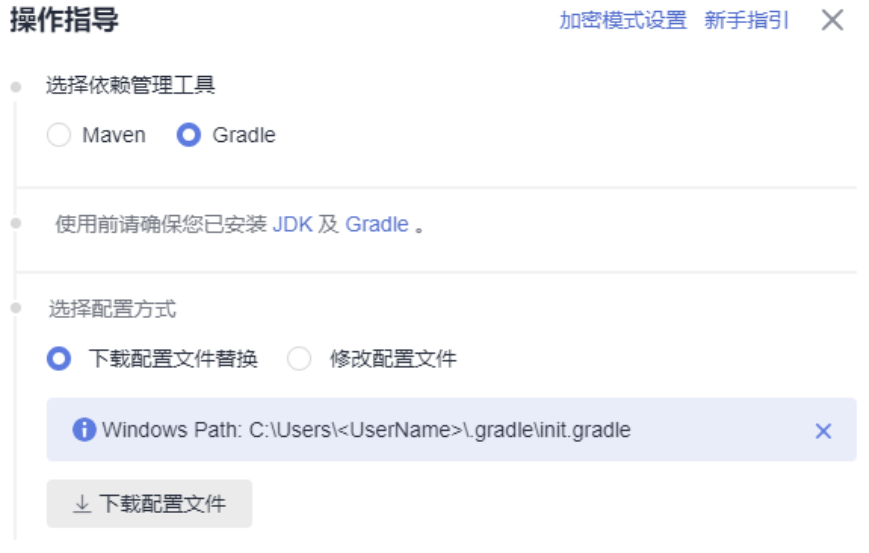

b. 在本地项目下找到"build.gradle"文件,需要在gradle文件下添加以下命 令,命令示例如下:

```
uploadArchives {
   repositories {
      mavenDeployer {repository(url:"***") {
           authentication(userName: "{repo_name}", password: "{repo_password}")
 }
        //构造项目的Pom文件
         pom.project {
           name = project.name
           packaging = 'jar'
           description = 'description'
        }
     }
   }
}
```
- url: 上传文件到仓库的路径,可在对应Maven私有依赖库界面,单击口 获取。
- {repo\_name}: 从对应Maven仓库页面下载inti.gradle文件中获取 username。
- {repo\_password}: 从对应Maven仓库页面下载inti.gradle文件中获取 password。
- c. 到本地项目所在目录下执行命令: gradle uploadArchives
- d. 返回对应的Maven仓库查看已上传的组件。

## 客户端上传 **npm** 组件

- 使用客户端工具为npm,请确保已安装node.js(或io.js)和npm。
	- 1. 从私有依赖库页面下载"npmrc"文件,将下载的"npmrc"文件另存为 ".npmrc"文件。

### 操作指导

新手指引 X

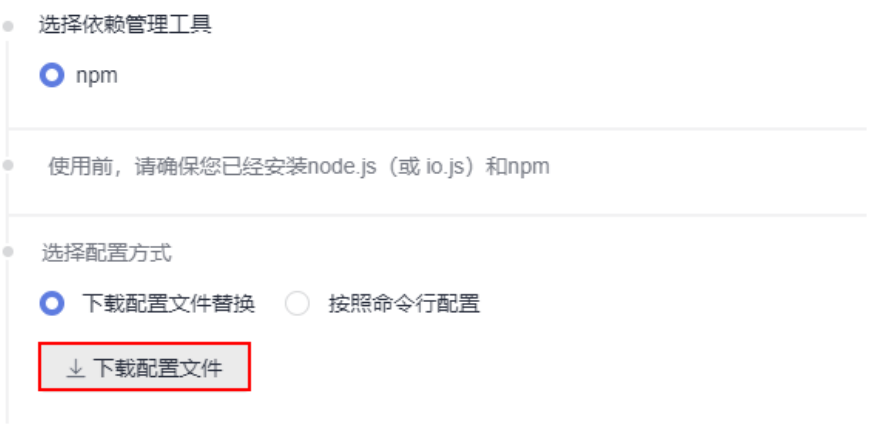

2. 复制到用户目录下,路径为: Linux系统路径为: ~/.npmrc (C:\Users \<UserName>\.npmrc)。

3. 进入npm工程目录(package.json文件所在目录), 打开package.json文件, 将创 建仓库时填写的路径信息添加到name字段对应的值中。

```
ł
.."name": ."@test/demo",
\cdots"version":\cdots"1.0.0",
.."description": ."demo",
\cdots"main":\cdots"index.js",
\cdots "engines":\cdot{
\cdots "node": \cdot ">= \cdot 8.0.0",
\cdots "npm": \cdot">=\cdot5.0.0"
\cdots},
```
4. 执行以下命令将npm组件上传到仓库: npm config set strict-ssl false npm publish

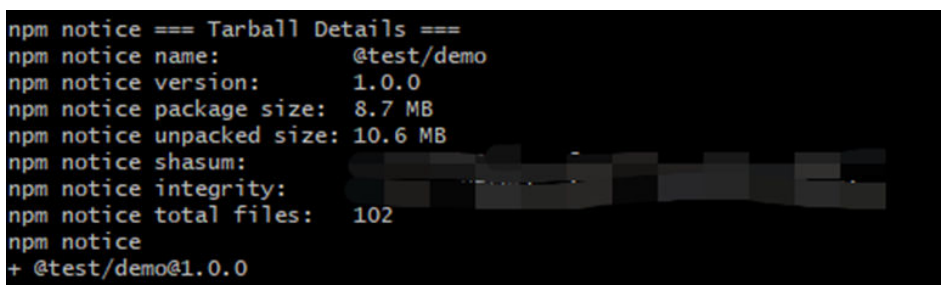

## 客户端上传 **PyPI** 组件

- 使用客户端工具为python和twine,请确保已安装python和twine。
	- 1. 从私有依赖库页面下载"pypirc"文件,将下载的"pypirc"文件另存为 ".pypirc"文件。

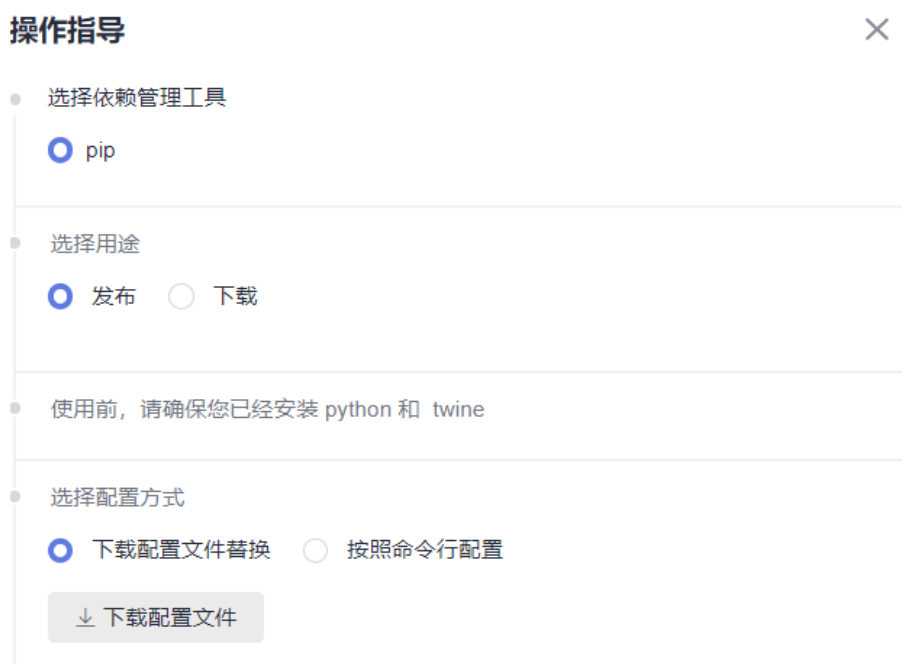

2. 复制到用户目录下,Linux系统路径为:~/.pypirc (Windows系统路径为: C:\Users\<UserName>\.pypirc)。

3. 进入python工程目录,执行以下命令将python工程打成whl包: python setup.py bdist\_wheel

4. 执行以下命令将文件上传到仓库: python -m twine upload -r pypi dist/\*

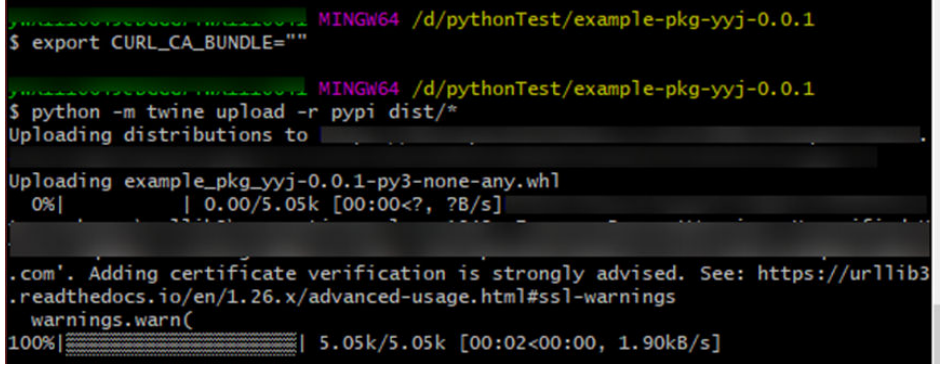

如果上传时报证书问题,请执行以下命令(Windows系统请用git bash执行)设置环 境变量跳过证书校验:

export CURL\_CA\_BUNDLE=""

说明

环境变量会因重新登录机器、切换用户、重新打开bash窗口等原因被清除,请在每次执行 上传前添加环境变量。

### 客户端上传 **Go** 组件

使用客户端工具为go,请确保已安装golang1.13及以上版本,且工程为go module工 程。

● Go Modules打包方式简介及包上传。

本文采用Go Modules打包方式完成Go组件的构建与上传。以下步骤中用到的 username和password可以通过Go仓库的"操作指导"下载的配置文件中获取。 打包命令主要包括以下几部分:

- a. 在工作目录中创建源文件夹。 mkdir -p {module}@{version}
- b. 将代码源拷贝至源文件夹下。 cp -rf . {module}@{version}
- c. 压缩组件zip包。 zip -D -r [包名] [包根目录名称]
- d. 上传组件zip包与"go.mod"文件到私有依赖库中。 curl -k -u {{username}}:{{password}} -X PUT {{repoUrl}}/{filePath} -T {{localFile}} 根据打包的版本不同,组件目录结构有以下几种情况:
	- v2.0以下版本:目录结构与"go.mod"文件路径相同,无需附加特殊目 录结构。
	- v2.0以上(包括v2.0)版本:
		- "go.mod"文件中第一行以"/vX"结尾:目录结构需要包含"/ vX"。例如,版本为v2.0.1,目录需要增加"v2"。

○ "go.mod"文件中第一行不以"/vN"结尾:目录结构不变,上传 文件名需要增加"+incompatible"。

下面分别对不同的版本举例说明。

#### **v2.0**以下版本打包。

以下图所示" go.mod"文件为例。

go.mod

- module example.com/demo  $\mathbf{1}$
- a. 在工作目录中创建源文件夹。

命令行中,参数"module"的值为"example.com/demo",参数 "version"自定义为1.0.0。因此命令如下:

mkdir -p ~/example.com/demo@v1.0.0

b. 将代码源拷贝至源文件夹下。

参数值与上一步一致,命令行如下:

cp -rf . ~/example.com/demo@v1.0.0/

c. 压缩组件zip包。

首先,使用以下命令,进入组件zip包所在根目录的上层目录。

 $cd -$ 

```
然后,使用zip命令将代码压缩成组件包。命令行中, "包根目录名称"为
"example.com""包名"自定义为"v1.0.0.zip",因此命令如下:
zip -D -r v1.0.0.zip example.com/
```
- d. 上传组件zip包与"go.mod"文件到私有依赖库中。 命令行中,参数"username"、"password"、"repoUrl"均可通过私有 依赖库配置文件获取。
	- 对于zip包,参数"filePath"为"example.com/demo/@v/ v1.0.0.zip", "localFile"为 "v1.0.0.zip"。
	- 对于"go.mod"文件,参数"filePath"为"example.com/demo/@v/ v1.0.0.mod", "localFile"为 "example.com/demo@v1.0.0/ go.mod"。

因此命令如下(参数username、password、repoUrl请参照私有依赖库配置 文件自行修改):

curl -k -u {{username}}:{{password}} -X PUT {{repoUrl}}/example.com/demo/@v/v1.0.0.zip -T v1.0.0.zip curl -k -u {{username}}:{{password}} -X PUT {{repoUrl}}/example.com/demo/@v/v1.0.0.mod -T example.com/demo@v1.0.0/go.mod

● **v2.0**以上版本打包,且"**go.mod**"文件中第一行以"**/vX**"结尾。

以下图所示"go.mod"文件为例。

go.mod

module example.com/demo/v2  $\mathbf{1}$ 

a. 在工作目录中创建源文件夹。

命令行中,参数"module"的值为"example.com/demo/v2",参数 "version"自定义为"2.0.0"。因此命令如下:

mkdir -p ~/example.com/demo/v2@v2.0.0

- b. 将代码源拷贝至源文件夹下。 参数值与上一步一致,命令行如下:
- cp -rf . ~/example.com/demo/v2@v2.0.0/ c. 压缩组件zip包。
	- 首先,使用以下命令,进入组件zip包所在根目录的上层目录。

 $rd \sim$ 

```
然后,使用zip命令将代码压缩成组件包。命令行中,"包根目录名称"为
"example.com" "包名"自定义为"v2.0.0.zip",因此命令如下:
zip -D -r v2.0.0.zip example.com/
```
d. 上传组件zip包与"go.mod"文件到私有依赖库中。

```
命令行中,参数"username"、"password"、"repoUrl"均可通过私有
依赖库配置文件获取。
```
- 对于zip包,参数"filePath"为"example.com/demo/v2/@v/ v2.0.0.zip", "localFile"为"v2.0.0.zip"。
- 对于"go.mod"文件,参数"filePath"为"example.com/ demo/v2/@v/v2.0.0.mod", "localFile"为 "example.com/demo/ v2@v2.0.0/go.mod"。

```
因此命令如下(参数username、password、repoUrl请参照私有依赖库配置
文件自行修改):
```
curl -u {{username}}:{{password}} -X PUT {{repoUrl}}/example.com/demo/v2/@v/v2.0.0.zip -T  $v<sup>2</sup>$  0.0 zin

curl -u {{username}}:{{password}} -X PUT {{repoUrl}}/example.com/demo/v2/@v/v2.0.0.mod -T example.com/demo/v2@v2.0.0/go.mod

● **v2.0**以上版本打包,且"**go.mod**"文件中第一行不以"**/vX**"结尾。

以下图所示" go.mod"文件为例。

go.mod

- $\mathbf{1}$ module example.com/demo
- a. 在工作目录中创建源文件夹。

命令行中,参数"module"的值为"example.com/demo",参数 "version"自定义为"3.0.0"。因此命令如下:

mkdir -p ~/example.com/demo@v3.0.0+incompatible

b. 将代码源拷贝至源文件夹下。

参数值与上一步一致,命令行如下:

cp -rf . ~/example.com/demo@v3.0.0+incompatible/

c. 压缩组件zip包。

首先,使用以下命令,进入组件zip包所在根目录的上层目录。

 $cd \sim$ 

```
然后,使用zip命令将代码压缩成组件包。命令行中,"包根目录名称"为
"example.com""包名"自定义为"v3.0.0.zip",因此命令如下:
```
zip -D -r v3.0.0.zip example.com/

d. 上传组件zip包与"go.mod"文件到私有依赖库中。 命令行中,参数"username"、"password"、"repoUrl"均可通过私有 依赖库配置文件获取。

- 对于zip包,参数"filePath"为"example.com/demo/@v/ v3.0.0+incompatible.zip ", " localFile "为"v3.0.0.zip "。
- 对于"go.mod"文件,参数"filePath"为"example.com/demo/@v/ v3.0.0+incompatible.mod ", " localFile "为"example.com/ demo@v3.0.0+incompatible/go.mod"。

因此命令如下(参数username、password、repoUrl请参照私有依赖库配置 文件自行修改):

curl -k -u {{username}}:{{password}} -X PUT {{repoUrl}}/example.com/demo/@v/ v3.0.0+incompatible.zip -T v3.0.0.zip curl -k -u {{username}}:{{password}} -X PUT {{repoUrl}}/example.com/demo/@v/ v3.0.0+incompatible.mod -T example.com/demo@v3.0.0+incompatible/go.mod

### 客户端上传 **RPM**

使用linux系统和yum工具,请确保使用linux系统,且已安装yum。

步骤**1** 检查linux下是否安装yum工具

在linux主机中输入 rpm -qa yum

如出现如下内容 则证明机器已安装yum

[root@www.wephays ~]# rpm -qa yum vum-4.2.23-3.h16.eulerosv2r10.noarch

- 步骤2 登录软件开发生产线,进入Rpm私有依赖库。单击页面右侧"操作指导"。
- 步骤**3** 在弹框中单击"下载配置文件"。
- 步骤**4** 在Linux主机中执行以下命令,上传Rpm组件

curl -k -u {{user}}:{{password}} -X PUT https://{{repoUrl}}/{{component}}/{{version}}/ -T {{localFile}}

其中, "user"、"password"、"repoUrl"来源于上一步下载的配置文件中"rpm 上传命令"部分。

- user: 位于curl -u与-X之间、":"之前的字符串。
- password: 位于curl -u与-X之间、":"之后的字符串。
- repoUrl: "https://"与 "/{{component}}" 之间的字符串。  $\begin{array}{|c|c|c|c|c|}\hline \text{L} & \text{L} & \text{$

"component"、"version"、"localFile"来源于待上传的Rpm组件。以组件 "hello-0.17.2-54.x86\_64.rpm"为例。

- component:软件名称,即"hello"。
- version: 软件版本, 即"0.17.2"。
- localFile: Rpm组件, 即 "hello-0.17.2-54.x86\_64.rpm"。 完整的命令行如下图所示:

curl -u<br>https://devrepo.devolcud.huaweicloud.com/artgalaxy/ and the state of the state of the state of the state of the state of the state of the state of the state of the state of the state of the state of the state of th

命令执行成功,进入私有依赖库,可找到已上传的Rpm私有组件。

**----**结束

### 客户端上传 **Conan** 组件

Conan是C/C++的包管理器,它适用于所有操作系统(Windows, Linux, OSX, FreeBSD, Solaris等)。

前提条件:

- 已安装Conan客户端。
- 私有依赖库中已创建Conan仓库。
- 步骤**1** 从私有依赖库页面选择对应的Conan仓库,单击"操作指导",下载配置文件。

用户可以将得到的配置文件替换本地的Conan配置(Linux路径为~/.conan/ remotes.json, Windows路径为C:\Users\<UserName>\.conan\remotes.json)。

```
步骤2 在使用配置页面复制并执行如下命令,将私有依赖库添加至本地Conan客户端中。
```
conan remote add Conan {repository\_url} conan user {user\_name} -p={repo\_password} -r=Conan

执行以下命令来查看远程仓库是否已经配置到Conan客户端中。

conan remote list

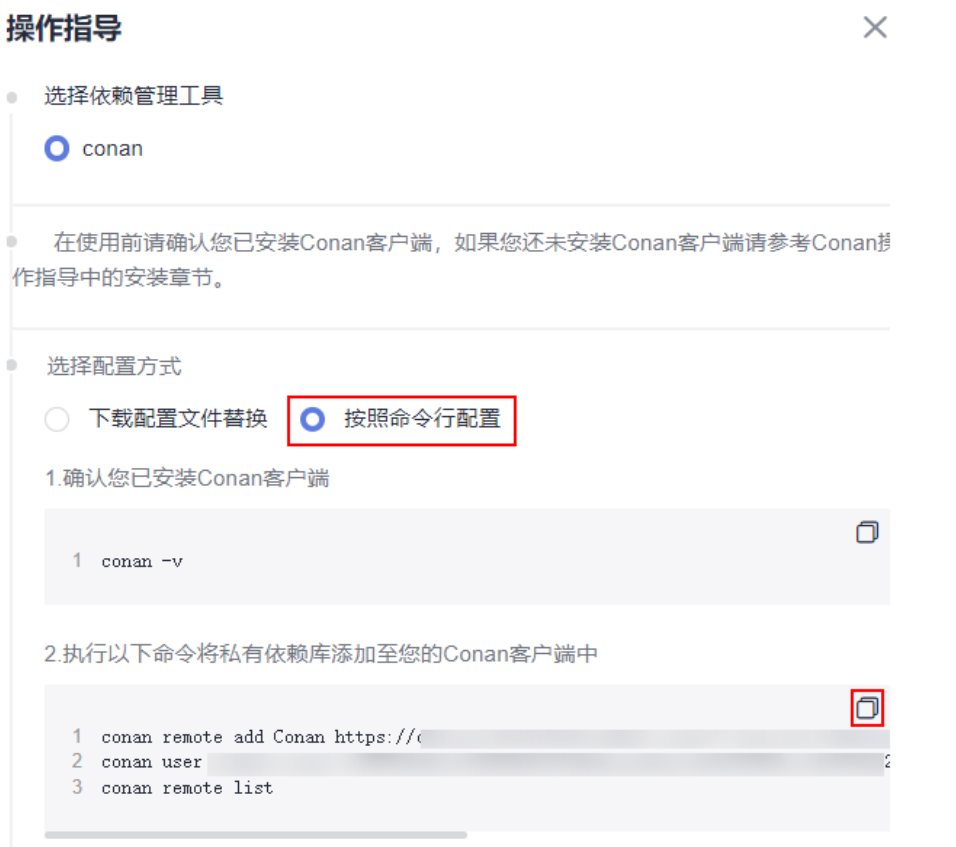

步骤**3** 上传所有软件包至远程仓库,示例中my\_local\_server为远程仓库,实际使用过程中您 可以替换为自己的仓库。

\$ conan upload hello/0.1@demo/testing --all -r=my\_local\_server

步骤**4** 查看远程仓库中已上传的软件包。

\$ conan search hello/0.1@demo/testing -r=my\_local\_server

**----**结束

### **NuGet** 客户端上传组件

使用客户端工具为NuGet,请确保已安装NuGet。

步骤**1** 从私有依赖库页面选择对应的NuGet仓库,单击"操作指导",下载配置文件 "NuGet.txt"。

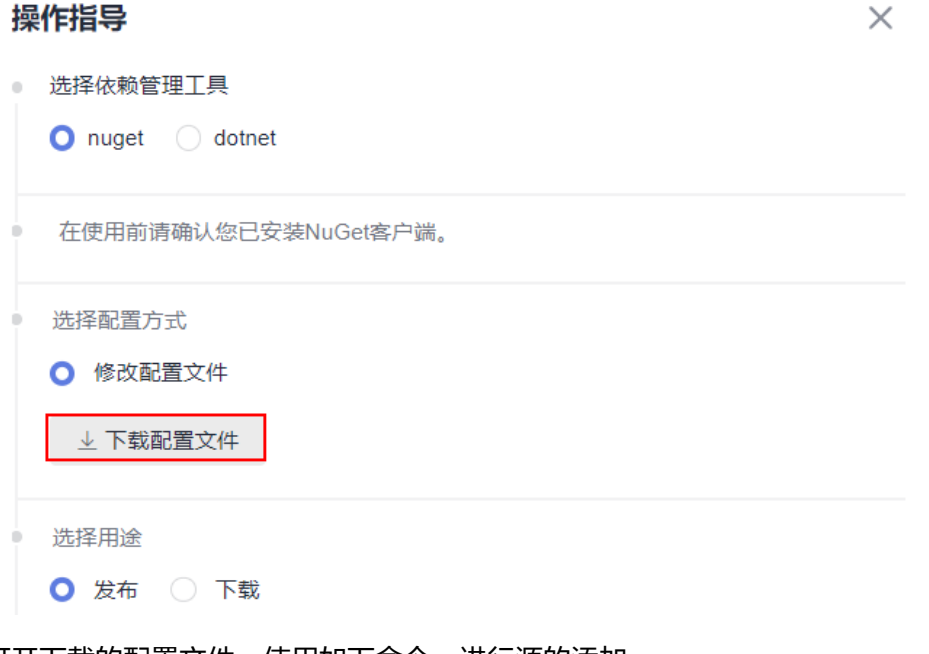

- 步骤**2** 打开下载的配置文件,使用如下命令,进行源的添加。 ##----------------------NuGet add source----------------------## nuget sources add -name {repo\_name} -source {repo\_url} -username {user\_name} -password {repo\_password}
- 步骤**3** 使用如下命令进行包的上传,替换<PATH\_TO\_FILE>为要上传文件的路径,执行上传语 句(若有配置源,-source后的参数可使用配置的源名称)。

##----------------------NuGet Download----------------------## nuget push <PATH\_TO\_FILE> -source <SOURCE\_NAME>

**----**结束

## **dotnet** 客户端上传组件

使用客户端工具为dotnet,请确保已安装dotnet。

### 说明

dotnet客户端需要添加信任服务器证书,才可以使用。

● windows信任证书步骤:

1.导出服务器证书。

openssl s\_client -connect {host}:443 -showcerts </dev/null 2>/dev/null | sed -ne '/-BEGIN CERTIFICATE-/,/-END CERTIFICATE-/p' |openssl x509 -outform PEM >mycertfile.pem openssl x509 -outform der -in mycertfile.pem -out mycertfile.crt

mycertfile.pem和mycertfile.crt即为下载的证书。

2.windows需要使用powershell 添加证书信任。

添加证书

Import-Certificate -FilePath "mycertfile.crt" -CertStoreLocation cert:\CurrentUser\Root

步骤**1** 从私有库页面选择对应的NuGet仓库,单击"操作指导",下载配置文件 "dotnet.txt"。

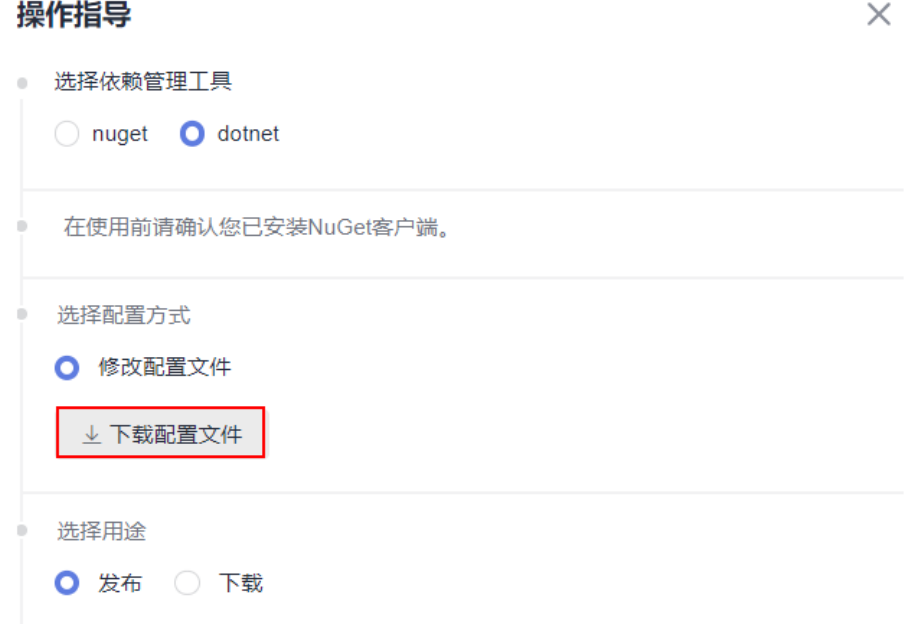

步骤**2** 打开配置文件,找到dotnet add source下的命令,进行源的添加。 ##----------------------dotnet add source----------------------##

dotnet nuget add source {repo\_url} add -n {repo\_name} -u {user\_name} -p {repo\_password}

步骤**3** 找到dotnet upload下的语句,替换<PATH\_TO\_FILE>为要上传文件的路径,执行上传 语句。

```
##----------------------dotnet upload----------------------##
dotnet nuget push <PATH_TO_FILE> -s {repo_name}
```
**----**结束

### 客户端上传 **Cocoapods** 组件

#### 前提条件:

- 已安装Ruby客户端与cocoapods-art插件。
- 私有依赖库中已创建CocoaPods仓库。

#### 通过"下载配置文件替换"上传**CocoaPods**组件至私有依赖库:
- 步骤**1** 从私有库页面选择对应的CocoaPods仓库,单击"操作指导"。
- 步骤**2** 选择"下载配置文件替换",单击"下载配置文件",下载配置文件 "cocoapods.txt"。
- 步骤**3** 获取已下线的配置文件中的**{username}**、**{password}**。
- 步骤**4** 在本地客户端执行以下命令,将本地CocoaPods软件包上传至对应的私有依赖库。 curl -k -u "<USERNAME>:<PASSWORD>" -XPUT "{url}/<TARGET\_FILE\_PATH>/" -T <PATH\_TO\_FILE>/ <FILE\_NAME>

USERNAME:步骤**3**中获取的**{username}**。

PASSWORD:步骤**3**中获取的**{password}**。

url:对应CocoaPods私有依赖库的仓库地址。

TARGET FILE PATH: 需要存放的私有依赖库文件夹名称。

PATH\_TO\_FILE: 需要上传组件的本地路径。

FILE\_NAME: 设置组件上传至私有依赖库的名称。

步骤**5** 在CocoaPods私有依赖库中查看已上传的组件。

## **----**结束

#### 通过"按照命令行配置"上传**CocoaPods**组件至私有依赖库:

- 步骤**1** 从私有库页面选择对应的CocoaPods仓库,单击"操作指导"。
- 步骤**2** 选择"按照命令行配置"。
- 步骤**3** 执行以下命令来确认已安装Rudy客户端。 rudy -v
- 步骤**4** 执行以下安装命令来安装cocoapods-art插件。 sudo gem install cocoapods-art
- 步骤**5** 执行以下命令将私有依赖库添加至您的CocoaPods客户端中。 pod repo-art add <repo\_name> "{url}"

repo\_name:设置本地客户端存放私有依赖库组件的文件夹名称。

url:CocoaPods私有依赖库的仓库地址

- **步骤6** 在选择用途中,单击"发布"。
- 步骤**7** 执行以下命令将本地客户端组件上传至对应的CocoaPods私有依赖库。 curl -k -u "<USERNAME>:<PASSWORD>" -XPUT "{url}/<TARGET\_FILE\_PATH>/" -T <PATH\_TO\_FILE>/ <FILE\_NAME> USERNAME:步骤**3**中获取的**{username}**。 PASSWORD:步骤**3**中获取的**{password}**。 url:对应CocoaPods私有依赖库的仓库地址。 TARGET FILE PATH: 需要存放的私有依赖库文件夹名称。

PATH\_TO\_FILE: 需要上传组件的本地路径。

FILE\_NAME: 设置组件上传至私有依赖库的名称。

步骤**8** 在CocoaPods私有依赖库中查看已上传的组件。

**----**结束

# **4.6.3** 通过客户端从私有依赖库下载私有组件

 $H = H + H =$ 

## 客户端下载 **Maven** 组件

● 使用客户端工具为Maven,请确保已安装JDK和Maven。

1. 从私有依赖库页面下载settings.xml文件, 将下载的配置文件直接替换或按提示 修改maven的settings.xml文件。

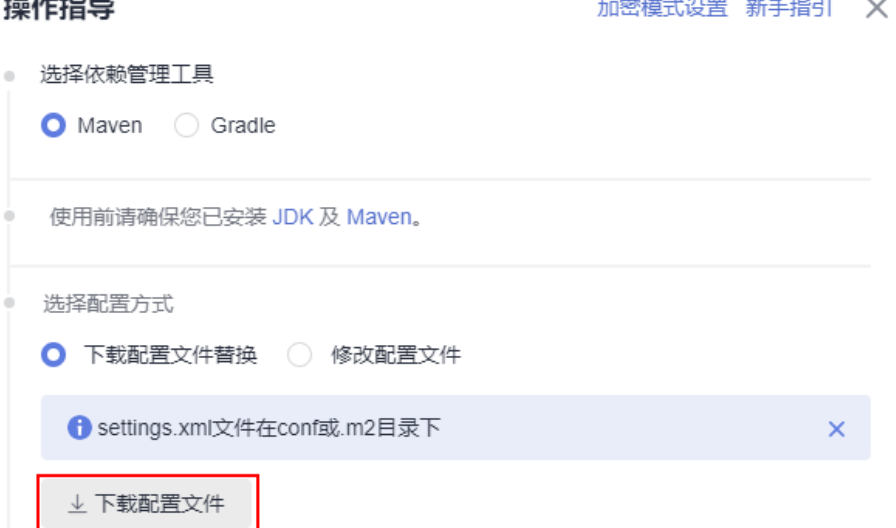

#### 2. 使用以下命令进行客户端下载:

mvn dependency:get -DremoteRepositories={repo\_url} -DgroupId={groupId} -DartifactId={artifactId} - Dversion={version} -Dmaven.wagon.http.ssl.insecure=true -Dmaven.wagon.http.ssl.allowall=true - Dmaven.wagon.http.ssl.ignore.validity.dates=true

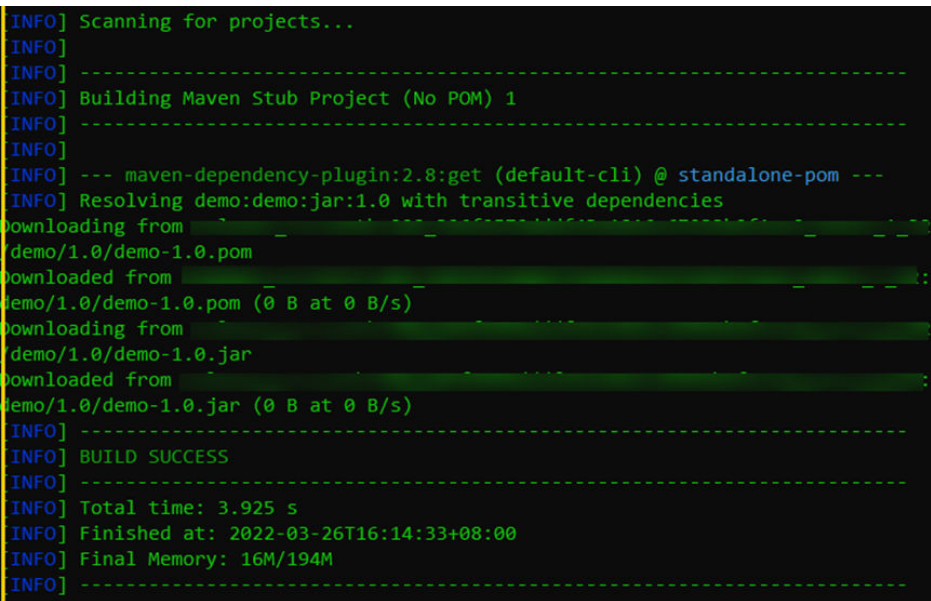

# 客户端下载 **npm** 组件

- 使用客户端工具为npm,请确保已安装node.js(或io.js)和npm。
	- 1. 从私有依赖库页面下载"npmrc"文件,将下载的"npmrc"文件另存为 ".npmrc"文件。

## 操作指导

1

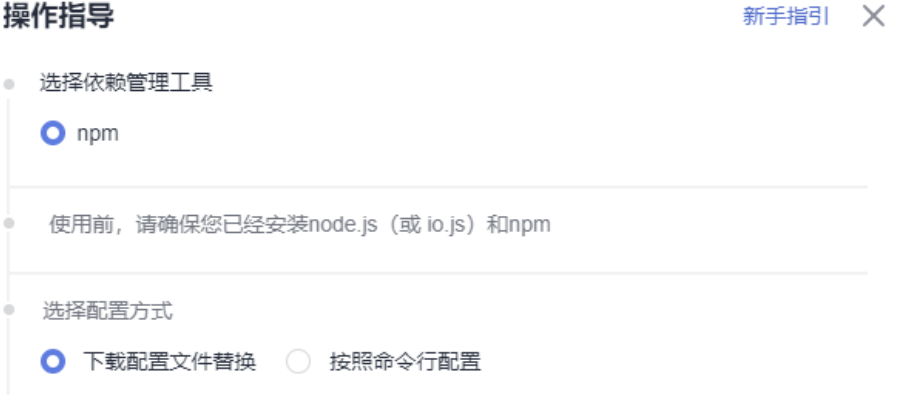

2. 复制到用户目录下,Linux系统路径为:~/.npmrc (Windows系统路径为: C:\Users\<UserName>\.npmrc)。

3. 进入npm工程目录(package.json文件所在目录),执行以下命令下载npm依赖 组件:

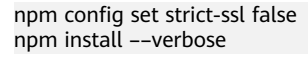

▲ 下载配置文件

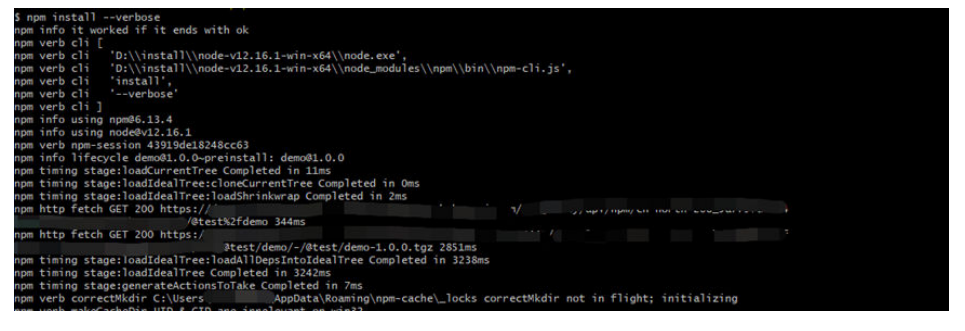

## 客户端下载 **PyPI** 组件

● 使用客户端工具为python和pip,请确保已安装python和pip。

1. 从私有依赖库页面下载"pip.ini"文件,将"pip.ini"文件复制到用户目录下, Linux系统路径为:~/.pip/pip.conf (Windows系统路径为:C:\Users \<UserName>\pip\pip.ini)。

## 塭佐坦巳

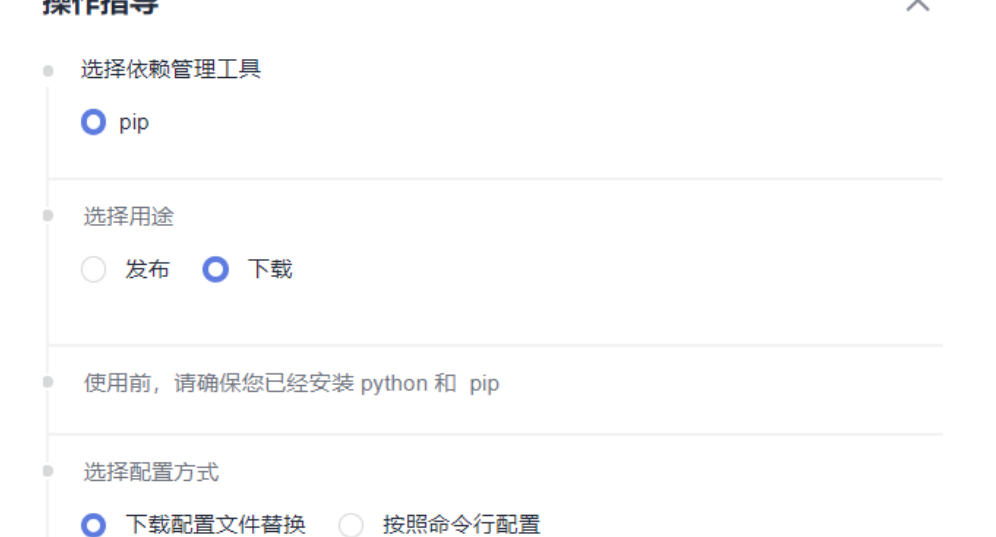

2. 执行以下命令安装python包: pip install {包名}

▲ 下载配置文件

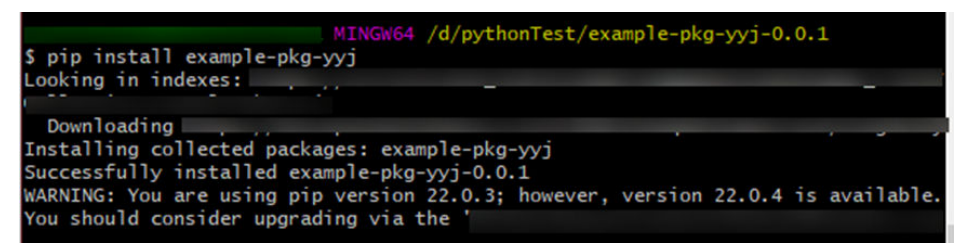

# 客户端下载 **Go** 组件

go客户端无法忽略证书校验,需要先把私有依赖库对应的域名证书添加到本地证书信 任列表里,执行以下步骤添加信任证书列表。

1. 导出证书。

openssl s\_client -connect {host}:443 -showcerts </dev/null 2>/dev/null | sed -ne '/-BEGIN CERTIFICATE-/,/-END CERTIFICATE-/p' |openssl x509 -outform PEM >mycertfile.pem openssl x509 -outform der -in mycertfile.pem -out mycertfile.crt

mycertfile.pem和mycertfile.crt即为下载的证书。

- 2. 把证书加入到根证书信任列表中。
- 3. 执行go命令下载依赖包 ##1.v2.0以下版本包 go get -v <moudlename> ##2.v2.0以上(包含2.0)版本包 ##a.zip包里有go.mod且路径以/vN结尾的 go get -v {{moduleName}}/vN@{{version}} ##b.zip包里不含go.mod或go.mod 第一行里不以/vN结尾的 go get -v {moduleName}}@{{version}}+incompatible

## 客户端下载 **RPM**

[以发布私有组件到](#page-68-0)**RPM**私有依赖库中发布的Rpm私有组件为例,介绍如何从Rpm私有 依赖库中获取依赖包。

- 步骤**1** 参考发布Rpm私有组件的**[2](#page-68-0)**、**[3](#page-68-0)**,下载Rpm私有依赖库配置文件。
- 步骤**2** 打开配置文件,将文件中所有"{{component}}"替换为上传Rpm文件时使用的 "{{component}}"值(本文档中该值为"hello"),并删除"rpm上传命令"部 分,保存文件。
- 步骤**3** 将修改后的配置文件保存到Linux主机的"/etc/yum.repos.d/"目录中。

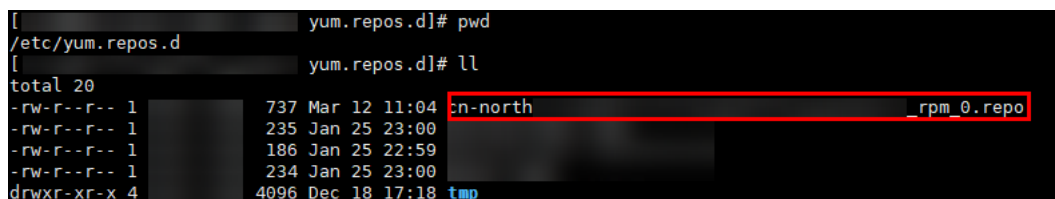

步骤**4** 执行以下命令,下载Rpm组件。其中,hello为组件的"component"值,请根据实际 情况修改。 yum install hello

**----**结束

## 客户端下载 **Conan** 组件

步骤**1** 从私有依赖库页面选择对应的Conan仓库,单击"操作指导",下载配置文件。

用户可以将得到的配置文件替换本地的Conan配置(Linux路径为~/.conan/ remotes.json, Windows路径为C:\Users\<UserName>\.conan\remotes.json)。

- 步骤**2** 执行安装命令来下载远程仓库中的Conan依赖包。 \$ conan install \${package\_name}/\${package\_version}@\${package\_username}/\${channel} -r=cloud\_artifact
- 步骤**3** 执行搜索命令查看已下载的Conan软件包。 \$ conan search "\*"
- 步骤**4** 执行删除命令移除本地缓存中的软件包。 \$ conan remove \${package\_name}/\${package\_version}@\${package\_username}/\${channel}

**----**结束

## **NuGet** 客户端下载组件

使用客户端工具为NuGet,请确保已安装NuGet。

步骤**1** 从私有库页面选择对应的NuGet仓库,单击"操作指导",下载配置文件  $"$ NuGet.txt" $"$ 

 $\times$ 

## 操作指导

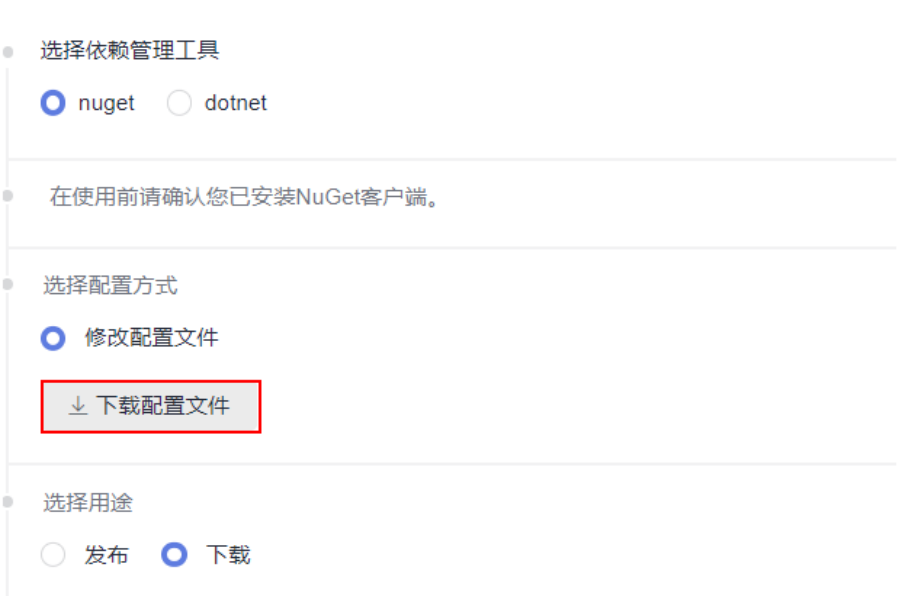

步骤**2** 打开配置文件,找到NuGet add source下的命令,进行源的添加。

##----------------------NuGet add source----------------------## nuget sources add -name {repo\_name} -source{repo\_url} -username {user\_name} -password {repo\_password}

步骤**3** 打开配置文件,找到NuGet Download下的语句,替换<PACKAGE>为要下载组件的名 称,执行下载语句(若有配置源,-source后的参数可使用配置的源名称)。 ##----------------------NuGet Download----------------------## nuget install <PACKAGE>

**----**结束

## **dotnet** 客户端下载组件

使用客户端工具为dotnet,请确保已安装dotnet。

步骤**1** 从私有库页面选择对应的NuGet仓库,单击"操作指导",下载配置文件 "dotnet.txt"。

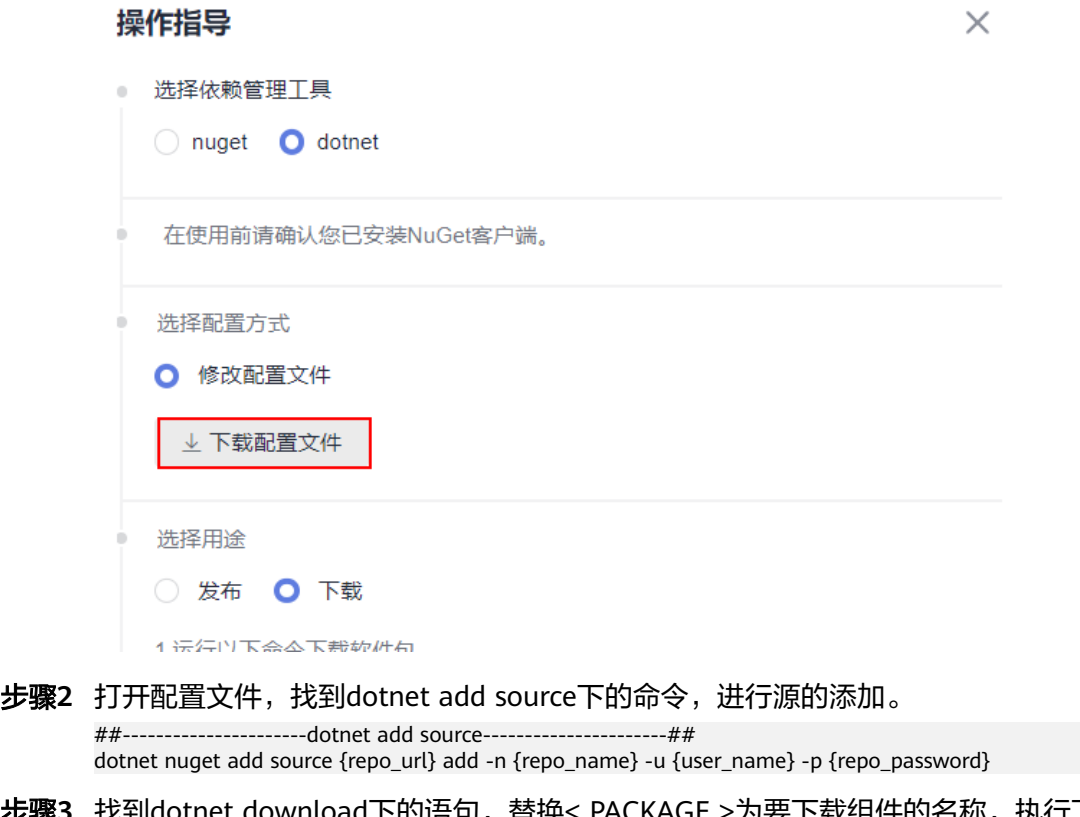

步骤3 找到dotnet download下的语句,替换< PACKAGE >为要下载组件的名称, 执行下载 语句。

```
##----------------------dotnet download----------------------##
dotnet add package <PACKAGE>
```
**----**结束

# 客户端下载 **Docker** 组件

## 前提条件:

}

- 已安装Docker客户端。
- 私有依赖库中已创建Docker仓库。
- 在Docker客户端需要执行如下命令修改配置,忽略证书。 vi /etc/docker/daemon.json {

```
 "insecure-registries": ["url"]
```
{url}:仓库地址,如下图所示。

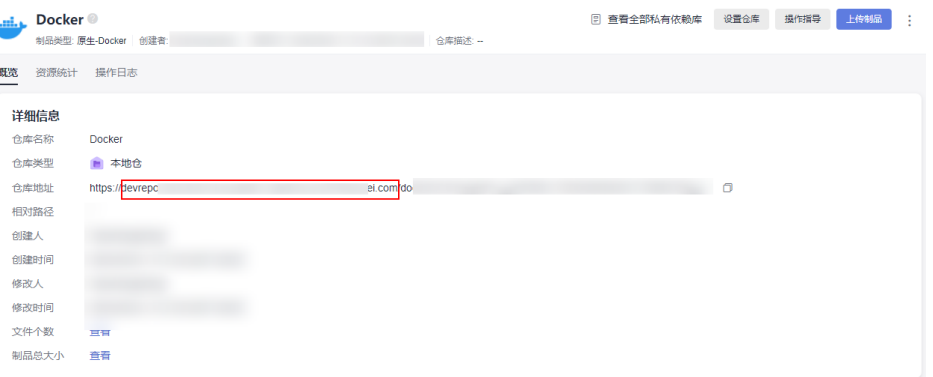

## 客户端下载**Docker**组件:

在本地客户端执行以下命令,下载Docker组件。 sudo docker pull {url}/\${image\_name}:\${image\_version} url:仓库地址。 image\_name:组件名称。 image\_version:组件版本。

## 客户端下载 **Cocoapods** 组件

## 前提条件:

- 已安装Ruby客户端与cocoapods-art插件。
- 私有依赖库中已创建CocoaPods仓库。

## 通过"下载配置文件替换",下载**CocoaPods**私有依赖库的组件:

- 步骤1 从私有库页面选择对应的CocoaPods仓库,单击"操作指导"。
- 步骤**2** 选择"下载配置文件替换"。
- 步骤**3** 在选择用途中,单击"下载"。
- 步骤**4** 执行以下命令进行本地客户端下载等相关操作:

执行如下命令下载远程私有依赖库中组件。

pod repo-art add {package\_name} {url}

package\_name: 用户设置下载cocoapods依赖包名称。

url:对应私有依赖库的仓库地址。

执行修改命令(修改cocoapods私有依赖库地址)

pod repo-art update {package\_name} {url}

package\_name: cocoapods依赖包无法修改。

url:输入目标私有依赖库的仓库地址。

执行查询命令展示已下载的组件。

pod repo-art list

执行删除命令移除本地软件依赖包。

<span id="page-80-0"></span>pod repo-art remove <repo-name>//repo\_name:cocoapods依赖包名称。

**----**结束

## 通过"按照命令行配置"下载**CocoaPods**私有依赖库的组件:

- 步骤**1** 从私有库页面选择对应的CocoaPods仓库,单击"操作指导"。
- 步骤**2** 选择"按照命令行配置"。
- 步骤**3** 执行以下命令来确认已安装Rudy客户端。 rudy -v
- 步骤**4** 执行以下安装命令来安装cocoapods-art插件。 sudo gem install cocoapods-art
- 步骤**5** 执行以下命令将私有依赖库添加至您的CocoaPods客户端中。 pod repo-art add <repo\_name> "{url}"

repo\_name:设置本地客户端存放私有依赖库组件的文件夹名称。

url:CocoaPods私有依赖库的仓库地址

- 步骤6 在选择用途中,单击"下载"。
- 步骤**7** 执行以下命令进行本地客户端下载等相关操作:

执行刷新命令下载远程私有依赖库中组件。

pod repo-art update {package\_name}//package\_name:组件名称。

执行查询命令展示已下载的组件。

pod repo-art list

执行删除命令移除本地软件依赖包。

pod repo-art remove <repo-name>//repo-name: cocoapods依赖包名称

**----**结束

# **4.7** 管理私有依赖库 **2.0** 中的组件

## 搜索私有组件

- 步骤**1** 进入私有依赖库,单击页面左上方"高级搜索"。
- 步骤**2** 页面上方可以选择待查找组件所在的仓库(默认为所有制品类型)。
- **步骤3** 在搜索框内输入文件名称的关键字,单击 Q,即可搜索组件。

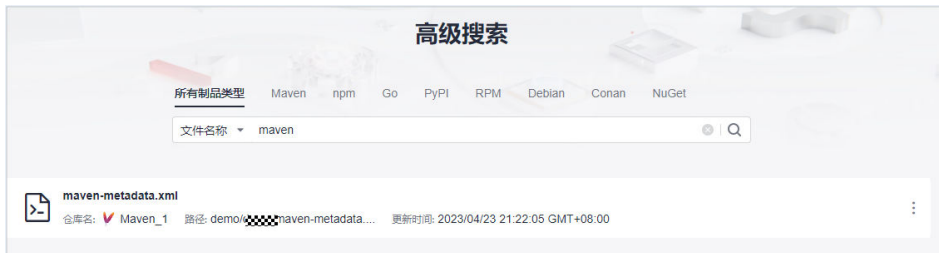

4 管理私有依赖库 2.0

步骤**4** 单击"文件名"可以查看组件的详细信息。

**----**结束

- 制品按照checksums搜索
- 1. 单击搜索框左侧的下拉列表,选择Checksums(默认为文件名称)。

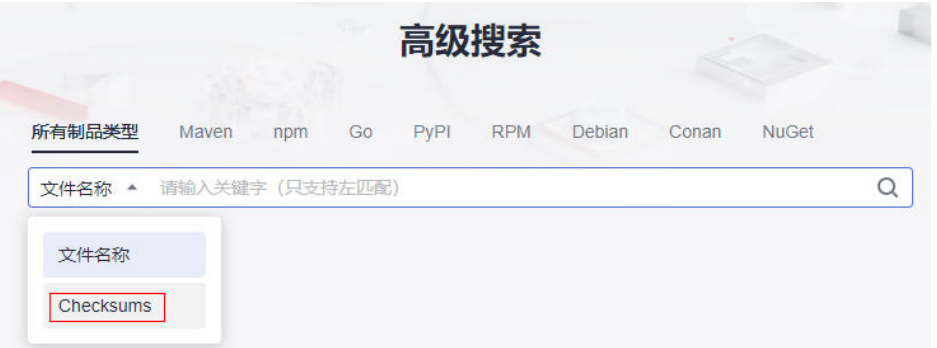

2. 输入"MD5/SHA-1/SHA-256/SHA-512校验和",单击 Q也可以找到相应的组 件。

# 下载私有组件

- 步骤1 进入私有依赖库,在左侧边栏中找到需要下载的私有组件,单击组件名称。 若仓库或组件过多,可以通过<mark>搜索私有组件</mark>找到组件。
- 步骤**2** 单击页面右侧"下载"。

**----**结束

## 删除私有组件

- 步骤1 进入私有依赖库,在左侧边栏中找到需要下载的私有组件,单击组件名称。 若仓库或组件过多,可以通过<mark>搜索私有组件</mark>找到组件。
- 步骤**2** 单击页面右侧"删除"。
- 步骤3 在弹框中单击"是"。

## **----**结束

## 关注**/**取消关注

- 步骤**1** 进入私有依赖库,在左侧边栏中找到需要下载的私有组件,单击组件名称。 若仓库或组件过多,可以通过<mark>搜索私有组件</mark>找到组件。
- 步骤**2** 单击页面右侧"未关注"。

当图标变成 时,单击页面左侧最下方"我的关注",即可查看已关注的组件列表。 在列表中单击"path"值,页面将跳转至对应组件详情页。

## **----**结束

# <span id="page-82-0"></span>**4.7.1** 通过私有依赖库查看私有组件

## 通过仓库视图查看私有组件

用户进入私有依赖库后,页面默认展示私有依赖库的仓库视图,上传成功的组件将保 存在仓库视图中对应的文件夹下。

- 步骤**1** 进入私有依赖库,单击仓库及文件夹前的 图标,找到私有组件。
- 步骤**2** 单击组件名称,页面将显示所在私有依赖库的仓库详细信息以及组件的校验和信息。

单击校验和信息的<sup>1</sup>、可以复制该信息,在搜索栏内根据粘贴的校验和信息找到目标 组件。

#### **----**结束

## 通过版本视图查看私有组件

私有依赖库支持将不同类型私有组件按照版本维度进行归类展示。在版本视图的列表 中,提供按制品包名称和版本号进行过滤展示,提供按照更新时间对文件进行排序。

- 步骤**1** 进入私有依赖库页面。
- 步骤**2** 在页面左上方选择"版本视图"页签,单击左侧列表中的仓库名称,页面展示该类型 仓库下的软件包版本列表。为不同类型私有组件设置版本请参考[通过私有依赖库页面](#page-30-0) [上传下载私有组件。](#page-30-0)
- 步骤**3** 不同版本的同名软件包放在一个文件下。单击"包名",页面将显示该软件包最新版 本的概览信息。
- 步骤**4** 单击"版本数",页面将展示对应软件包的版本列表。

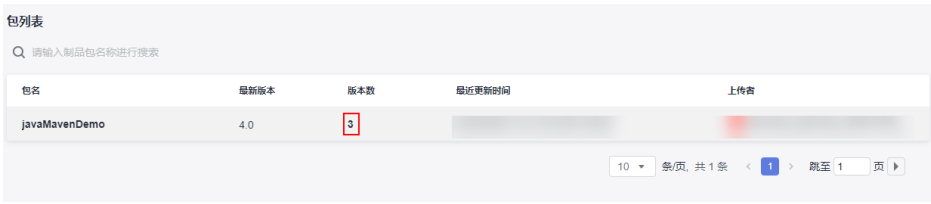

单击"版本号",页面将显示该软件包的概览信息和文件列表。在文件列表中,单击 "文件名称",页面将跳转到软件包所在的存储位置。

## **----**结束

# **4.7.2** 通过私有依赖库编辑私有组件

## 搜索私有组件

步骤**1** 进入私有依赖库,单击页面左上方"高级搜索"。

步骤**2** 页面上方可以选择待查找组件所在的仓库(默认为所有制品类型)。

**步骤3** 在搜索框内输入文件名称的关键字,单击 Q,即可搜索组件。

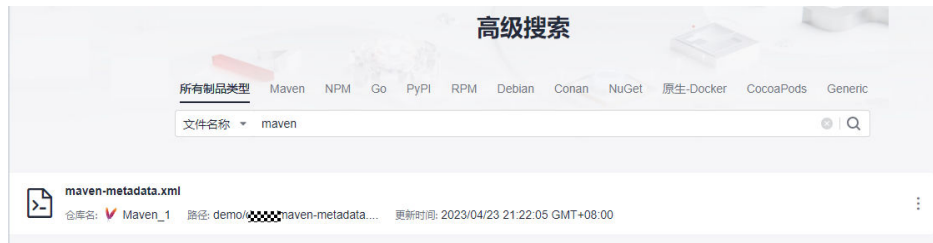

## 步骤**4** 单击"文件名"可以查看组件的详细信息。

#### **----**结束

- 制品按照checksums搜索
- 1. 单击搜索框左侧的下拉列表,选择Checksums(默认为文件名称)。

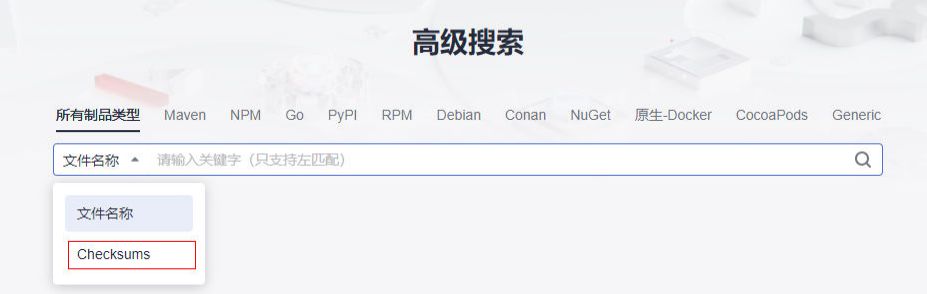

2. 输入"MD5/SHA-1/SHA-256/SHA-512校验和",单击 【也可以找到相应的组 件。

## 下载私有组件

- 步骤1 进入私有依赖库,在左侧边栏中找到需要下载的私有组件,单击组件名称。 若仓库或组件过多,可以通过<mark>搜索私有组件</mark>找到组件 。
- 步骤**2** 单击页面右侧"下载"。

## **----**结束

## 删除私有组件

- 步骤**1** 进入私有依赖库,在左侧边栏中找到需要下载的私有组件,单击组件名称。 若仓库或组件过多,可以通过<mark>搜索私有组件</mark>找到组件。
- 步骤**2** 单击页面右侧"删除"。
- 步骤3 在弹框中单击"是"。

**----**结束

## 关注**/**取消关注

步骤**1** 进入私有依赖库,在左侧边栏中找到需要下载的私有组件,单击组件名称。

若仓库或组件过多,可以通过<mark>搜索私有组件</mark>找到组件。

步骤**2** 单击页面右侧"未关注"。

当图标变成 时,单击页面左侧最下方"我的关注",即可查看已关注的组件列表。 在列表中单击"path"值,页面将跳转至对应组件详情页。

**----**结束

# **4.8** 管理私有依赖库 **2.0** 回收站

在私有依赖库中被删除的仓库与组件都会移到回收站,可以对删除后的组件进行管 理。

私有依赖库中分为"首页回收站"和"项目内回收站"。

## 首页回收站

用户可以在制品仓库服务的首页回收站里,处理所有项目删除的组件。

- 步骤**1** 通过[首页入口进](#page-21-0)入私有依赖库页面。
- 步骤**2** 单击页面右上方"回收站",右侧滑出"回收站"页面。
- 步骤**3** 根据需要对列表中的仓库与组件进行删除或还原操作。

列表中,若操作列中有<sup>【</sup> 和 <sup>而</sup>,则表示此行是被删除的仓库;否则表示此行是被删 除组件所在的仓库名称,单击仓库名称即可看到该仓库中被删除的组件。

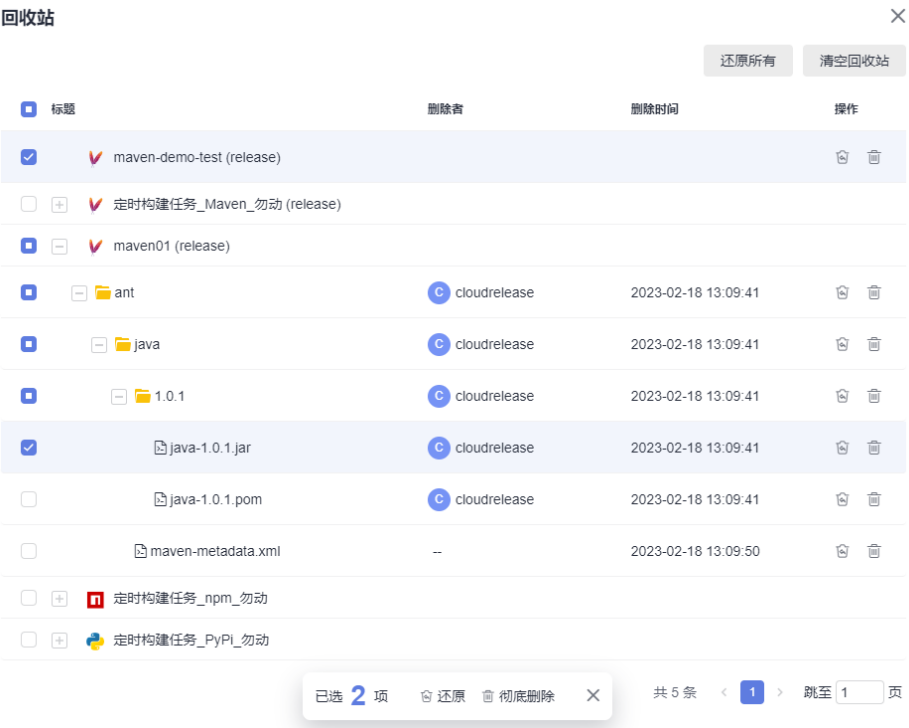

#### 可进行的操作如下:

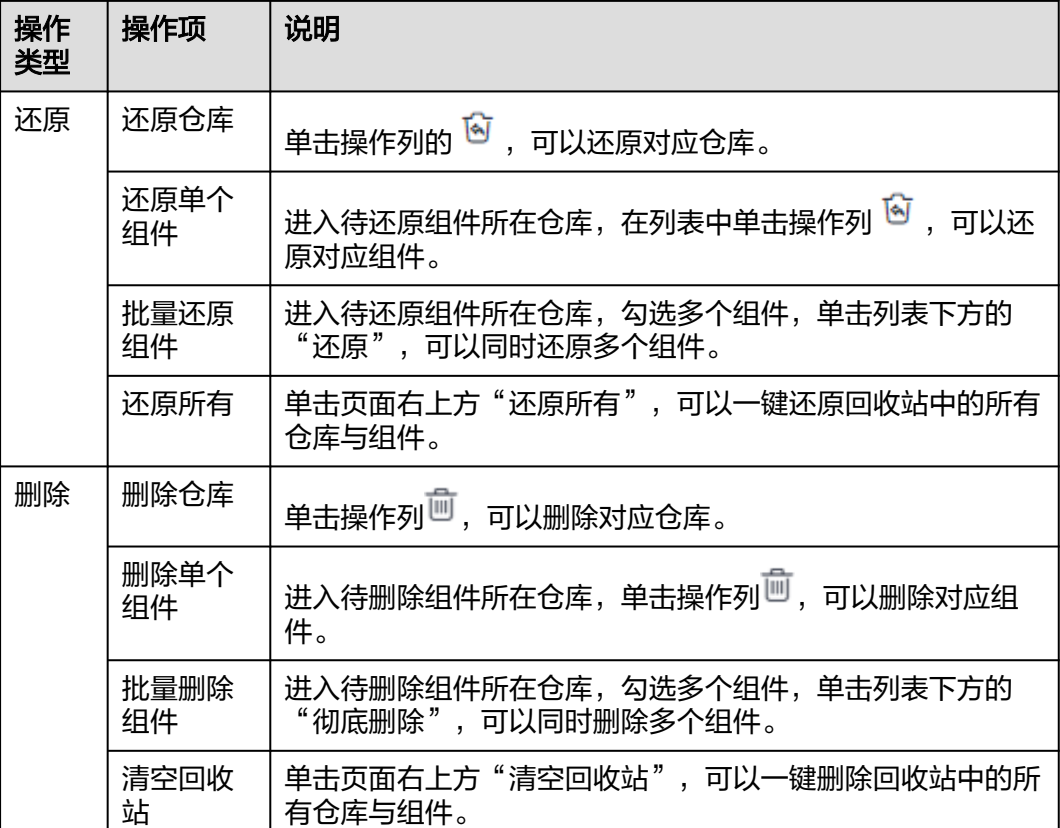

**----**结束

# 项目内回收站

- 步骤**1** 单击项目卡片进入项目,单击菜单栏"制品仓库 > 私有依赖库",单击目标仓库名 称。
- **步骤2** 在页面左下方单击"回收站", 右侧滑出"回收站"页面。
- 步骤**3** 根据需要对列表中的仓库与组件进行删除或还原操作。

列表中,若操作列中有<sup>【3】</sup>和<sup>而</sup>,则表示此行是被删除的仓库;否则表示此行是被删 除组件所在的仓库名称,单击仓库名称即可看到该仓库中被删除的组件。

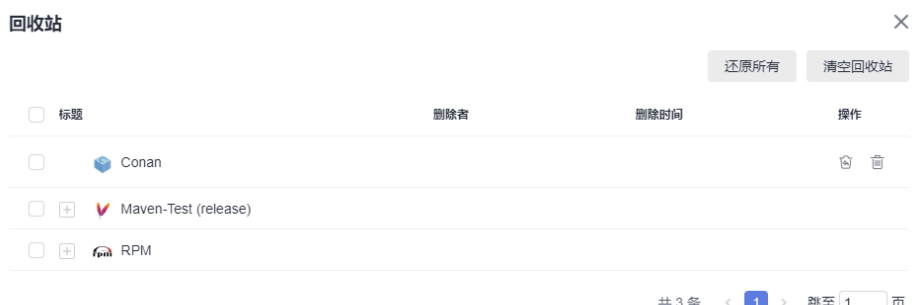

可进行的操作如下:

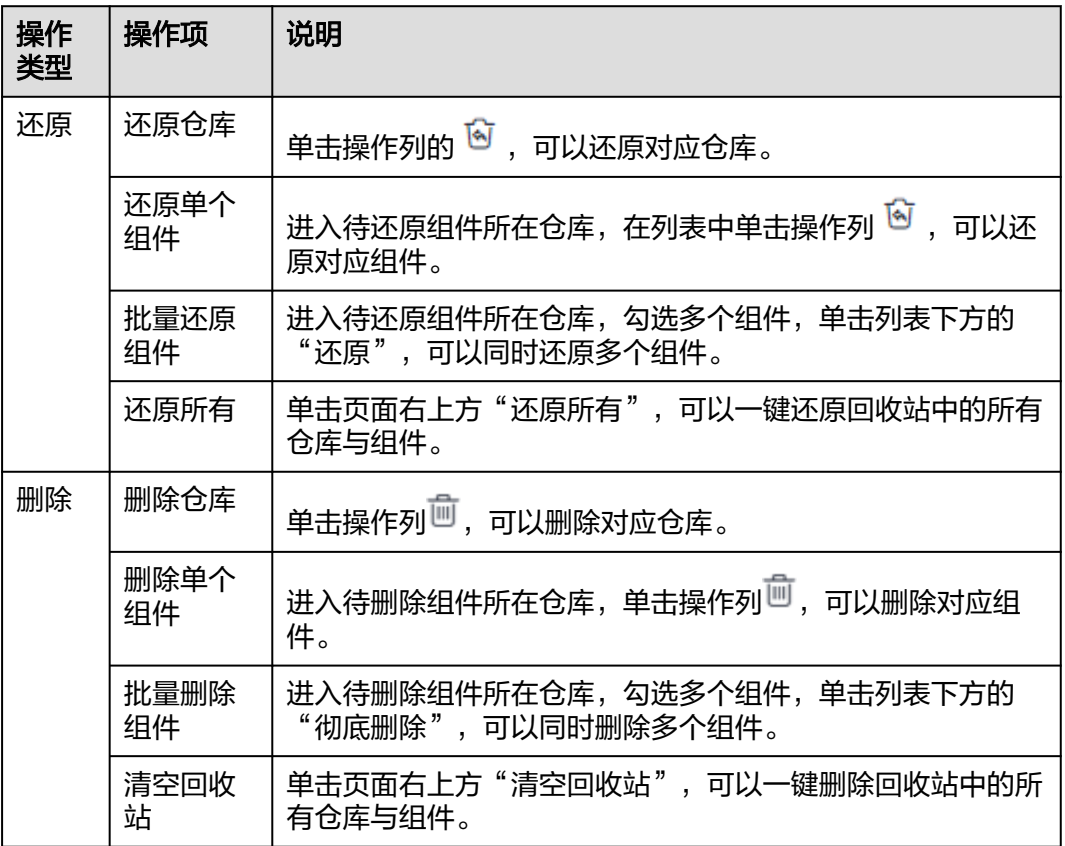

**----**结束

# **5** 扫描软件包**/**私有组件

# **5.1** 对软件发布库中的软件包进行安全扫描

制品安全扫描支持开源合规和漏洞检测,无需上传源码检测,整个检测为分四个级 别,误报低,针对新风险响应迅速。

支持按照仓库、选择制品创建扫描方案,可以执行、暂停任务。

- 步骤**1** 登录软件开发流水线首页。
- 步骤2 在功能菜单区单击"服务 > 制品仓库", 选择"制品安全扫描"页签。

页面上方展示了扫描次数、扫描制品数、分四个安全漏洞等级(危急漏洞、高危漏 洞、中危漏洞、低危漏洞)及漏洞数量。

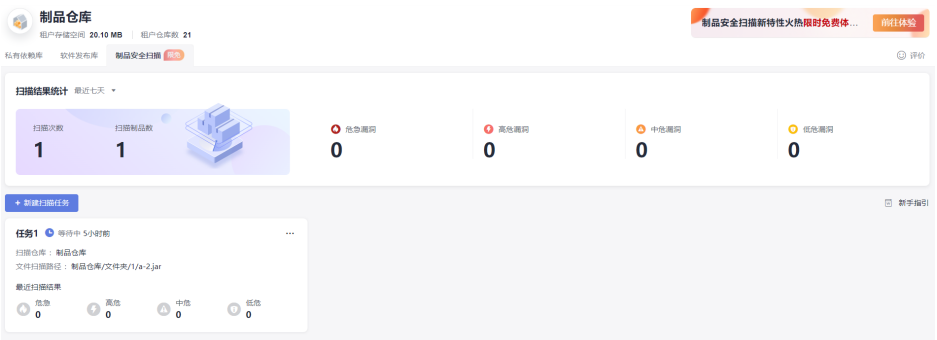

用户可以单击扫描结果统计右侧的下拉栏,设置时间,页面将显示该时间范围内的统 计结果。

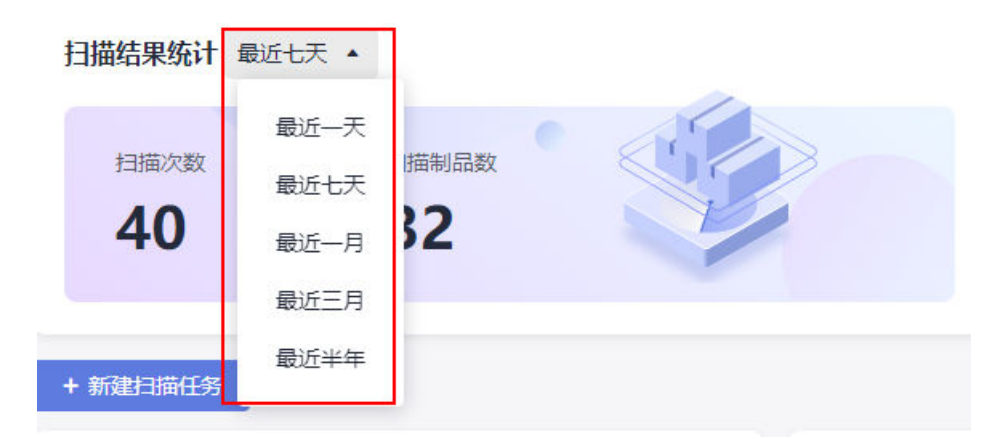

步骤3 单击"新建扫描任务", 在弹框中配置以下扫描信息。

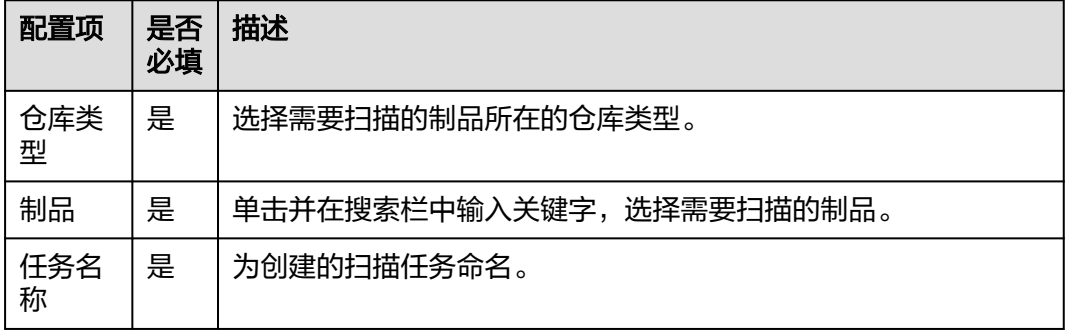

步骤4 配置完成后,单击"扫描",完成漏洞扫描的创建,生成的任务显示在页面中。

生产的任务卡片中展示了"扫描仓库"、"文件扫描路径"和"最近扫描结果"。扫 描结果显示四个漏洞等级(危急漏洞、高危漏洞、中危漏洞、低危漏洞)和数量。

● 单击<sup>⊙</sup>可以停止扫描中的任务。

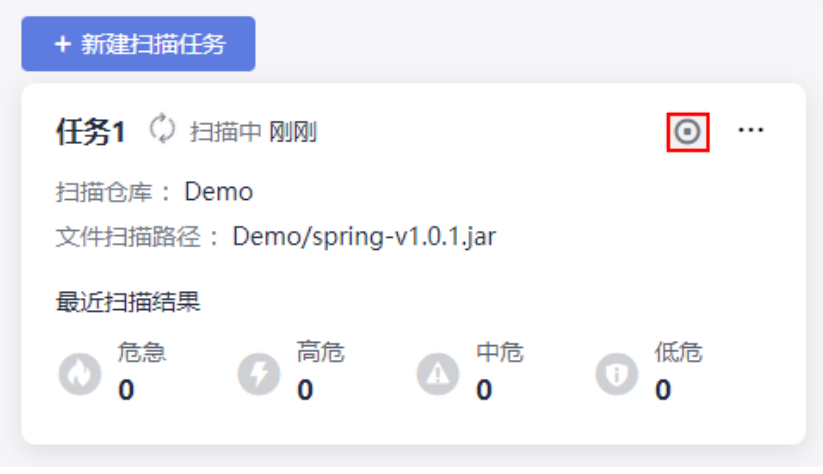

单击任务卡片···,单击"删除任务"可以将当前任务删除。

<span id="page-89-0"></span>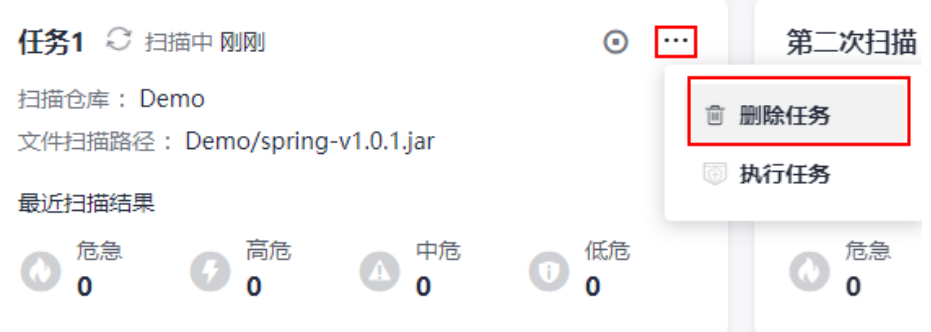

● 单击任务卡片 … ,单击"执行任务"可以重新执行当前任务。

步骤**5** 单击任务卡片,页面展示扫描任务详情。

页面上方展示四个漏洞等级(危急漏洞、高危漏洞、中危漏洞、低危漏洞)和漏洞数 量。

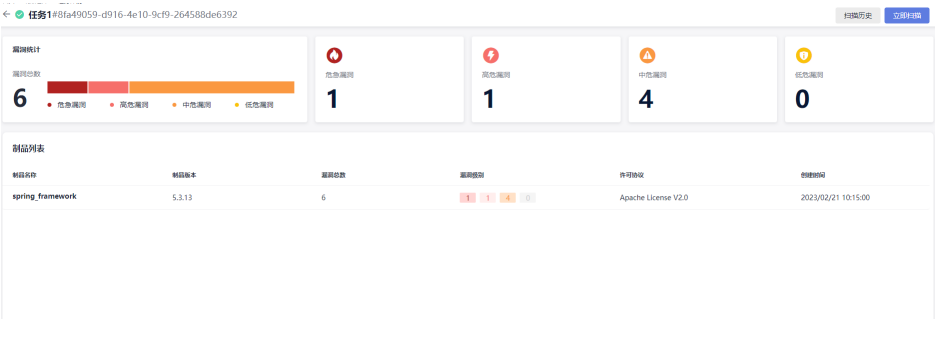

- 单击右上方"扫描历史",用户可以设置时间筛选对应时间范围内的扫描历史。
- 单击右上方"立即扫描"可以重新启动该扫描任务。

步骤6 在制品列表中单击"制品名称",页面右侧将展示该扫描任务下的制品详情。

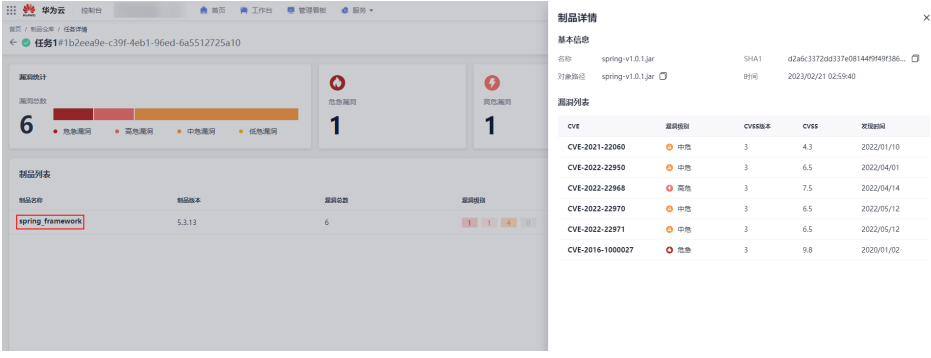

单击漏洞列表中的"CVE",页面右侧将展示该条漏洞的详情。

## **----**结束

# **5.2** 对私有依赖库中的私有组件进行安全扫描

步骤**1** 登录软件开发流水线首页。

步骤2 在功能菜单区单击"服务 > 制品仓库", 选择"制品安全扫描"页签。

## 步骤3 单击"新建扫描任务", 在弹框中配置以下扫描信息。

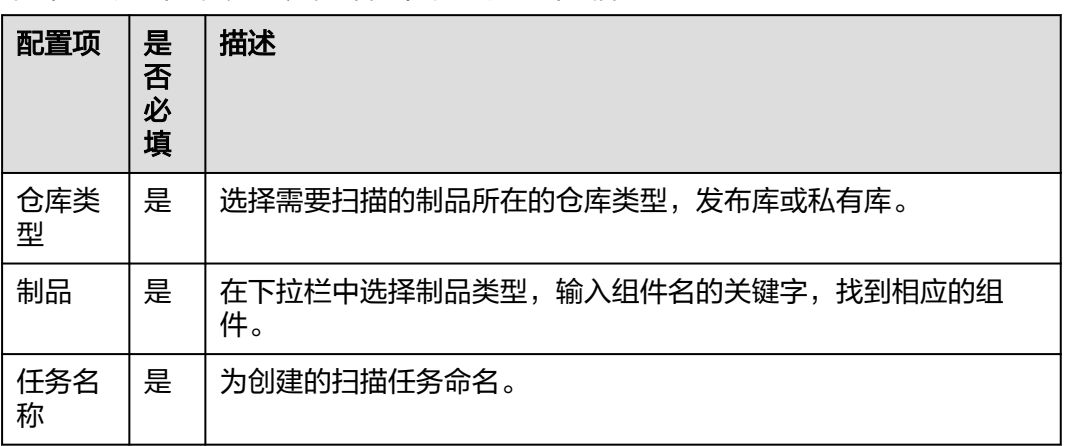

步骤4 配置完成后,单击"扫描",完成漏洞扫描的创建,生成的任务显示在页面中。

步骤**5** 单击任务卡片即可查看任务详情。

步骤6 后续安全扫描的基础操作可以参考<mark>制品安全扫描</mark>。

**----**结束

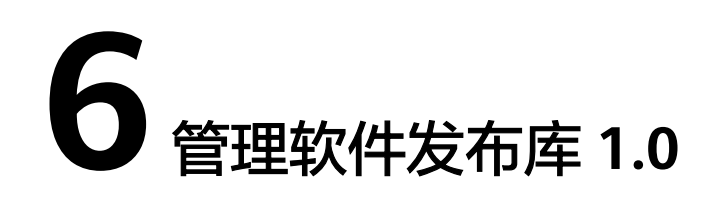

# <span id="page-91-0"></span>**6.1** 访问软件发布库 **1.0**

制品仓库服务 (CodeArts Artifact) 于2023年3月进行服务升级, 老用户在该时间前的 存量软件发布库及软件发布库内的资源存放在旧版软件发布库中。

对于有存量仓库和资源的老用户,您还可以继续在旧版软件发布库中上传、管理软件 包,创建项目后,会在新版软件发布库下自动创建同项目名称的软件发布库。

## 进入 **CodeArts Artifact** 的软件发布库 **1.0**

- 步骤**1** 单击项目卡片进入项目,单击菜单栏"制品仓库 > 软件发布库",进入新版软件发布 库页面。
- 步骤2 单击页面左下方"返回旧版"进入旧版软件发布库。
- 步骤**3** 页面中展示了当前项目下的存量文件列表,根据需要可完成以下操作。

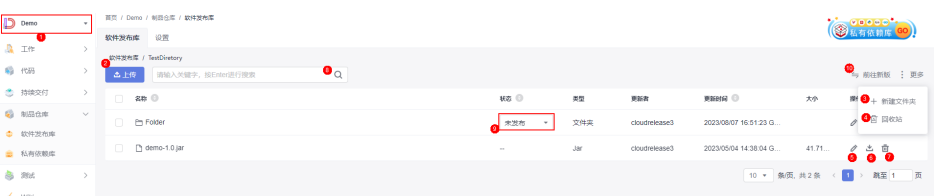

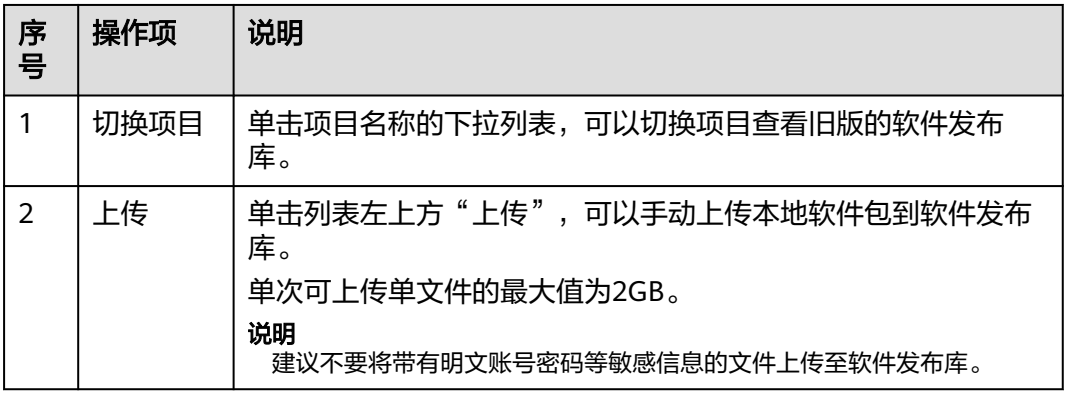

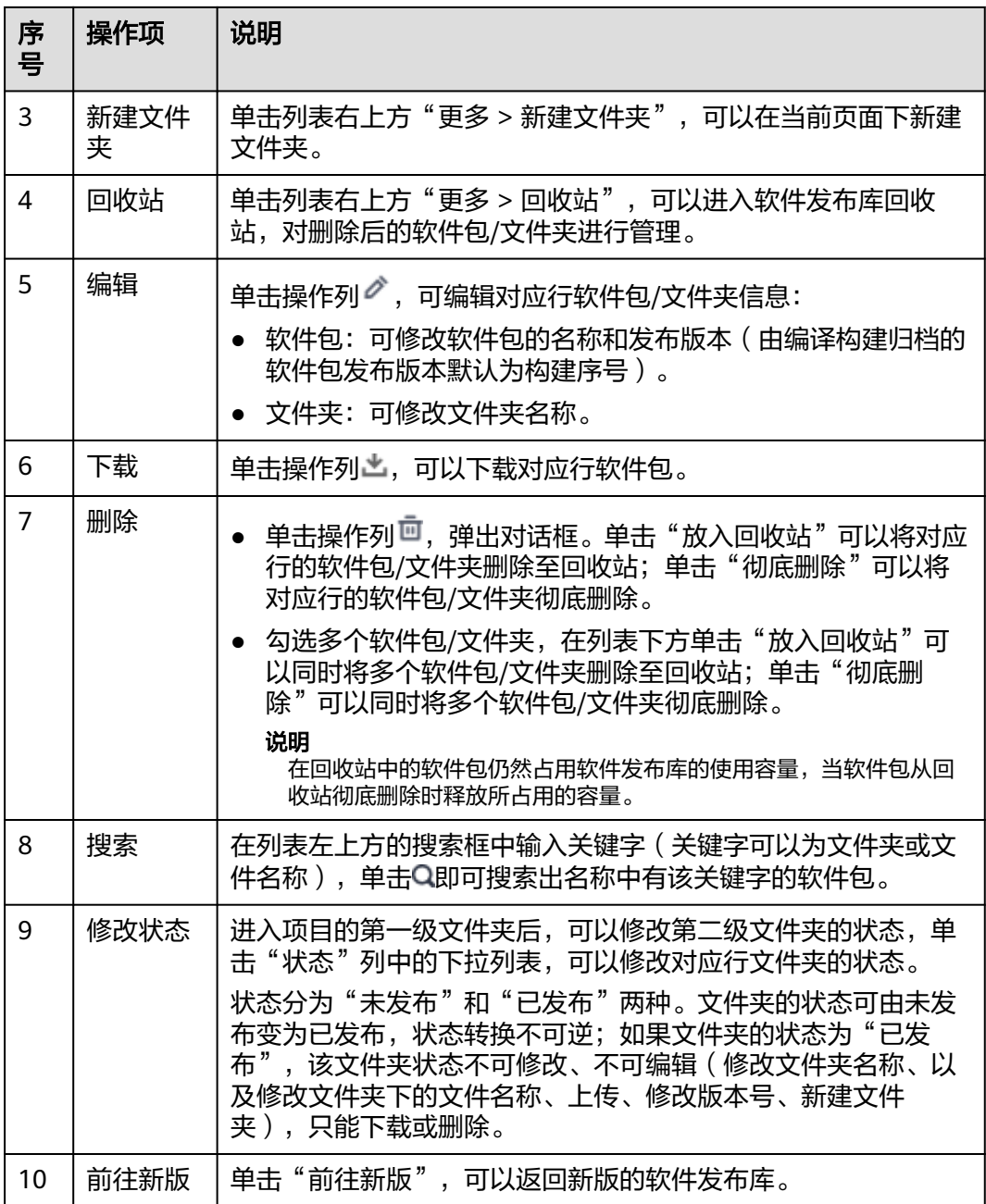

## **----**结束

# **6.2** 管理软件发布库 **1.0** 中的软件包

# 上传软件包到软件发布库 **1.0**

- 步骤**1** [访问软件发布库](#page-91-0)**1.0**。
- 步骤**2** 单击"上传"。
- 步骤3 在弹框中配置如下信息后,单击"上传"。
- 目标仓库:当前软件发布库。
- 版本:用户可以为软件包设置版本号。
- 上传方式: 选择"单个文件上传"或"多个文件上传", 本章节默认"单个文件 上传"。
- 路径: 用户设置路径名称后, 仓库视图中会创建改名称的文件夹, 上传的软件包 会存放在该文件夹内。
- 文件: 从本地选择需要上传到软件发布库的软件包。

## 步骤**4** 上传成功的软件包将保存在软件发布库的文件列表中。

单击软件包所在操作列中的 , 可以修改软件包名称。

单击软件包所在操作列中的上,可以将软件包下载到本地。

单击软件包所在操作列中的回,可以删除软件包。

**----**结束

## 在软件发布库 **1.0** 中查看**/**编辑软件包

在软件发布库页面可以查看并编辑软件包详情,软件包详情包括三方面:基本信息、 构建信息、构建包归档信息。

进入软件发布库,单击软件包名称,页面右侧滑出对话框展示所选软件包详情。通过 三个tab页签"基本信息"、"构建信息"、"构建包归档"展示软件包的详情。

基本信息:展示软件包名称、发布版本、大小、归档路径、部署下载地址、创建 者、创建时间、校验和等信息。

单击右上角 , 可以修改软件包的名称和发布版本 (由编译构建归档的软件包 发布版本默认为构建序号)。

构建信息:展示生成软件包的构建任务、构建序号、构建者、代码库、代码分支 和Commit ID。单击"构建任务的名称"可以链接到编译构建任务。

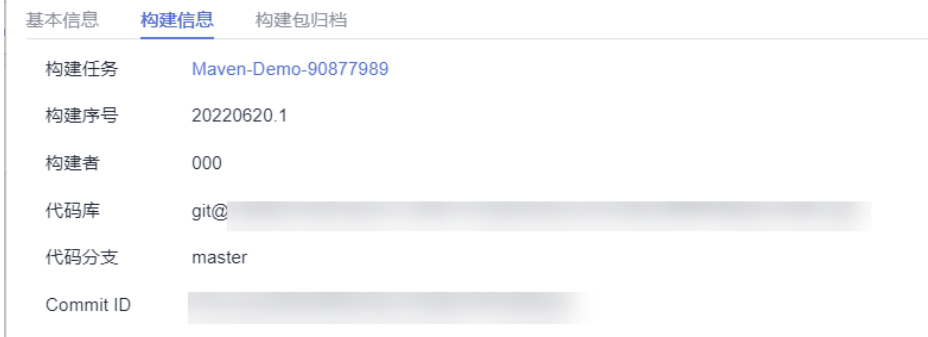

构建包归档:展示通过构建任务上传的软件包的归档记录,单击出,可以下载软 件包。

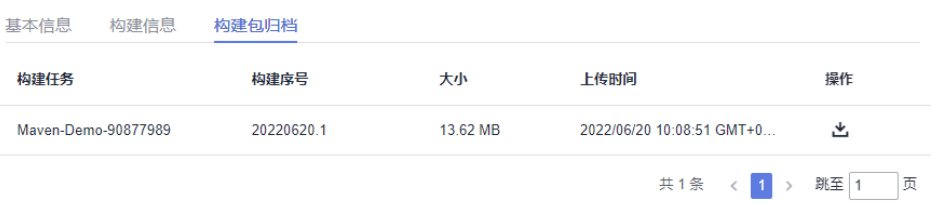

# **6.3** 设置软件发布库 **1.0** 的清理策略

软件发布库提供定时自动清理文件功能。可根据设置文件的保留时长,自动将超时的 文件从仓库移动至回收站、或者将从回收站内彻底清除。

- 步骤**1** 单击项目卡片进入项目,单击菜单栏"制品仓库 > 软件发布库",进入新版软件发布 库页面。
- 步骤**2** 单击页面左下方"返回旧版"进入旧版软件发布库。
- 步骤**3** 选择"设置"页签。
- 步骤**4** 根据需要打开"删除文件至回收站"或"从回收站彻底删除"的开关,在下拉列表中 选择保存时间。

服务默认保留的时间为:

- 从发布库放入回收站:15天。
- 从回收站彻底删除:15天

如果列表中的选项不满足需要,可以自定义时间,单击"自定义",输入数字, 单击"√"保存。

说明

以下为非必填项:

- 忽略"生产包"状态的文件:系统进行文件清理时将保留"生产包"状态的文件。
- 忽略文件路径:系统进行文件清理时将保留匹配用户设置的文件路径的软件包,支持设 置多个文件路径(以"/"开头,多路径之间用英文分号隔开)。

**----**结束

# **6.4** 管理软件发布库 **1.0** 回收站

在软件发布库删除的软件包/文件夹都会移到回收站,可以对删除后的软件包/文件夹进 行管理。

- 步骤**1** 进入旧版软件发布库。
- **步骤2** 单击"更多 > 回收站", 进入"回收站"页面。
- 步骤**3** 根据需要对软件包/文件夹进行删除或还原操作。

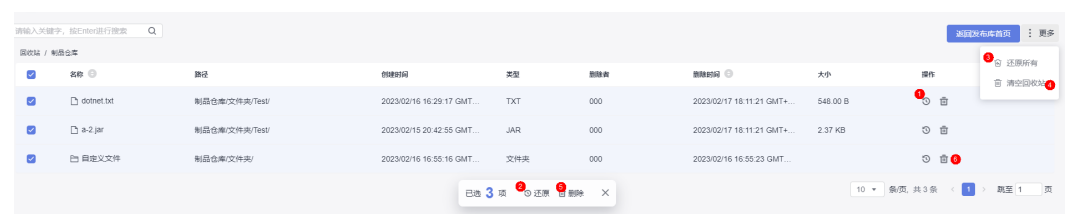

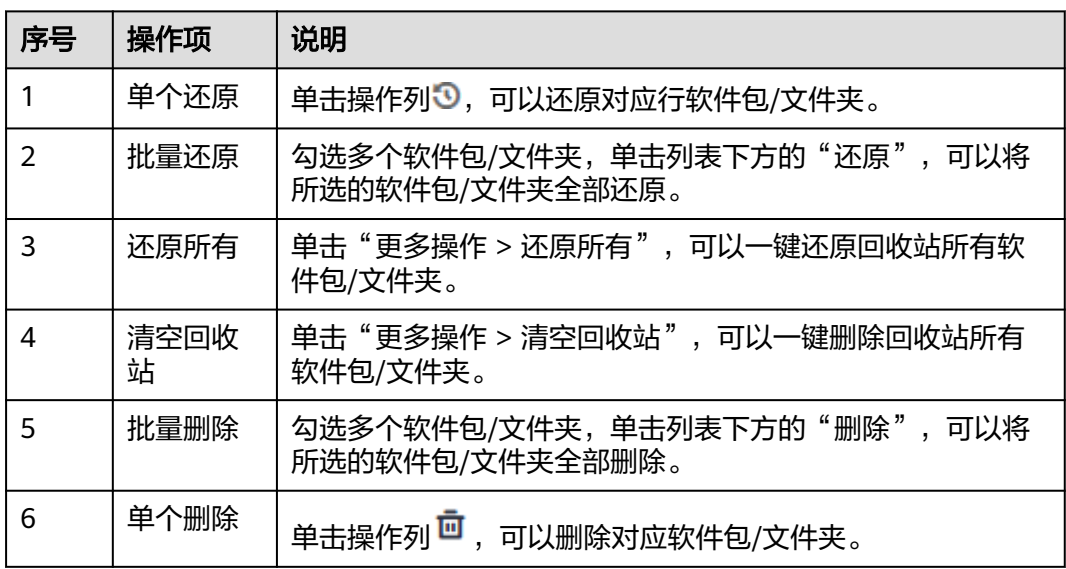

## 须知

回收站的所有删除操作都将彻底删除对应软件包/文件夹,无法重新找回,请慎重操 作。

**----**结束

# ■ 有限<br>■ 管理私有依赖库 1.0

# **7.1** 访问私有依赖库 **1.0**

制品仓库服务(CodeArts Artifact)于2023年3月进行服务升级,老用户在该时间前的 存量私有依赖库没有绑定项目,私有依赖库及私有依赖库内的资源存放在旧版私有依 赖库中。

私有依赖库2.0支持的功能,也可以在私有依赖库1.0中实现。

## 进入私有依赖库 **1.0**

- 步骤**1** 单击项目卡片进入项目。
- 步骤**2** 单击菜单栏"制品仓库 > 私有依赖库",进入私有依赖库,。
- 步骤**3** 单击页面左下方"返回旧版"进入旧版私有依赖库,用户已创建的存量旧版私有依赖 库将显示在仓库视图中。

#### **----**结束

# **7.2** 配置私有依赖库 **1.0**

新增的成员需赋予指定的角色,才可以正常的使用制品仓库服务,请参考**[添加成员并](#page-26-0)** [授权成员角色。](#page-26-0)

## 在私有依赖库中管理仓库权限

用户在创建仓库后,添加的项目成员和仓库角色对应关系如下:

- 项目创建者、项目经理对应仓库管理员。
- 开发人员、测试经理、测试人员、运维经理对应仓库开发者。
- 参与者、浏览者、自定义角色对应仓库浏览者。

为私有依赖库成员添加/删除权限的操作步骤如下:

步骤**1** 进入私有依赖库页面,在仓库列表中选择目标仓库。

## 步骤**2** 在页面右侧单击"设置仓库"。

步骤**3** 选择"仓库权限"页签,已经添加的仓库成员显示在列表中。

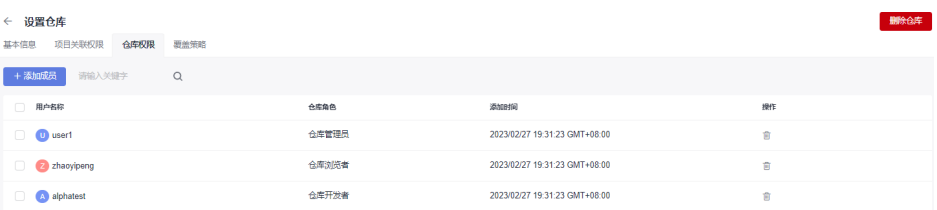

#### 步骤**4** 添加成员。

单击页面左上方"添加成员",在弹框中勾选成员,单击"下一步"。

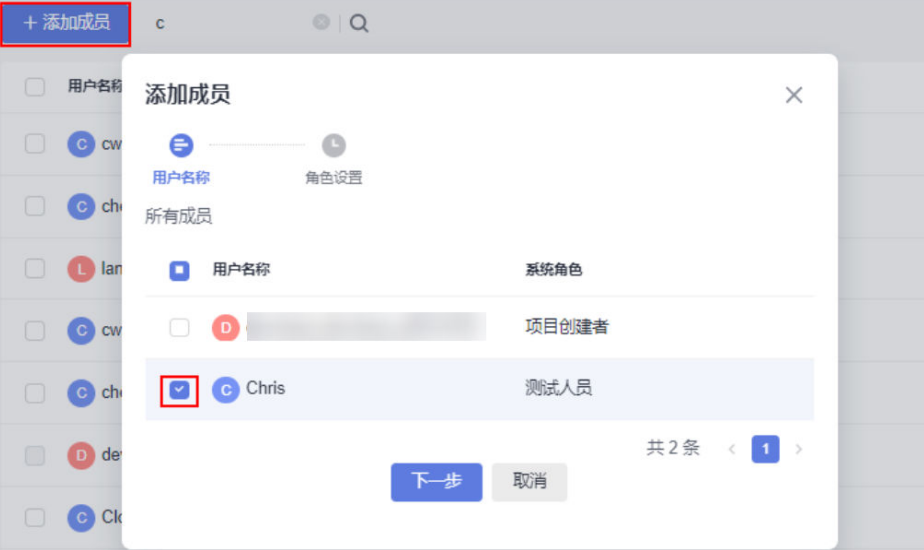

步骤**5** 为成员分配仓库角色。

可以在仓库角色的下拉栏中选择"仓库管理者"、"仓库开发者"、"仓库浏览 者"。

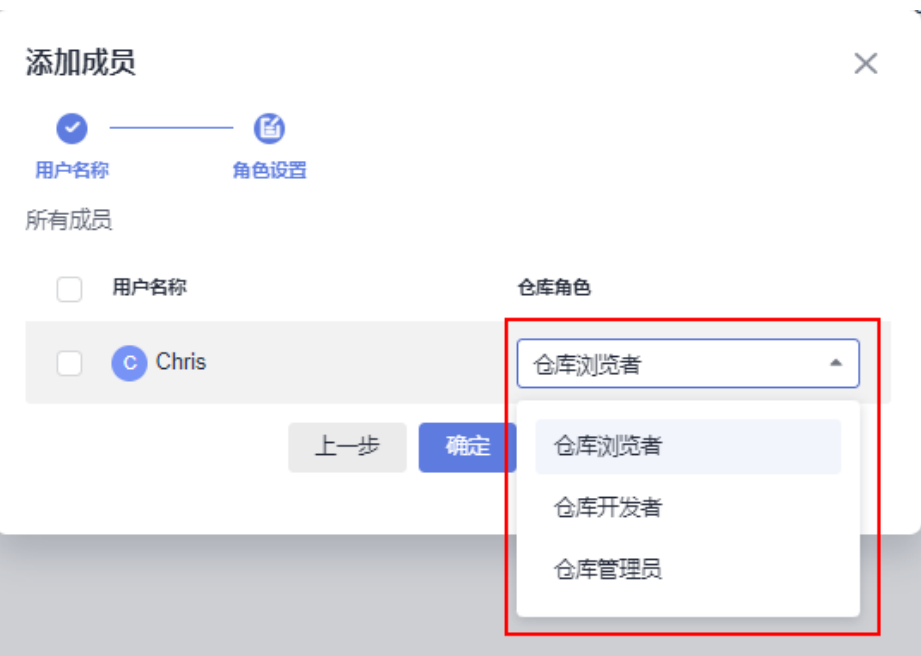

步骤6 单击"确定",完成添加仓库成员和仓库角色配置,新添加的成员将显示在列表中。 步骤**7** 在成员列表中,勾选多个仓库成员,单击下方"仓库角色"可以批量配置仓库角色。

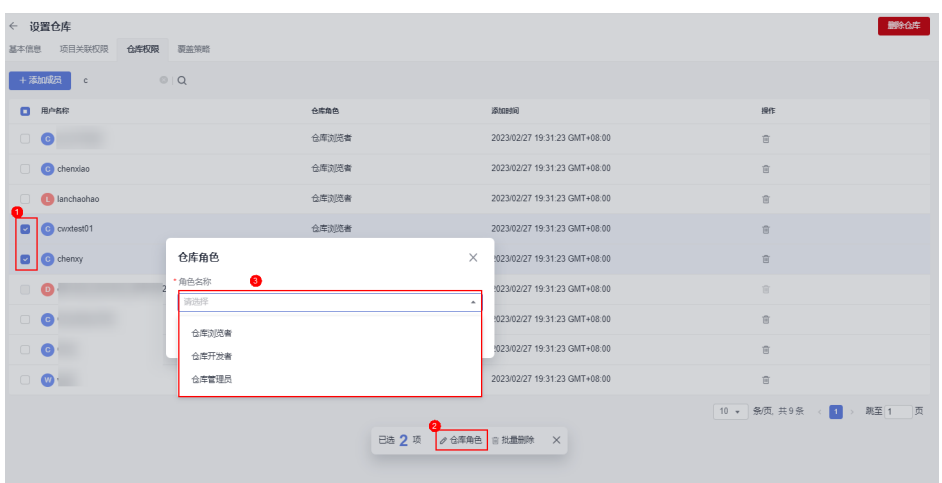

**----**结束

仓库权限对应的操作权限如下:

## 表 **7-1** 私有依赖库角色权限表

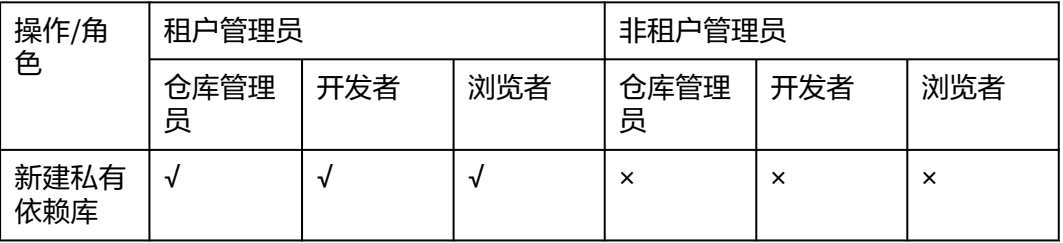

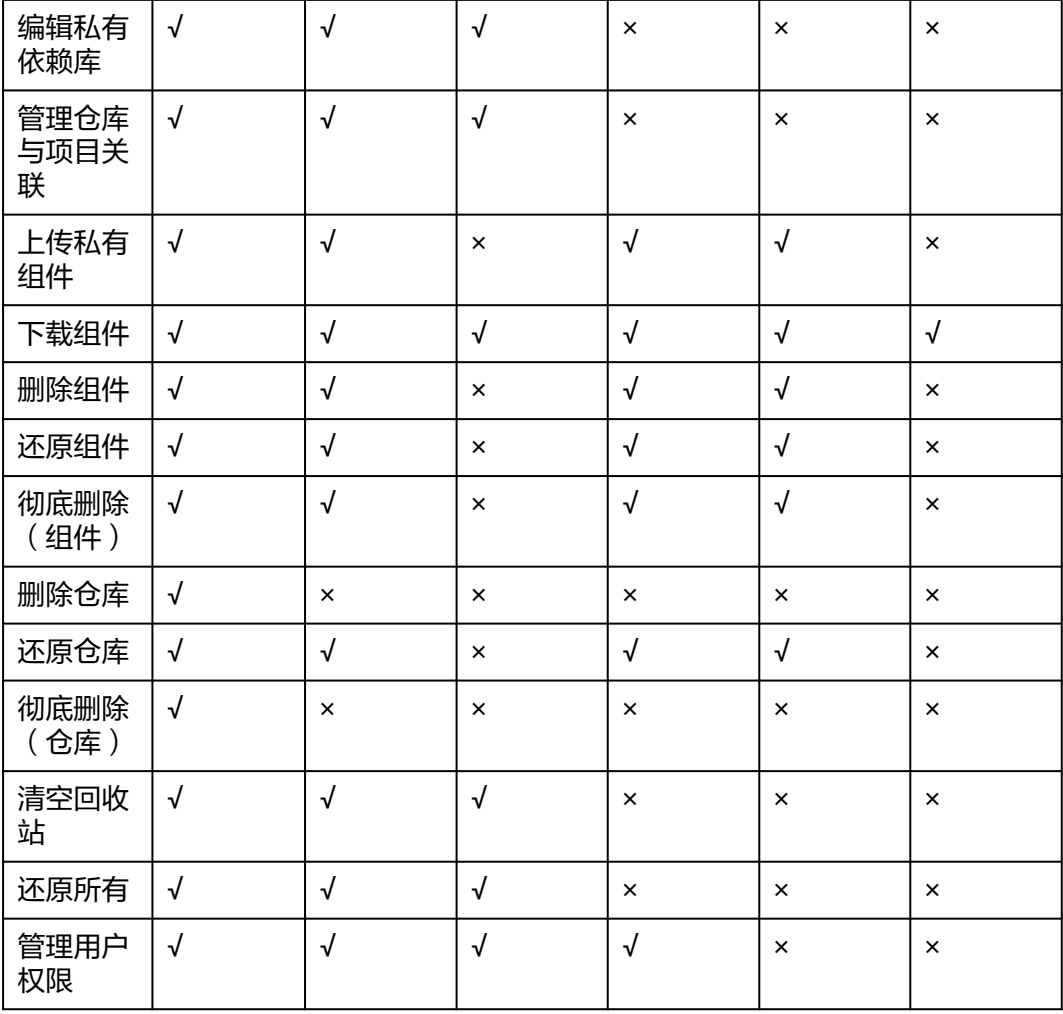

## 租户账号及仓库管理员批量管理用户权限

租户账号可以向私有依赖库中添加/删除成员。各仓库的管理员可以管理对应仓库中成 员的角色。

- 步骤**1** 单击页面右上角用户名,在下拉菜单中选择"租户设置"。
- 步骤**2** 单击导航"制品仓库 > 独立用户权限"。
- 步骤3 单击"添加成员",在弹框中勾选成员,单击"确定"。
- 步骤**4** 为成员分配仓库角色。
	- 1. 在列表中找到待分配角色的成员,单击操作列中 ?。。
	- 2. 在弹框中选择"未分配"页签。
	- 3. 根据需要勾选仓库,并选择对应角色,单击"确定"。

## 图 **7-1** 成员仓库分配

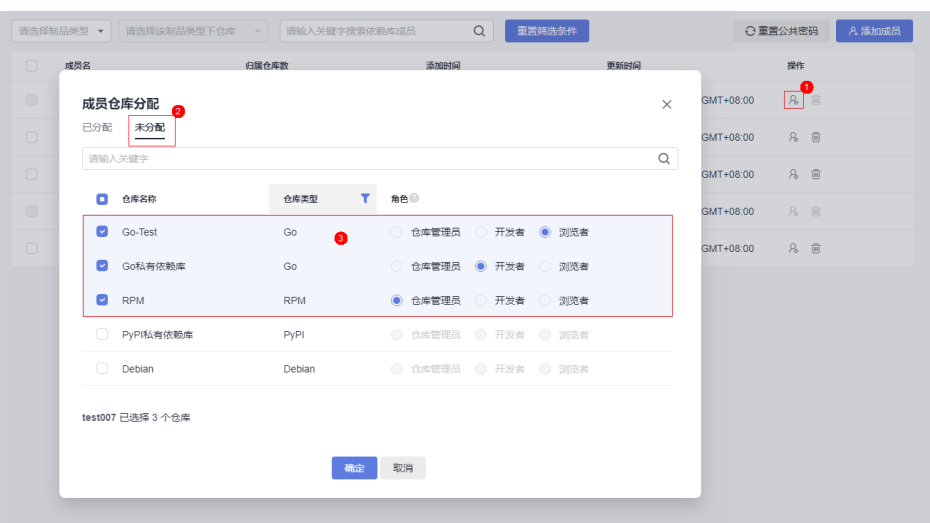

## **----**结束

在"独立用户权限"页面中还可完成以下操作。

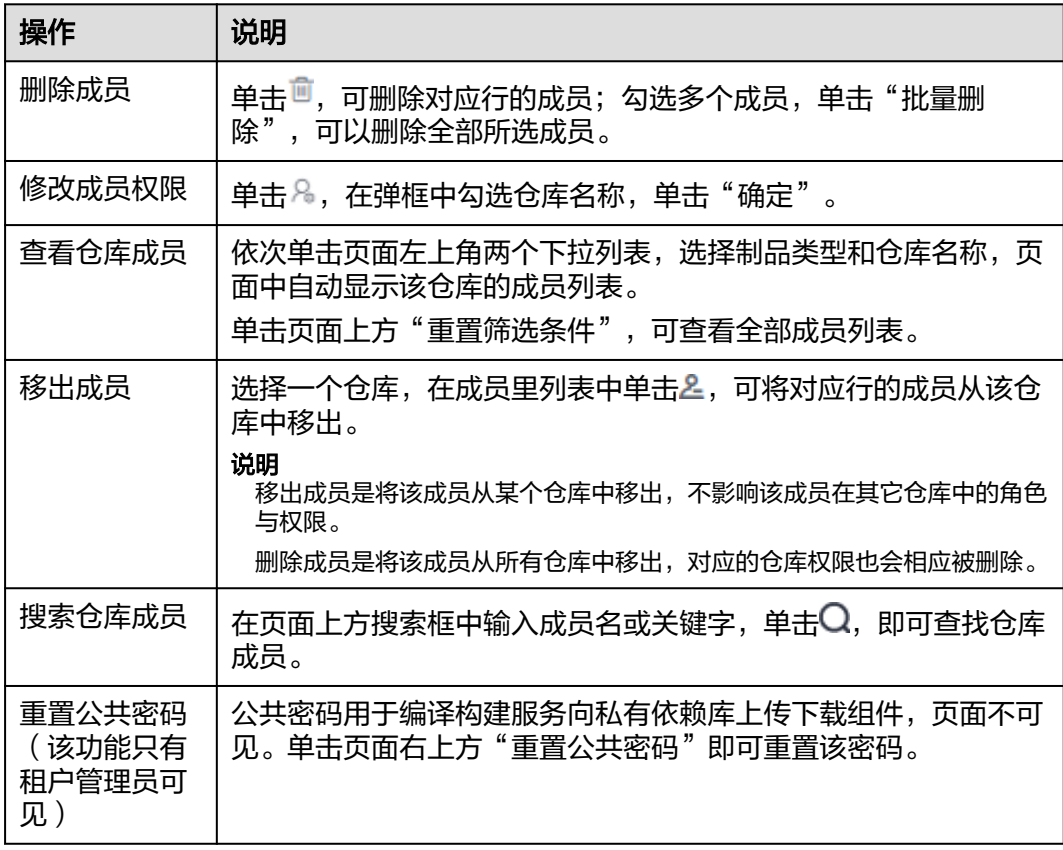

# **7.3** 管理私有依赖库 **1.0**

# **7.3.1** 查看私有依赖库基本信息并配置仓库路径

步骤**1** 进入私有依赖库,在左侧边栏中单击待编辑信息的仓库名称。

步骤**2** 单击页面右侧"设置仓库",显示仓库的基本信息。

步骤**3** 根据需要编辑仓库描述信息,单击"确定"。

#### 说明

在基本信息页面中,仓库的名称、制品类型、归属项目、版本策略不能修改。

在仓库的基本信息页面,首先输入路径,单击 可以为Maven、npm、Go、PyPI、 RPM、Conan添加路径。

单击<sup>前</sup>可以删除路径。

**----**结束

## **7.3.2** 配置私有依赖库覆盖策略

私有依赖库支持"允许覆盖"、"禁止覆盖"、"只读"三种版本策略,可以设置是 否允许上传相同路径的制品并将原包覆盖。

步骤**1** 进入私有依赖库,在左侧边栏中单击对应的仓库名称。

步骤2 单击页面右侧"设置仓库",显示仓库的基本信息,选择"覆盖策略"页签。

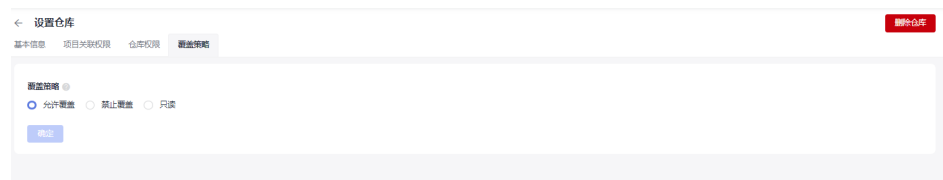

- 允许覆盖:允许上传相同路径的制品(默认选择),上传后将会覆盖原包。
- 禁止覆盖: 禁止上传相同路径的制品。
- 只读: 禁止上传、更新、删除制品。可以下载已上传的制品。

步骤**3** 设置完成后,系统将自动保存。

#### **----**结束

## **7.3.3** 配置 **CodeArts Artifact** 中的 **Maven** 仓库的清理策略

制品仓库清理策略支持自动/手动批量删除满足清理条件的制品。用户在创新Maven类 型仓库时,版本策略包括"Release"与"Snapshot"两个选项。

Maven制品的快照(SNAPSHOT)是一种特殊的版本,指定了某个当前的开发进度的 副本,不同于常规的版本,Maven每次构建都会在远程仓库中检查新的快照,针对快 照版本制品提供"快照版本最大保留个数"和"超期快照版本自动清理"功能。

制品仓库的制品清理策略减少了仓库存储空间的浪费,使仓库内制品清晰明了,有效 保障了制品在开发、测试、部署、上线等步骤间的有序流转。

步骤**1** 单击项目卡片进入项目,单击菜单栏"制品仓库 > 私有依赖库",进入私有依赖库。

- 步骤**2** 在左侧仓库列表中选择对应的"Snapshot"类型的Maven仓库,单击页面右上方"设 置仓库"。
- 步骤**3** 选择"清理策略"页签。

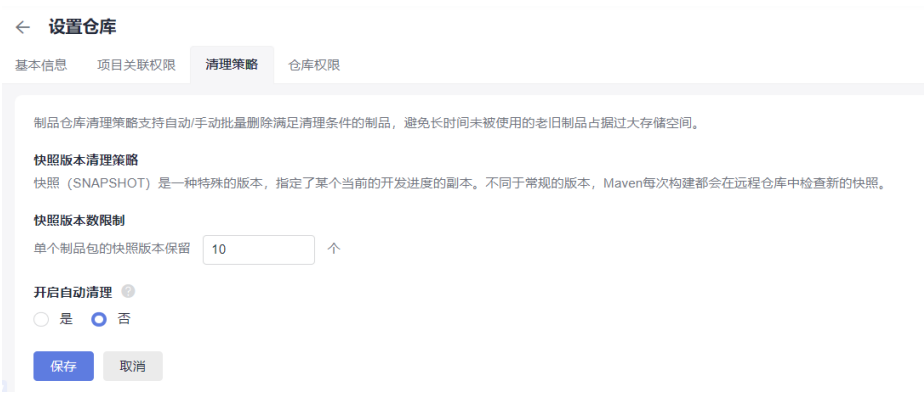

步骤**4** 设置"快照版本数限制",输入范围为1~1000个。

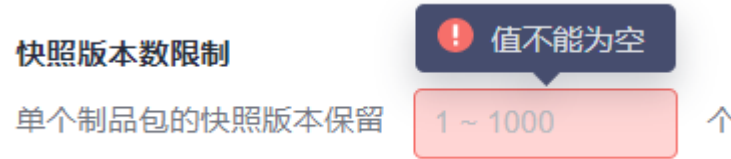

当该制品包的版本超过设置值时,最老版本的包将会被最新版本的包覆盖。

步骤**5** 开启自动清理(默认为"否"),单击"是"并输入天数,超过指定天数的快照版本 将被自动清理。

设置自动清理时间不能小于1天或者超过100天。

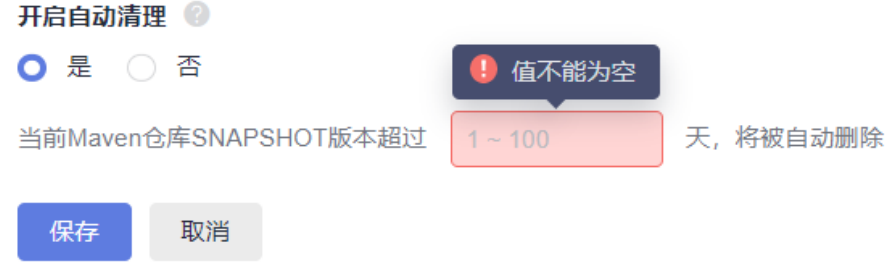

步骤**6** 单击"保存"完成清理策略设置。

**----**结束

# **7.3.4** 关联 **CodeArts Artifact** 中的 **Maven** 仓库与项目

在私有依赖库中,将Maven格式仓库与多个项目关联后,项目中的构建任务即可完成 在构建步骤中选择该仓库,将构建出来的产物存放到Maven仓库中。

步骤**1** 进入私有依赖库,在左侧仓库列表中单击Maven格式仓库。

步骤2 单击页面右侧"设置仓库",选择"项目关联权限"

步骤**3** 在列表中找到待关联Maven仓库的项目,单击对应行中的图标 。

步骤**4** 根据需要在弹框中勾选仓库名称,单击"确定"。

当页面提示操作成功时,列表中对应项目的仓库关联数量将显示为与所勾选的仓库数 量

**----**结束

在编译构建服务中,需要将构建产物上传至私有依赖库的配置方法,请参见<mark>发布依赖</mark> 包到**CodeArts**[私有依赖库。](https://support.huaweicloud.com/usermanual-codeci/codeci_ug_0058.html)

# **7.4** 管理私有依赖库 **1.0** 中的私有组件

# **7.4.1** 通过私有依赖库上传私有组件

只有仓库管理员与开发者角色才能够上传私有组件,在"独立用户权限"页面可设置 仓库角色。

## 基础操作步骤

上传组件的操作步骤如下。

- 步骤**1** 进入私有依赖库,在左侧边栏中单击待上传私有组件的目标仓库。
- 步骤**2** 单击页面右侧"上传制品"。
- 步骤3 在弹框中输入组件参数,并上传文件,单击"上传"。

每种类型组件的详细配置请参考以下各节中的说明。

#### 说明

不建议用户将带有明文账号密码等敏感信息的文件上传至私有依赖库。

#### **----**结束

## **Maven** 组件介绍

- POM: POM( Project Object Model, 项目对象模型) 是 Maven 工程的基本工作 单元,是一个XML文件,包含了项目的基本信息,用于描述项目如何构建,声明 项目依赖等。执行构建任务时,Maven会在当前目录中查找 POM,读取 POM, 获取所需的配置信息,构建产生出目标组件。
- Maven坐标:在三维空间中使用X、Y、Z唯一标识一个点。在Maven中通过GAV 标识唯一的Maven组件包,GAV是**groupId**、**artifactId**、**version**的缩写。 groupId即公司或者组织,如Maven核心组件都是在org.apache.maven组织下。 artifactId是组件包的名称。version是组件包的版本。
- Maven依赖: 依赖列表是POM的基石,大多数项目的构建和运行依赖于对其他组 件的依赖,在POM文件中添加依赖列表。如App组件依赖App-Core和App-Data组 件,配置如下:

<project xmlns="http://maven.apache.org/POM/4.0.0" xmlns:xsi="http://www.w3.org/2001/XMLSchema-instance" xsi:schemaLocation="http://maven.apache.org/POM/4.0.0 http://maven.apache.org/xsd/maven-4.0.0.xsd"> <modelVersion>4.0.0</modelVersion>

 <groupId>com.companyname.groupname</groupId> <artifactId>App</artifactId> <version>1.0</version> <packaging>jar</packaging> <dependencies> <dependency> <groupId>com.companyname.groupname</groupId> <artifactId>App-Core</artifactId> <version>1.0</version> </dependency> </dependencies> <dependencies> <dependency> <groupId>com.companyname.groupname</groupId> <artifactId>App-Data</artifactId> <version>1.0</version> </dependency> </dependencies> </project>

## 上传 **Maven** 组件

私有依赖库支持两种上传模式:POM模式与GAV模式。

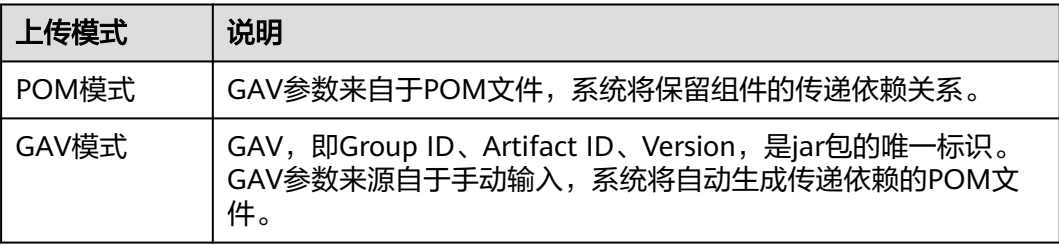

● POM模式

POM模式可以只上传pom文件,也可上传pom文件与相关的组件,上传文件名称 需要和pom文件中的artifactId、version一致。如下图,POM中artifactId为 demo, version为1.0, 上传的文件必须是demo-1.0.jar。

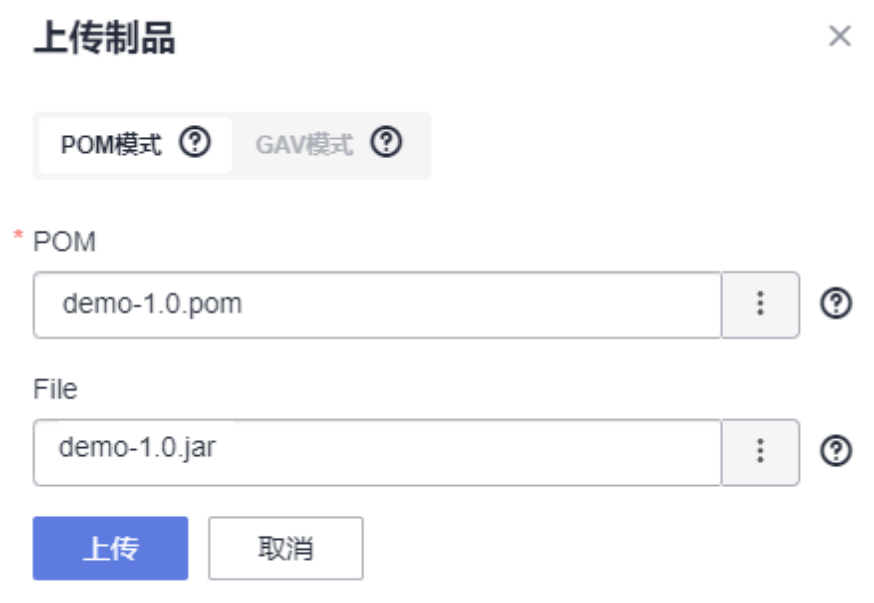

## pom文件最基本结构如下:

<project> <modelVersion>4.0.0</modelVersion> <groupId>demo</groupId> <artifactId>demo</artifactId> <version>1.0</version> </project>

## 说明

modelVersion这个标签必须存在,而且值必须是4.0.0,这标志着使用的是maven2。

当同时上传POM和File时,上传的pom文件中的artifactId和version需要与上传的File的名 称对应,例如pom文件中的artifactId值为demo, version值为1.0,则File文件名称必须为 demo-1.0,否则就会上传失败。

● GAV模式

GAV模式模式中Group ID、Artifact ID、Version三个参数手动输入并决定上传文 **件名称, Extension为打包类型, 决定上传文件类型。** 

Classifier为分类,用于区分从同一POM构建出的具有不同内容的制品。该字段是 可选的,支持大小写字母、数字、下划线(\_)、连字符(-)和点(.),如果输入会附加 到文件名后。

常见使用场景:

- 区分不同版本:如demo-1.0-jdk13.jar和demo-1.0-jdk15.jar。
- 区分不同用途: 如demo-1.0-javadoc.jar和demo-1.0-sources.jar。

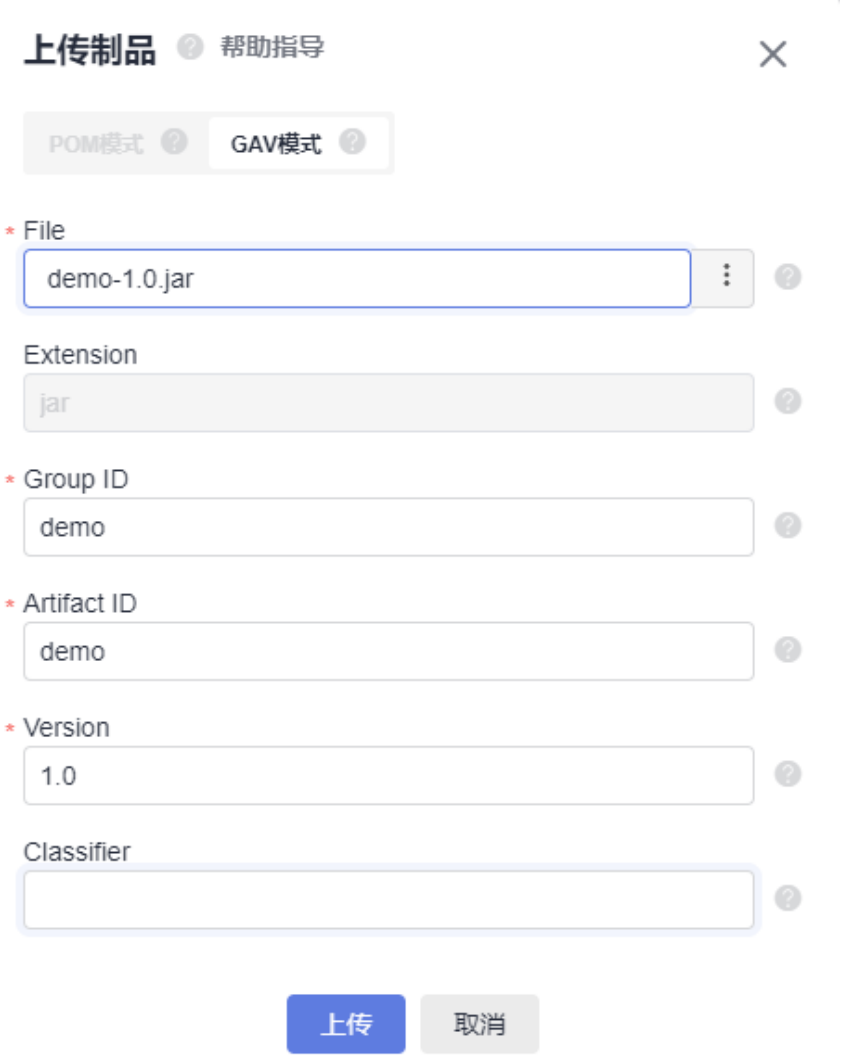

## **npm** 组件介绍

npm全称Node Package Manager, 是一个JavaScript包管理工具, npm组件包就是 npm管理的对象,而npm私有依赖库就是管理和存储npm组件包的一个私有仓库。

npm组件包是由结构和文件描述组成:

- 包结构:是组织包中的各种文件,例如:源代码文件,资源文件等。
- 描述文件:描述包的相关信息,例如:package.json、bin、lib等文件。

包中的package.json文件是对项目或模块包的描述文件,它主要包含名称、描述、版 本、作者等信息,npm install命令会根据这个文件下载所有依赖的模块。

package.json示例如下:

```
{
 "name": "third_use",    //包名<br>"version": "0.0.1",    //版本号
 "version": "0.0.1", "description": "this is a test project", //描述信息
 "main": "index.js",    //入口文件<br>"scripts": {      //脚本命令
 "scripts": {
  "test": "echo \"Error: no test specified\" && exit 1"
```

```
 },
 。<br>"keywords": [       //关键字
   "show"
 ],
"author": "f",     //开发者姓名
"license": "ISC",     //许可协议
  "dependencies": { //项目生产依赖
 "jquery": "^3.6.0",
 "mysql": "^2.18.1"
  },
 - .<br>"devDependencies": {     //项目开发依赖
   "less": "^4.1.2",
   "sass": "^1.45.0"
 }
}
```
其中最重要的是name和version字段,这两个字段必须存在,否则当前包无法被安 装,这两个属性一起形成了一个 npm 包的唯一标识。

name是 package(包)的名称。名称的第一部分如@scope/在私有依赖库是必选的,用 作名称空间。一般通过搜索name来安装使用需要的包。

```
{
  "name": "@scope/name"
}
```
version是 package(包)的版本, 一般为"x.y.z"格式。

```
{
  "version": "1.0.0"
}
```
# 上传 **npm** 组件

私有依赖库支持上传tgz格式的npm组件包,上传时需要配置以下两个参数。

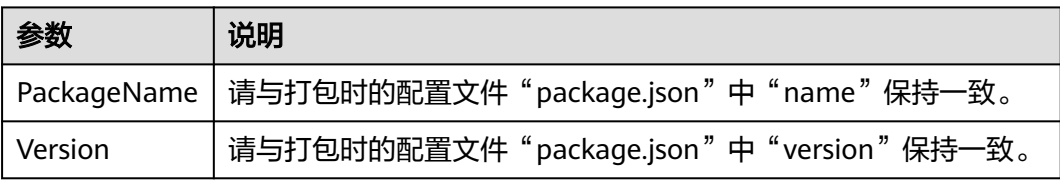
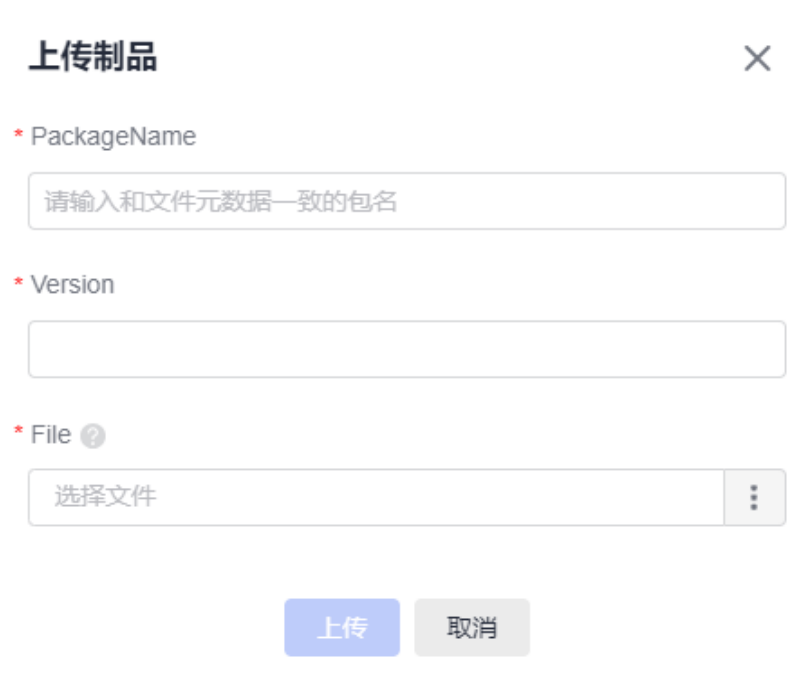

#### 说明

在上传组件时,PackageName需要以创建仓库时添加的路径列表中的路径开头,详细可见帮助 指导中的"**仓库配置说明**"。

例如:

创建npm仓库时,添加的路径为"@test"。

上传组件到该仓库时, "PackageName"中的"@test"存在于新建仓库时的路径列表中, 可 以成功上传。若使用其他不存在与列表中的路径,如"@npm",则会上传失败。

上传成功之后,可在仓库组件列表中看到tgz格式的组件包,同时在路径".npm"下生 成对应的元数据。

## 上传 **Go** 组件

Go(又称Golang)是Google开发的一种编程语言。GoLang1.11开始支持模块化的包 管理工具,模块是Go的源代码交换和版本控制的单元,mod文件用来标识并管理一个 模块,zip文件是源码包。Go模块主要分为两种:v2.0以上版本,及v2.0以下版本,二 者对Go模块的管理存在差异。

上传Go组件分为两步:上传zip文件与上传mod文件,需要分别输入以下参数。

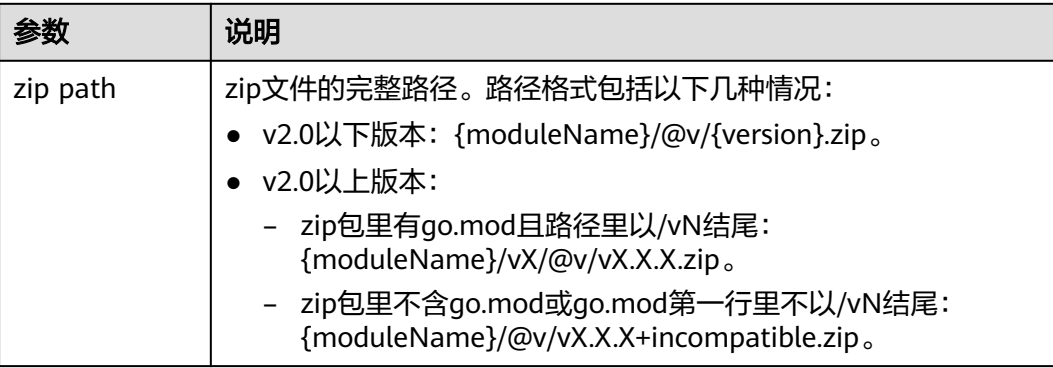

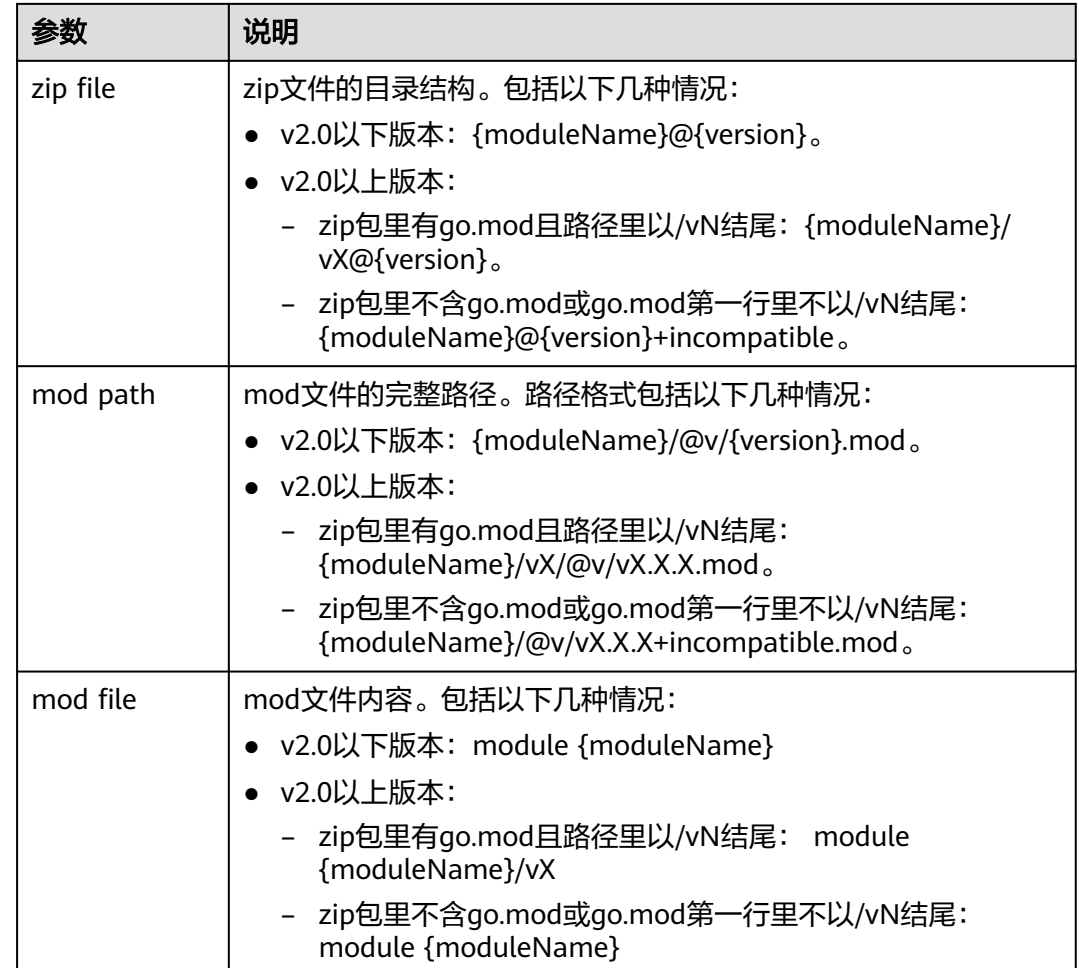

## 上传 **PyPI** 组件

建议进入工程目录(该目录下需含有配置文件setup.py)执行以下命令将待上传组件打 包成wheel格式(.whl)的安装包,安装包默认生成在工程目录的dist目录下;Python 软件包管理工具pip仅支持wheel格式安装包。

python setup.py sdist bdist\_wheel

上传组件时需要配置以下两个参数。

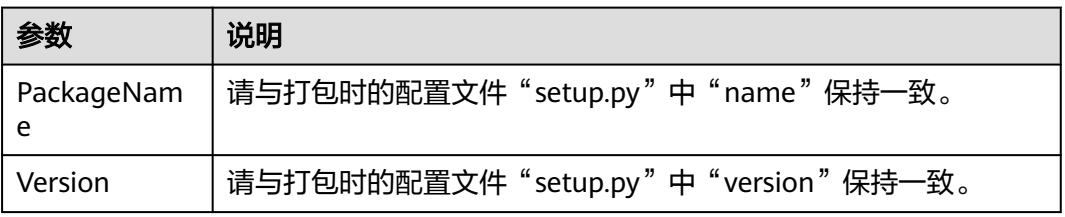

上传成功之后,可在仓库组件列表中看到whl格式的安装包,同时在路径".pypi"下生 成对应的元数据,可用于pip安装。

## 上传 **RPM** 私有组件

RPM简介

- RPM 全名 RedHat Package Manager, 是由Red Hat公司提出, 被众多Linux发行 版本所采用,是一种以数据库记录的方式来将所需要的软件安装到到Linux系统的 一套软件管理机制。
- 一般建议使用以下规范打包命名RPM二进制文件。

#### 软件名称**-**软件的主版本号**.**软件的次版本号**.**软件的修订号**-**软件编译次数**.**软件适合的硬 件平台**.rpm**

例如: hello-0.17.2-54.x86\_64.rpm。其中, "hello"是软件名称, "0"是软件的主 版本号, "17"是软件的次版本号, "2"是软件的修订号, "54"是软件编译次数, "x86\_64"是软件适合的硬件平台。

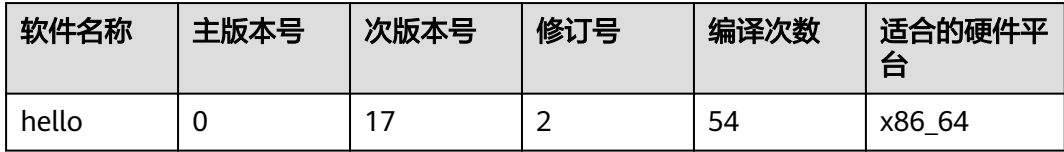

注:上传组件时需要配置以下两个参数

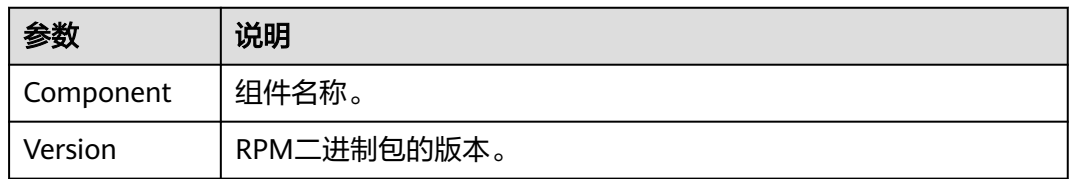

步骤**1** 进入私有依赖库,在左侧边栏中单击待上传私有组件的目标仓库。

步骤**2** 单击页面右侧"上传制品"。

步骤**3** 在弹框中输入组件参数,并上传文件,单击"上传"。

#### **----**结束

上传成功之后,可在仓库组件列表中看到RPM二进制包,同时在组件名称路径下生成 对应的元数据"repodata"目录,可用于yum安装。

## 上传 **debian** 私有组件

上传debian私有组件时,需要配置以下5个参数:

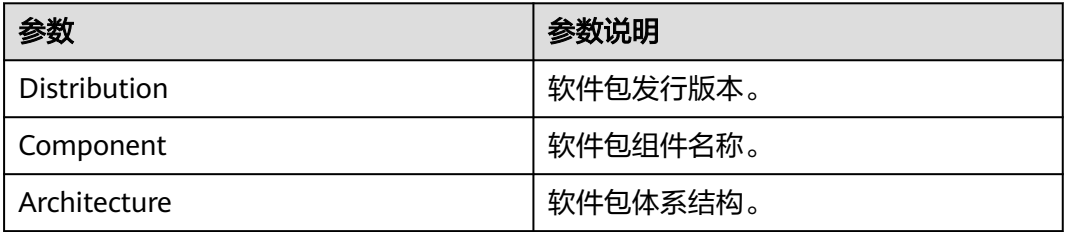

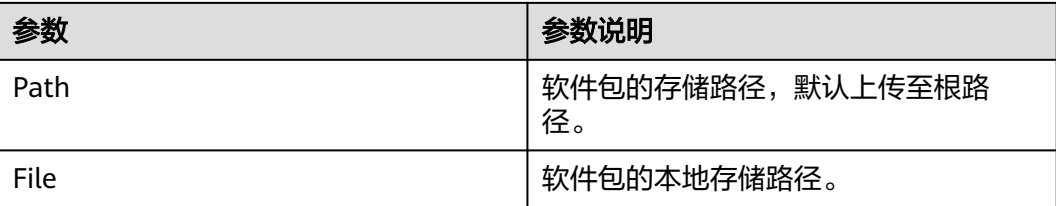

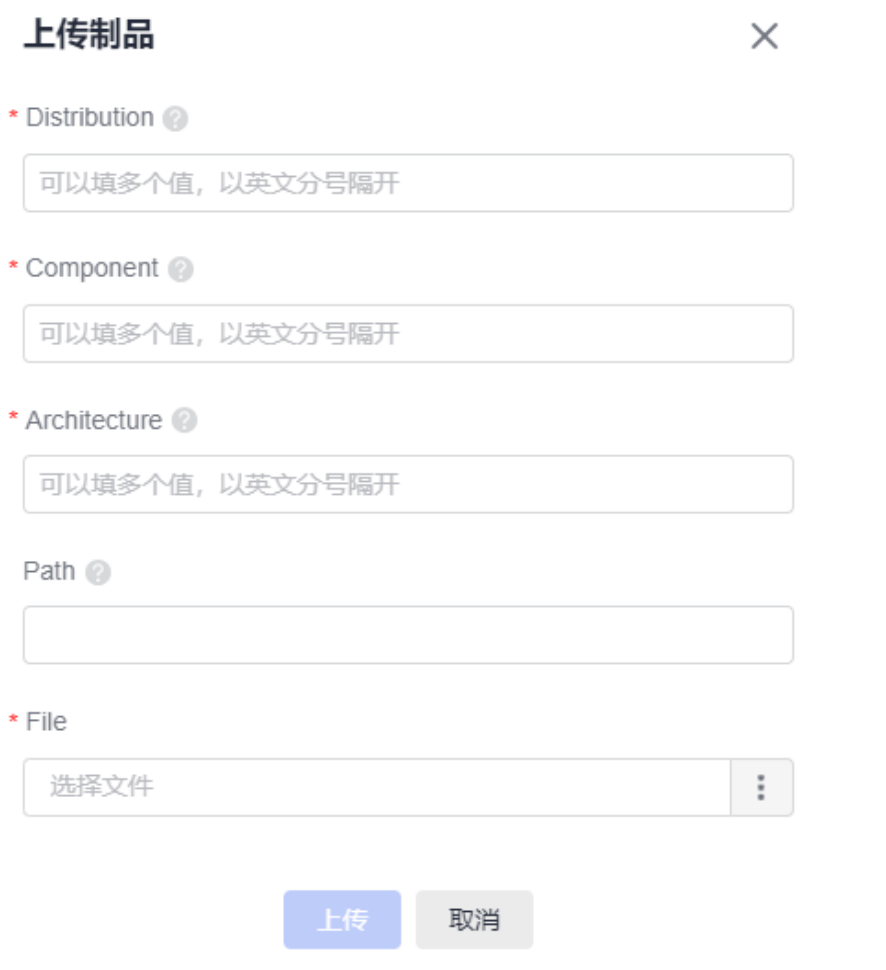

上传成功之后,可在仓库组件列表中看到deb格式的安装包,同时在路径"dists"下生 成对应的元数据,可用于debian安装。

## 上传 **NuGet** 私有组件

NuGet 包是具有.nupkg 扩展的单个 ZIP 文件, 用户可以使用 NuGet 包来共享组织或 工作组专用的代码。

制品仓库服务支持将本地的NuGet包上传至私有依赖库。

● 一般建议使用以下规范打包命名NuGet本地文件。

#### 软件名称**-**软件的主版本号**.nupkg**

例如: automapper.12.0.0.nupkg

步骤1 进入私有依赖库,在左侧边栏中单击待上传私有组件的目标NuGet仓库。

步骤2 单击"上传制品", 从本地选择待上传的NuGet文件, 单击"上传"。

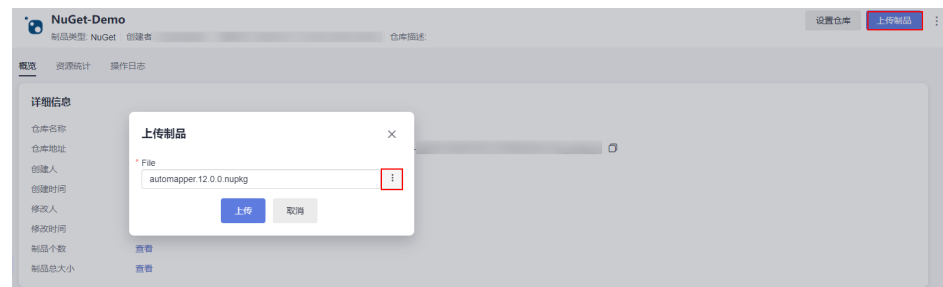

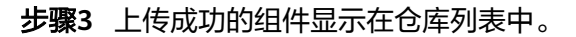

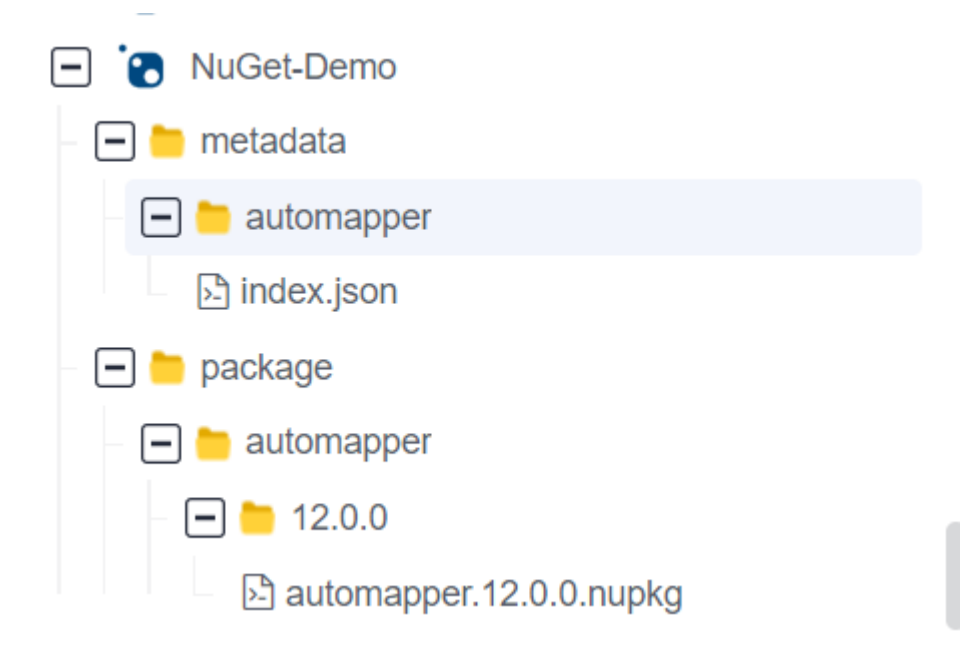

metadata目录为元数据保存目录,由组件名称名称命名。元数据目录无法删除,会跟 随对应组件的删除或还原进行删除或新增。

package目录为组件保存目录。

**----**结束

## **7.4.2** 通过私有依赖库查看私有组件

## 通过仓库视图查看私有组件

用户进入私有依赖库后,页面默认展示私有依赖库的仓库视图,上传成功的组件将保 存在仓库视图中对应的文件夹下。

步骤**1** 进入私有依赖库,单击仓库及文件夹前的 图标,找到私有组件。

步骤**2** 单击组件名称,页面将显示所在私有依赖库的仓库详细信息以及组件的校验和信息。

<span id="page-113-0"></span>单击校验和信息的<sup>1</sup>,可以复制该信息,在搜索栏内根据粘贴的校验和信息找到目标 组件。

**----**结束

#### 通过版本视图查看私有组件

私有依赖库支持将不同类型私有组件按照版本维度进行归类展示。在版本视图的列表 中,提供按制品包名称和版本号进行过滤展示,提供按照更新时间对文件进行排序。

- 步骤**1** 进入私有依赖库页面。
- 步骤**2** 在页面左上方选择"版本视图"页签,单击左侧列表中的仓库名称,页面展示该类型 仓库下的软件包版本列表。为不同类型私有组件设置版本请参考[通过私有依赖库页面](#page-30-0) [上传下载私有组件。](#page-30-0)
- 步骤**3** 不同版本的同名软件包放在一个文件下。单击"包名",页面将显示该软件包最新版 本的概览信息。
- 步骤**4** 单击"版本数",页面将展示对应软件包的版本列表。

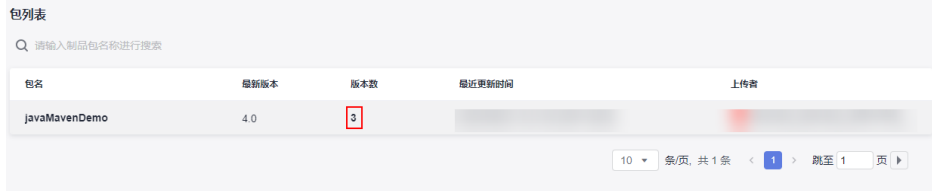

单击"版本号",页面将显示该软件包的概览信息和文件列表。在文件列表中,单击 "文件名称",页面将跳转到软件包所在的存储位置。

#### **----**结束

## **7.4.3** 通过私有依赖库编辑私有组件

组件管理主要包括下载、搜索、删除私有组件、关注/取消关注等操作。

#### 搜索私有组件

- 步骤1 进入私有依赖库,单击页面左上方"高级搜索"。页面将显示"高级搜索"页面。
- 步骤**2** 页面上方可以选择待查找组件的类型(默认为所有制品类型)。
- **步骤3** 在搜索框内输入文件名称的关键字,单击 Q,即可搜索组件。
- 步骤**4** 单击"文件名"可以查看组件的详细信息。

#### **----**结束

- 制品按照checksums搜索
- 1. 单击搜索框左侧的下拉列表,选择Checksums(默认为文件名称)。
- 2. 输入"MD5/SHA-1/SHA-256/SHA-512校验和",单击 2也可以找到相应的组 件。

#### 下载私有组件

- 步骤**1** 进入私有依赖库,在左侧边栏中找到需要下载的私有组件,单击组件名称。 若仓库或组件过多,可以通过<mark>搜索私有组件</mark>找到私有组件。
- 步骤**2** 单击页面右侧"下载"。

**----**结束

#### 删除私有组件

- 步骤**1** 进入私有依赖库,在左侧边栏中找到需要删除的私有组件,单击组件名称。 若仓库或组件过多,可以通过<mark>搜索私有组件</mark>找到私有组件。
- 步骤**2** 单击页面右侧"删除"。

**步骤3** 在弹框中单击"是"。

**----**结束

#### 关注**/**取消关注

- 步骤**1** 进入私有依赖库,在左侧边栏中找到需要关注的私有组件,单击组件名称。 若仓库或组件过多,可以通过<mark>搜索私有组件</mark>找到私有组件。
- 步骤**2** 单击页面右侧"未关注"。

当图标变成 对时,单击页面左侧最下方"我的关注",即可查看已关注的组件列表。 在列表中单击"path"值,页面将跳转至对应组件详情页。

#### **----**结束

# **7.5** 管理私有依赖库 **1.0** 回收站

在私有依赖库中被删除的仓库与组件都会移到回收站,可以对删除后的组件进行管 理。

- 步骤**1** 进入私有依赖库。
- 步骤**2** 单击"回收站",页面右侧滑出"回收站"页面。
- 步骤**3** 根据需要对列表中的仓库与组件进行删除或还原操作。

列表中,若操作列中有<sup>【3】</sup>和<sup>而</sup>,则表示此行是被删除的仓库;否则表示此行是被删 除组件所在的仓库名称,单击仓库名称即可看到该仓库中被删除的组件。

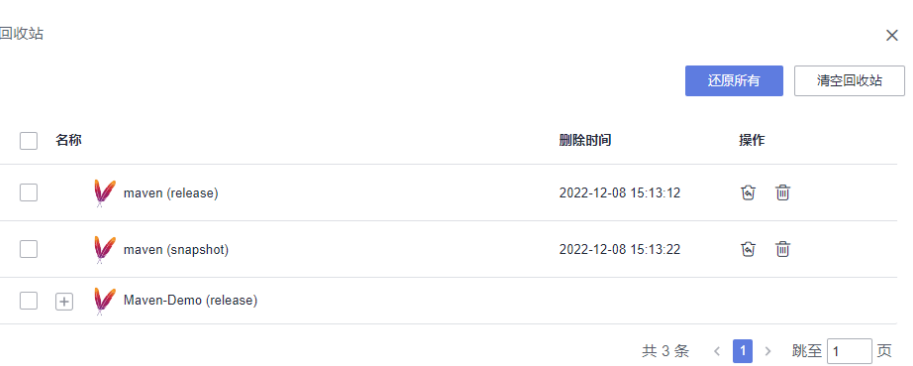

#### 可进行的操作如下:

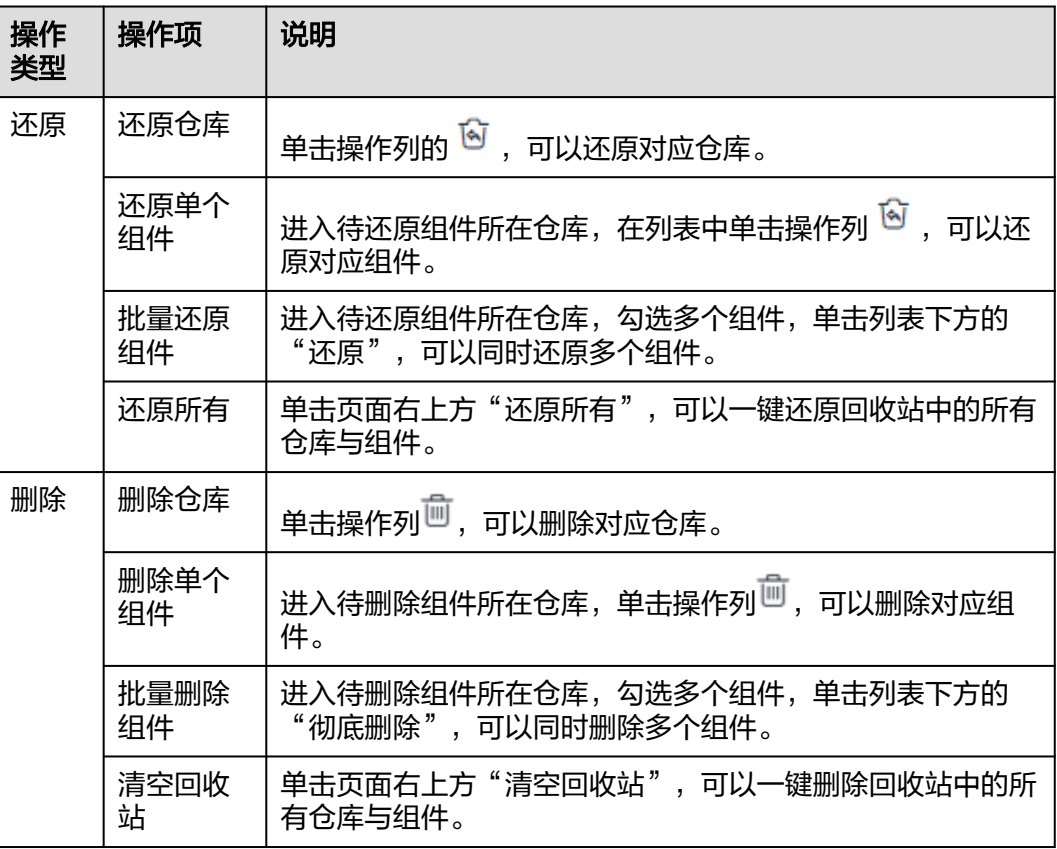

### 须知

回收站的所有删除操作都将彻底删除仓库与组件,无法重新找回,请慎重操作。

**----**结束

# **7.6** 设置私有依赖库 **1.0** 与本地开发环境对接

## 下载私有依赖库配置文件

私有依赖库支持与本地开发环境对接,在本地开发时可使用私有依赖库中的私有组 件。

- 步骤1 进入私有依赖库,在左侧边栏中单击待与本地环境对接的仓库名称。
- 步骤**2** 单击页面右侧"操作指导"。
- 步骤3 在弹框中单击"下载配置文件",下载配置文件至本地。

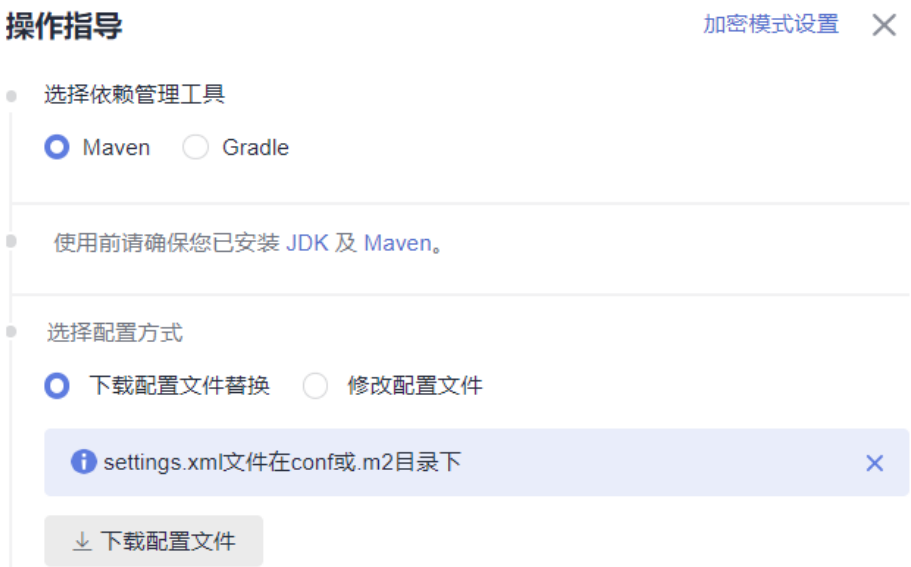

步骤**4** 参考弹框中的说明,将下载的配置文件复制到相应目录中。

#### **----**结束

#### 重置私有依赖库密码

用户可以下载配置文件,实现私有依赖库与本地开发环境对接,重置仓库密码即指的 是私有依赖库配置文件中的密码,重置密码后需要重新下载配置文件,替换旧文件。

- **步骤1** 讲入私有依赖库,单击页面左侧仓库列表上方图标 ,, 在下拉列表中选择"重置仓库 密码"。
- **步骤2** 在弹框中单击"是"。页面提示操作成功时表示密码重置成功。

**----**结束

私有依赖库1.0也支持通过客户端上传、下载私有组件,操作步骤同私有依赖库2.0,请 参考[通过客户端上传私有组件至私有依赖库](#page-60-0)、[通过客户端从私有依赖库下载私有组](#page-73-0) [件](#page-73-0)。

# **8** 租户级 IP 白名单

IP白名单是通过设置IP白名单的IP范围和访问权限,限制用户的访问和上传下载权限, 大大增强仓库的安全性。

用户可以通过创建"租户级IP白名单"设置私有依赖库的访问权限。

- 步骤1 登录软件开发生产线首页,单击页面右上角用户名,在下拉菜单中选择"租户设 置"。
- 步骤**2** 在页面左侧导航栏选择"制品仓库 > 租户级IP白名单"。
- 步骤**3** 单击页面右上方"新增IP白名单"。
- 步骤4 在弹框中选择"指定IP"或"CIDR",输入IP地址。

表 **8-1** IP 白名单格式

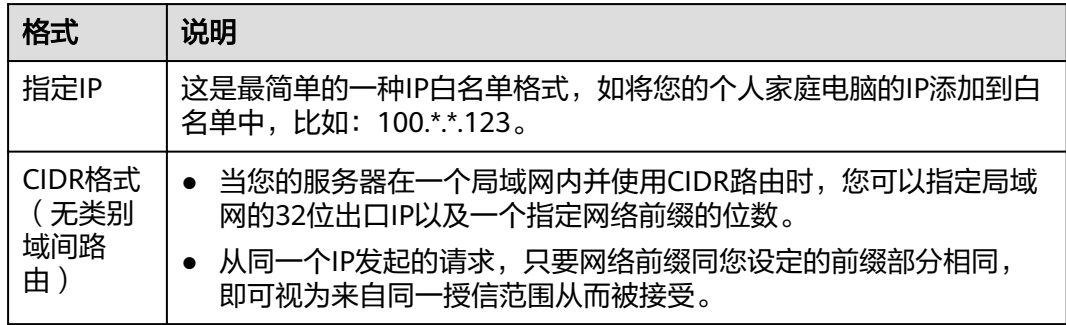

步骤**5** 勾选"我已阅读并同意《隐私政策说明》与《CodeArts服务使用声明》",单击"确 定"。

#### **----**结束